<span id="page-0-0"></span>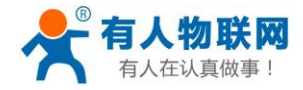

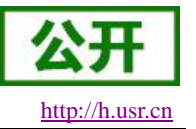

# **USR-G781** 软件设计手册

文件版本: V1.0.07

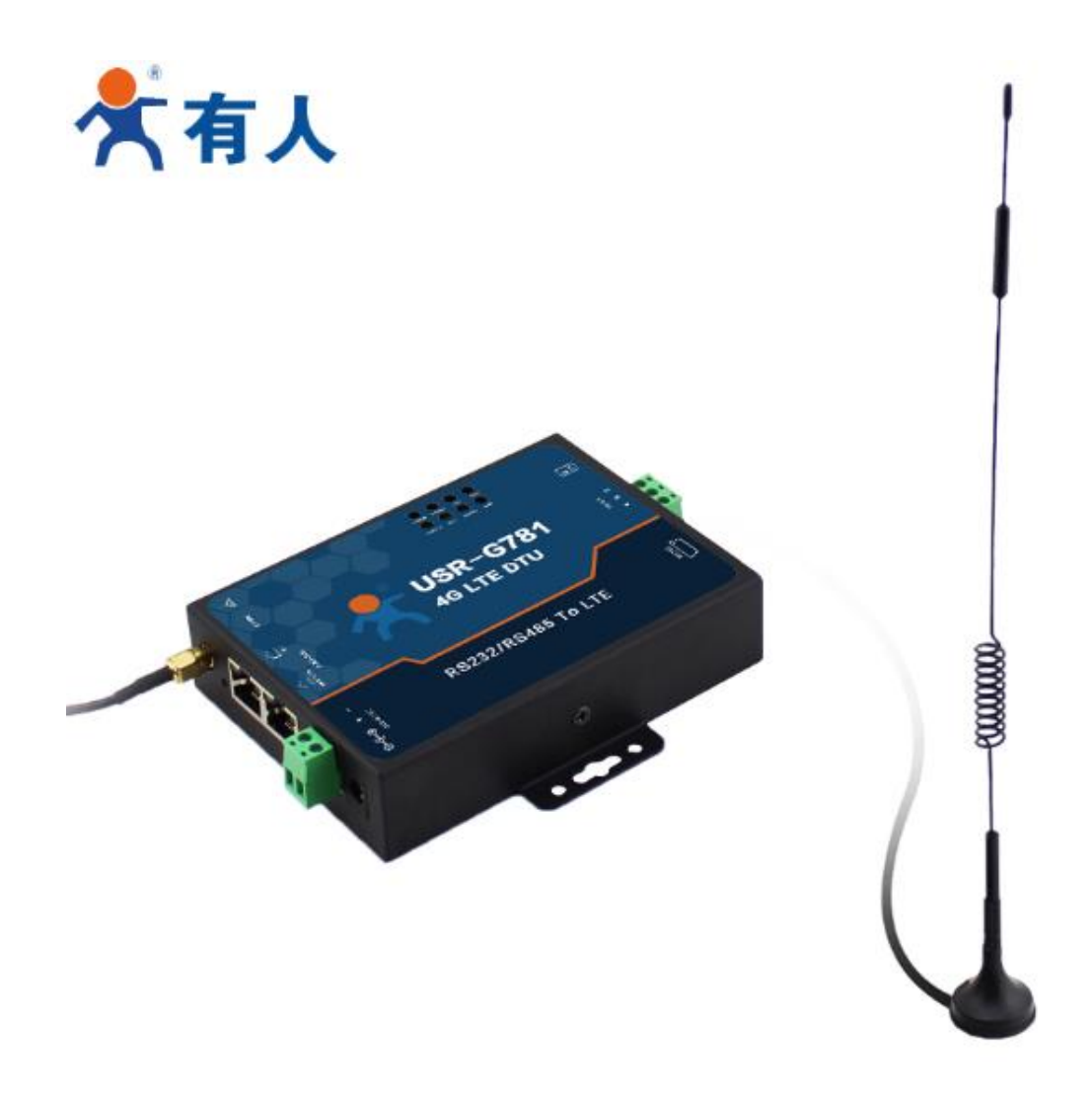

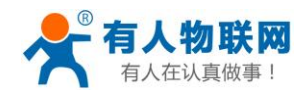

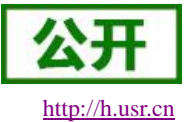

## 目录

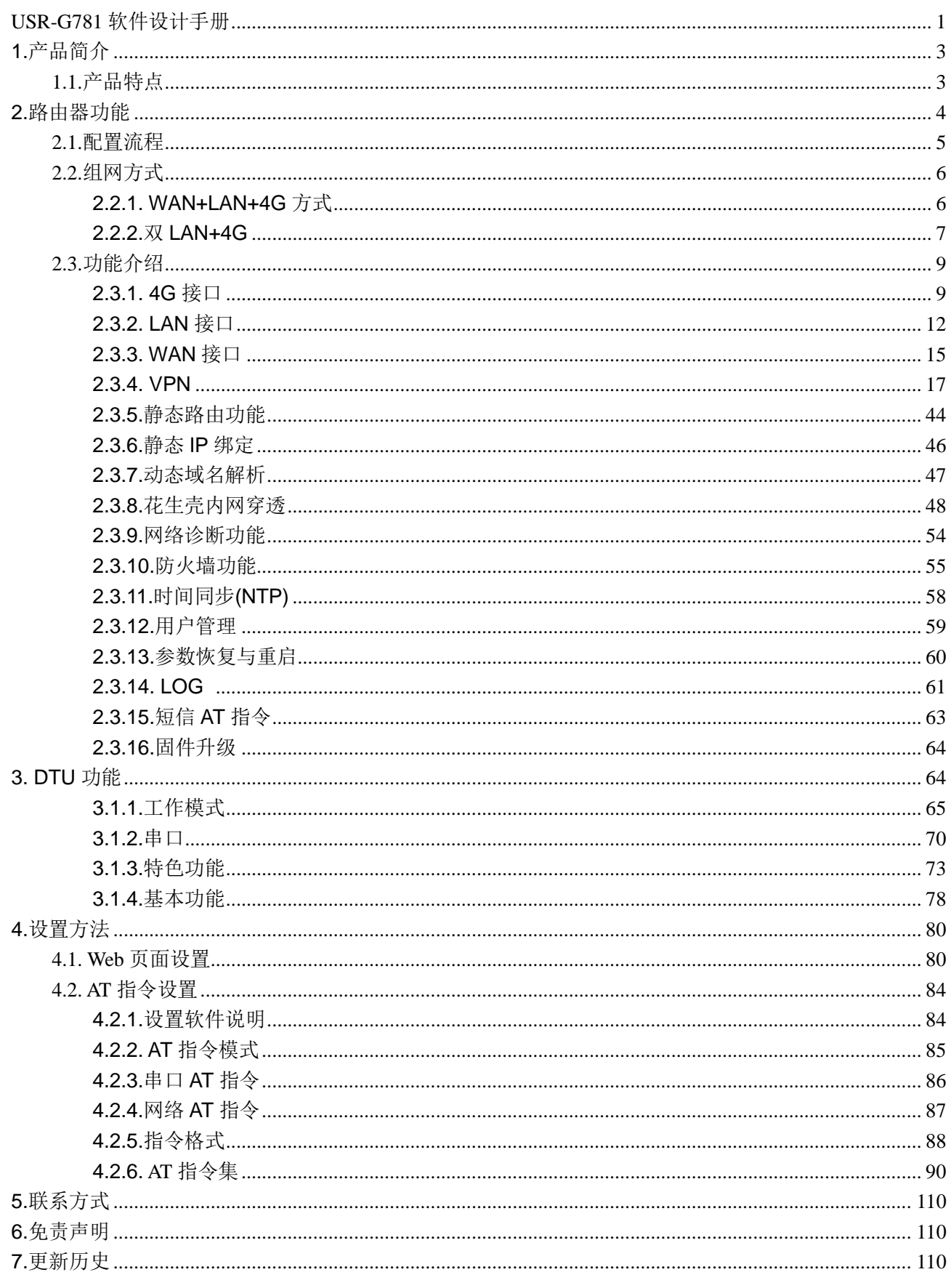

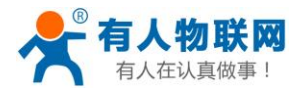

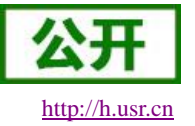

### <span id="page-2-0"></span>**1.** 产品简介

G781 是一款工业 4G 路由器, 同时又具备强大的 DTU 功能, 为用户提供了一种工业 4G 路由器和 DTU 的 集成解决方案。

采用工业级高性能 ARM9 处理器,支持有线的 WAN 口、LAN 口和 4G 网络接口。产品功能丰富,支持 APN 专网、VPN、动态域名、防火墙等功能。

具体 4G 制式请参考说明书。

### <span id="page-2-1"></span>**1.1.**产品特点

- 支持多个 4G 模块版本: 5 模、7 模、-A、-V、-E;
- 支持 2 个有线网口, 可设置为 1 个 LAN 口+1 个 WAN 口, 或 2 个 LAN;
- 有线网口均支持 10/100Mbps 速率;
- 支持 APN 专网卡, 抽屉式 SIM 卡座;
- 支持 VPN(PPTP, L2TP, GRE, IPSEC, OPENVPN, SSTP);
- DHCP,静态 IP 等联网方式;
- 支持静态路由表管理,实现自定义的路由规则;
- 支持防火墙规则管理, 网络环境更加安全;
- 支持 DDNS 功能、花生壳内网穿透:
- 支持 NTP 功能,实现自动网络校时;
- 支持 IP 绑定 MAC 功能;
- 支持 Web 配置页面;
- 支持4个网络连接同时在线, 支持 TCP Server,TCP Client,UDP Server 和 UDP Client;
- 每路连接支持 10KB 串口数据缓存,连接异常时可选择缓存数据不丢失;
- 支持发送注册包/心跳包数据;
- 支持多种工作模式: 网络透传模式、HTTPD 模式;
- 支持 FTP 自更新协议, 保持固件最新状态:
- 支持类 RFC2217 功能,可从网络动态修改设备的串口参数;
- 支持基本指令集;
- 基于高性能 ARM9 处理器, 嵌入式 Linux 系统。
- 支持硬件看门狗,具有高度的可靠性;
- 支持多个通信指示灯;

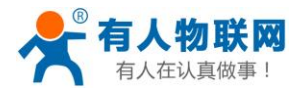

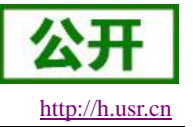

### <span id="page-3-0"></span>**2.** 路由器功能

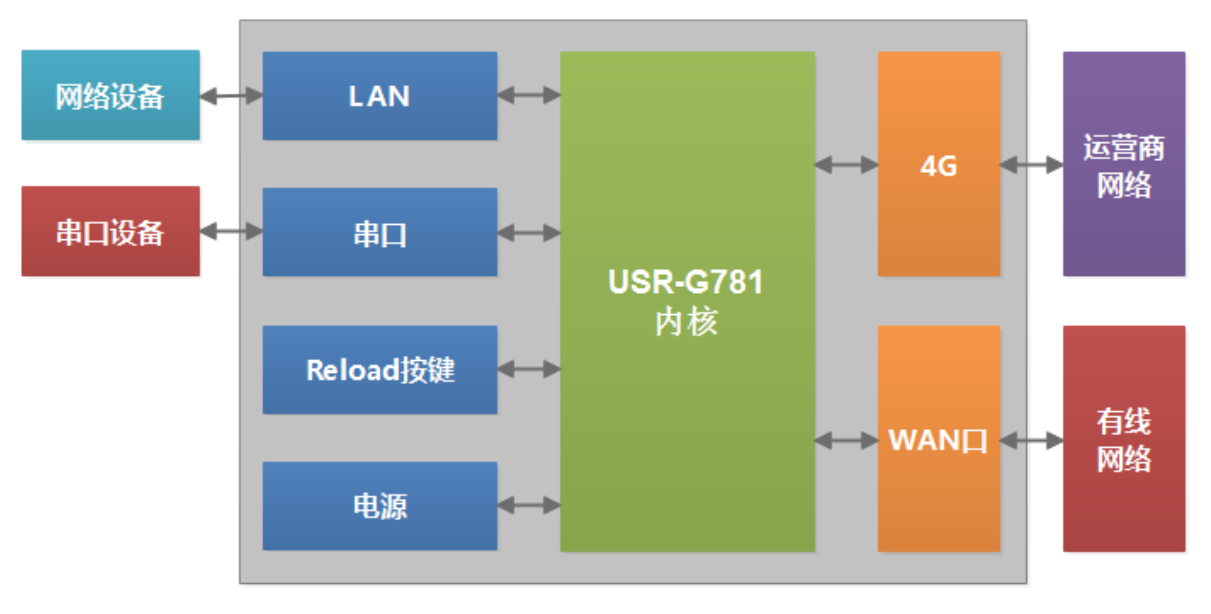

本章介绍一下 G781 所具有的功能,下图是整体功能框图和 DTU 功能框图。

#### 图 **1** 路由器功能框图

接口对照表:

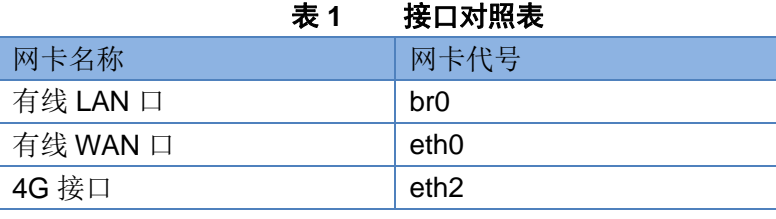

注: 网卡代号为在 route 命令中使用的名称, 例如: route add -host 192.168.1.10 dev br0

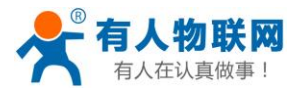

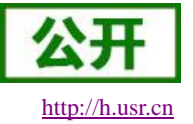

### <span id="page-4-0"></span>**2.1.**配置流程

G781 路由器上电启动后,会根据用户预先设置好的参数,自动连接 4G 网络并使 LAN 下的设备可访问外 部网络。

如果您使用普通手机卡(开通了 4G 流量)来测试上网, 则无需任何设置, 插卡然后上电即可; 如果使用 的是 APN 卡, 则需要准确设置 APN 地址; 如果您要使用 VPN 以及端口映射等功能, 请详细参考对应功能章 节。

使用流程:

- 保证 G781 路由器断电状态
- 将 SIM 卡放入卡槽内
- 接好全频天线
- 给 G781 路由器供电(12V 电源适配器)
- > 等待大约 1 分钟, NET 指示灯亮紫色, 表明路由器的 4G 联网成功, 可以上网了。

产品应用的示意图如下,用户电脑可以通过 G781 路由器的有线 LAN 口,来访问外网。

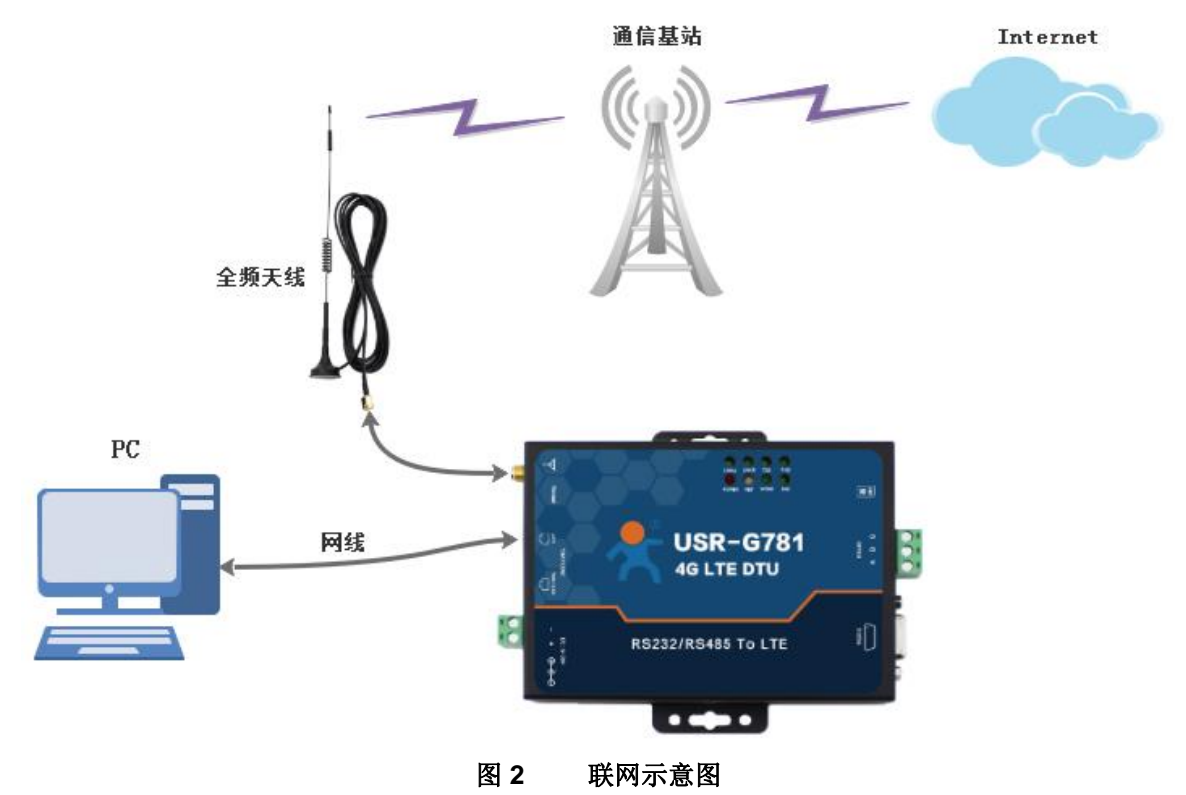

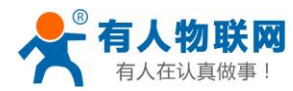

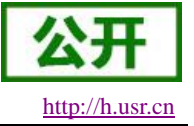

### <span id="page-5-0"></span>**2.2.**组网方式

### <span id="page-5-1"></span>**2.2.1.WAN+LAN+4G** 方式

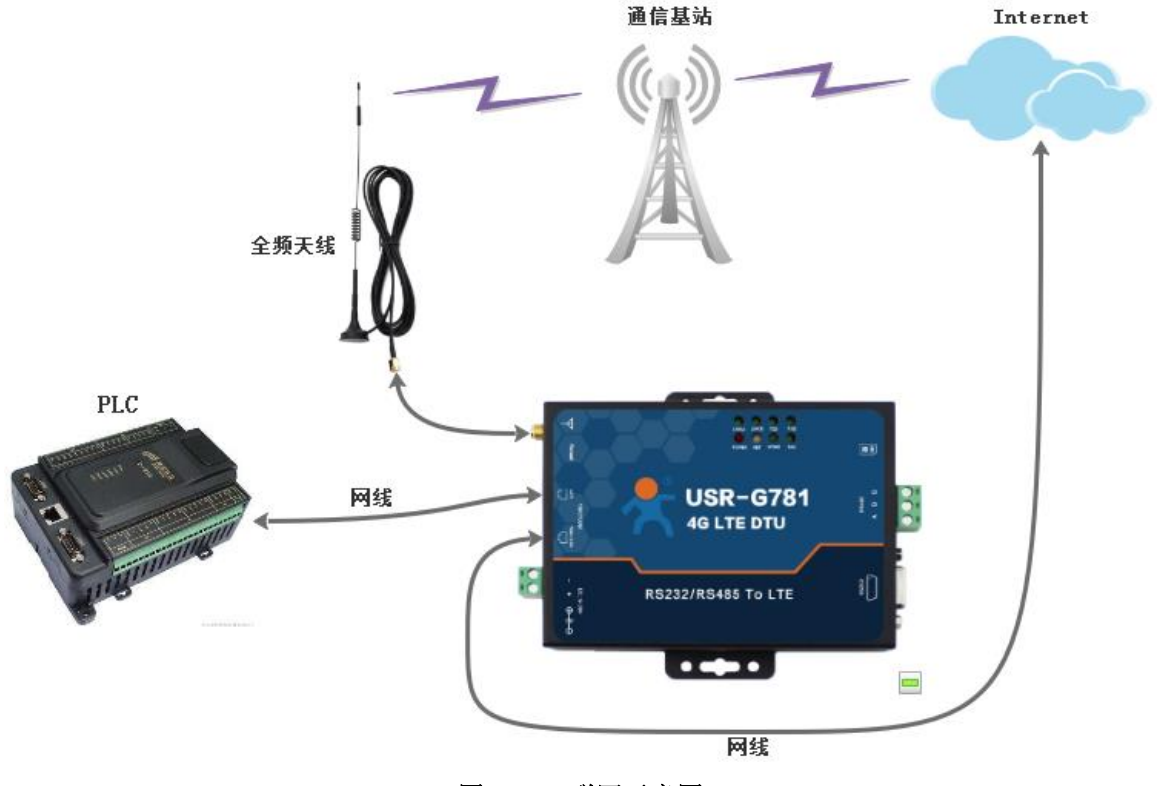

图 **3** 联网示意图

该组网方式同时拥有两种连接 Internet 的方式: 有线 WAN 口和 4G。

两路通道形成互补及备份,用户可以选择优先通过 WAN 口上网,网络稳定流畅,同时也节省 4G 流量; 当 WAN 口出现异常,不能连接到 Internet 的时候,路由器会切换至 4G 网络。从而保证了数据的完整、可靠、 稳定。

这样的组网方式下,路由器不需要进行任何设置,接上网线,插上拥有 4G 流量的 SIM 卡,给路由器供电 即可。最大程度的减少了客户的设置过程,方便快捷。

本方式主要应用在对网络的稳定性要求高,布网时,现场环境中已有可以连接广域网的网线。并且要求数 据有备份线路的场合。像工厂厂房、智能楼宇、智慧城市等相关行业。

#### 网页设置方法:

- 在左侧导航栏选择:网络->接口。
- > 右侧选择"WAN/LAN", 模式选择"WAN"。
- > 点击"保存&应用"。
- 重启设备。

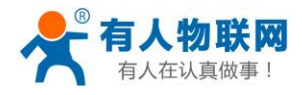

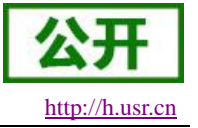

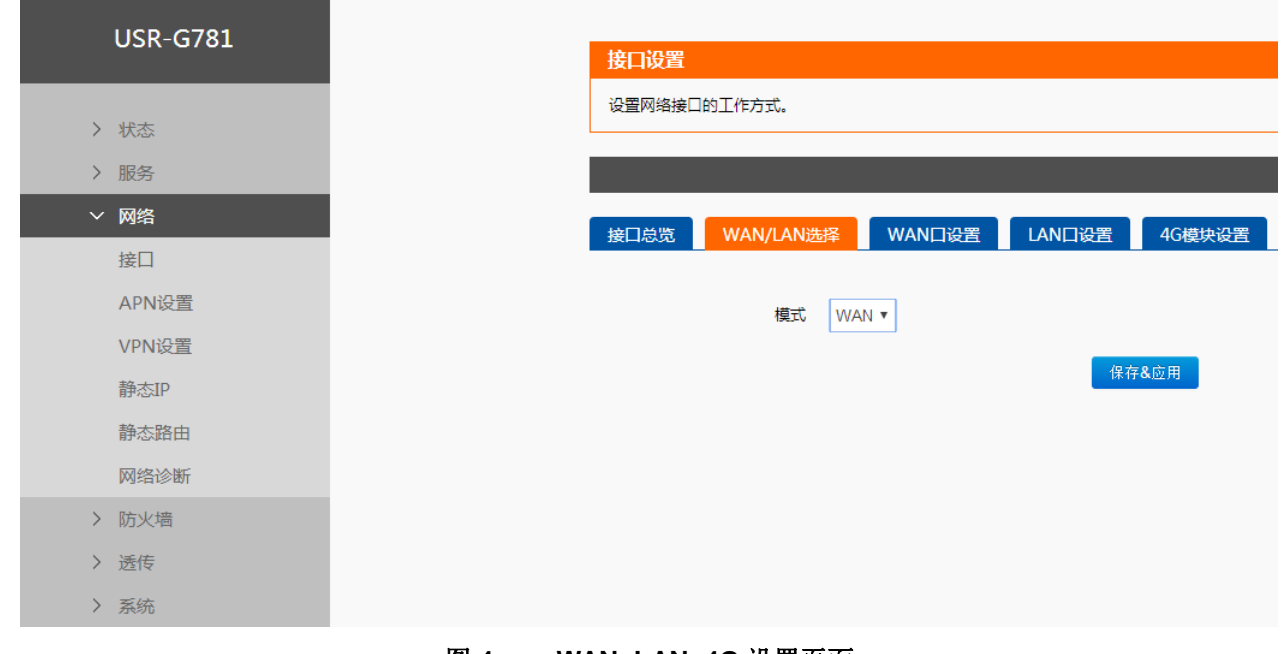

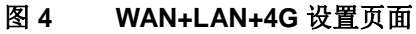

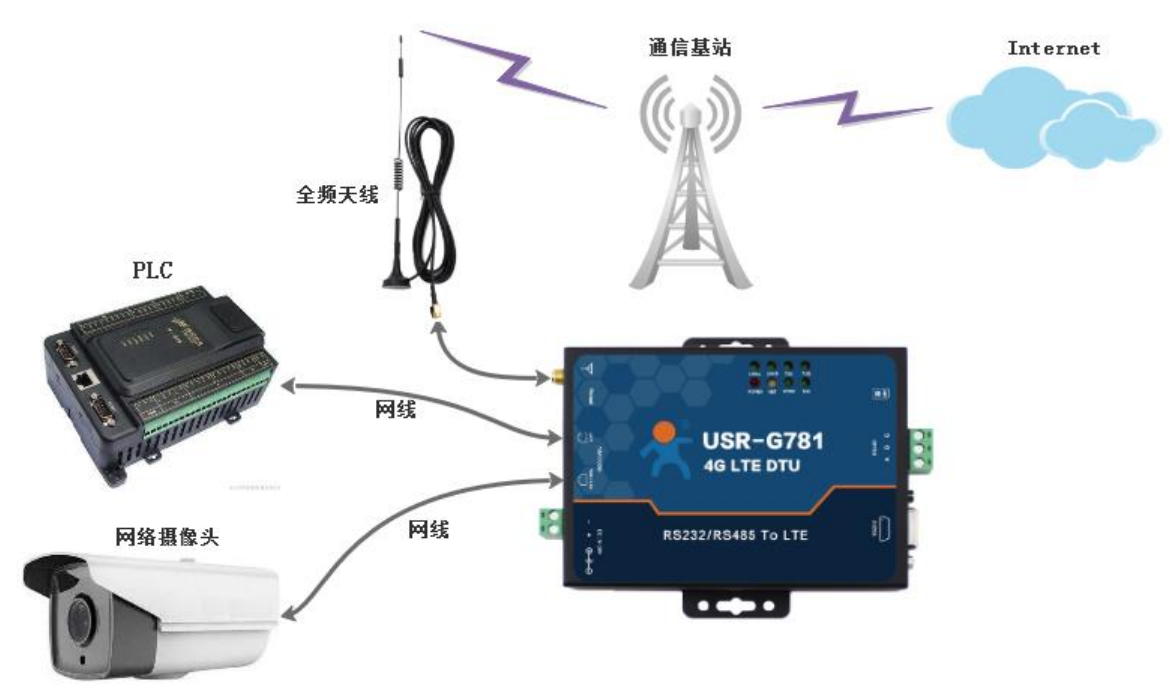

### <span id="page-6-0"></span>**2.2.2.**双 **LAN+4G**

#### 图 **5** 联网示意图

本组网方式,将两个有线网口都设成 LAN 口,这样局域网内的可以尽量多的接入网口设备同时使用 4G 网 络又省去了网线布线的繁琐,是工程中架设网络的最方便高效的途径,节省了网线布线的材料成本和人力成本。 本方式进行组网网时只需要进行一步设置即可达到该组网的要求,只需要在内置网页中将网口的 WAN 口工作 模式改成 LAN 口,具体页面请参照下图。

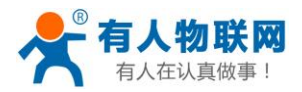

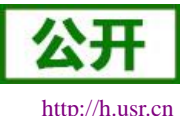

本组网方式适合于无法布设网线连接广域网的场合,由于仅使用 4G 网络,所以购买 4G 网络套餐时请适 当增加流量防止流量超出,造成不必要的后期维护。主要应用于智能公交、农业物联网等领域。

#### 网页设置方法:

- 在左侧导航栏选择:网络->接口。
- > 右侧选择"WAN/LAN", 模式选择"LAN"。
- 点击"保存&应用"。
- 重启设备。

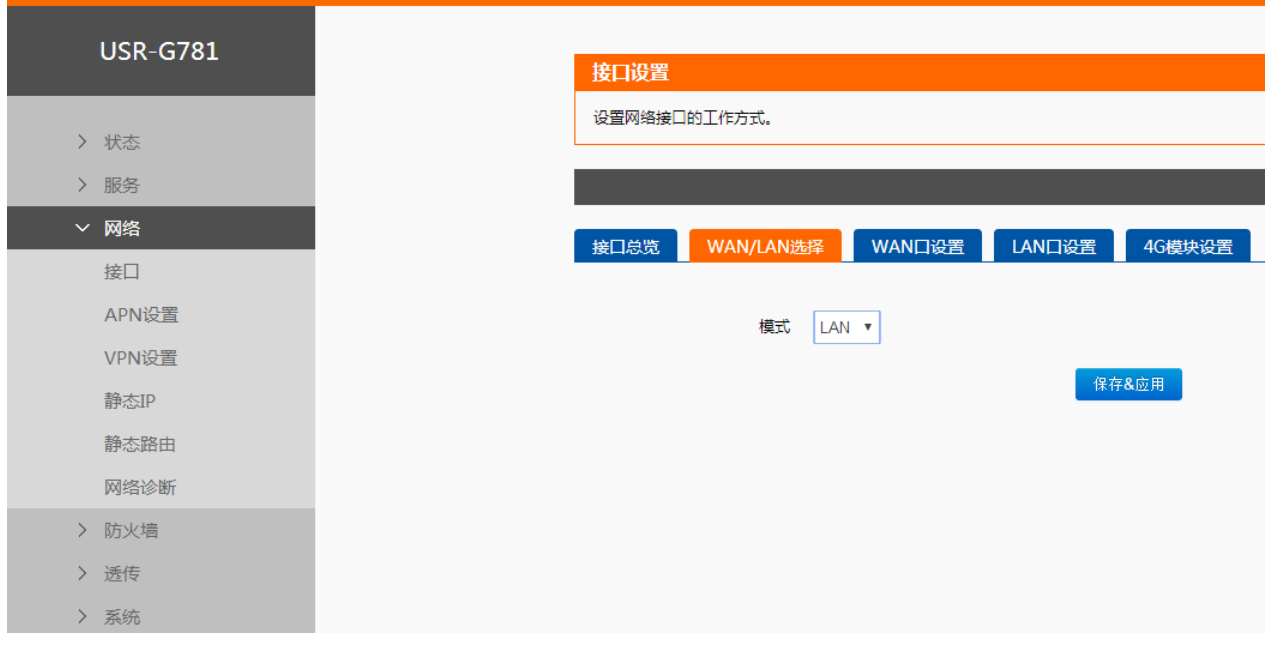

#### 图 **6** 双 **LAN+4G** 设置页面

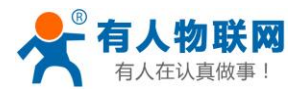

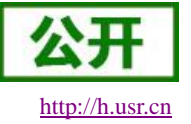

### <span id="page-8-0"></span>**2.3.**功能介绍

### <span id="page-8-1"></span>**2.3.1.4G** 接口

G781 支持一路 4G 通信接口,可以访问外部网络。下图为 4G 接口功能框图。

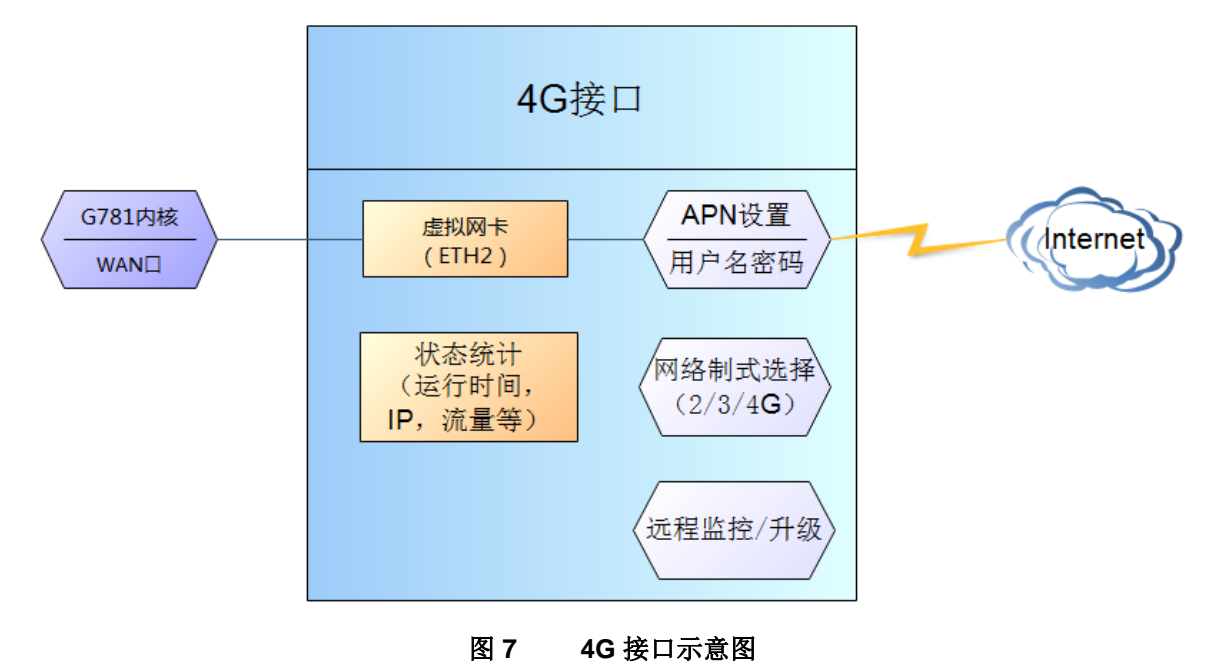

#### **2.3.1.1.1.** 接口状态

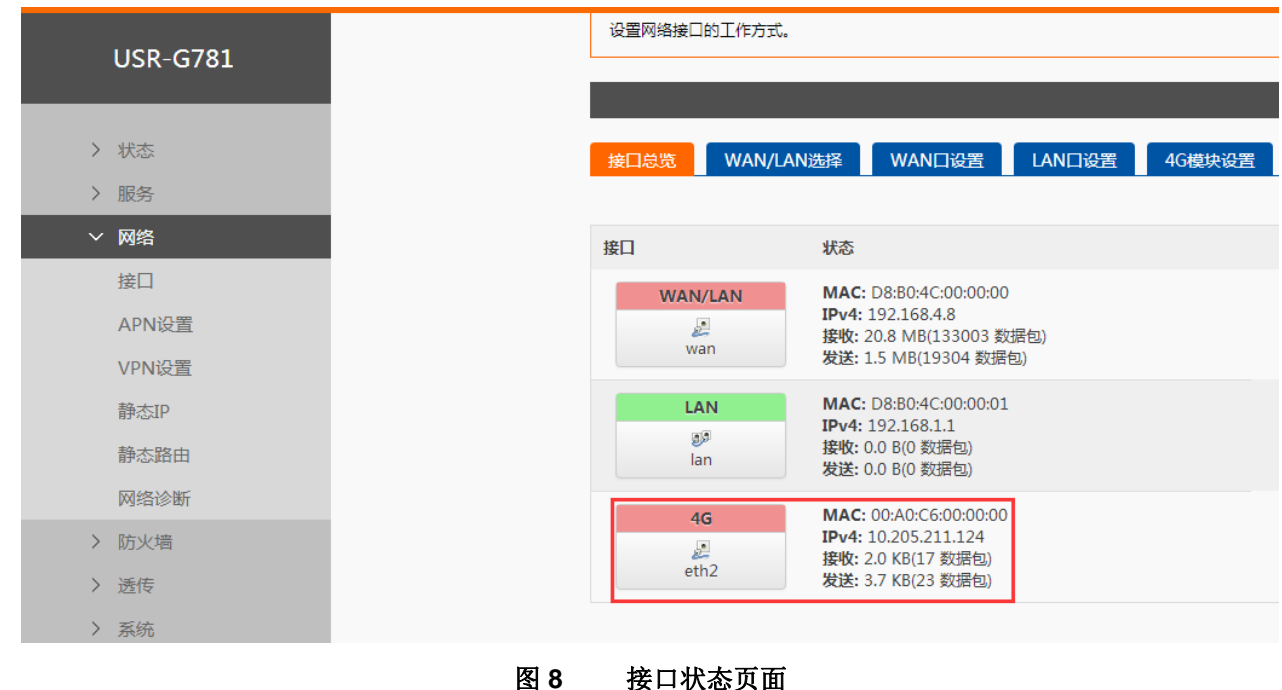

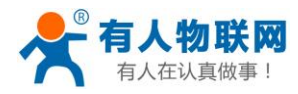

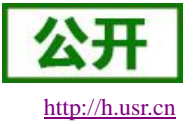

对于状态栏的显示如下,如果显示"未启动",代表本网卡未能成功运行。

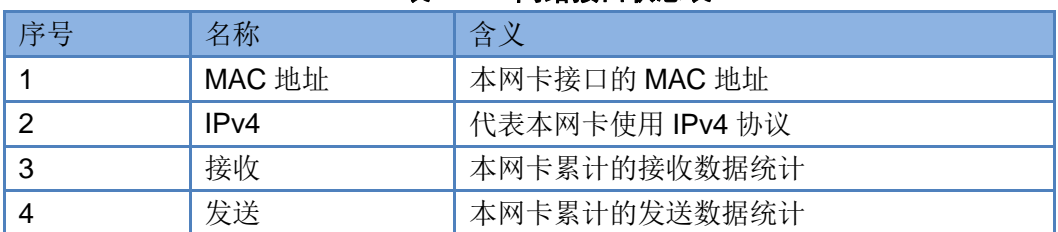

#### 表 **2** 网络接口状态表

### **<**说明**>**

- 制式:支持移动,联通的 2/3/4G 以及电信 4G,具体指示参考说明书-基本参数表格。
- 4G 接口的协议:请勿修改,保持默认。
- 路由器默认优先使用有线优先,其次是 4G 网络。此选项可在 APN 设置界面设置。
- ▶ 如果您使用 APN 专网, 请参考 APN 章节的介绍。

#### **2.3.1.1.2. APN** 设置

#### 网页设置方法:

- 在左侧导航栏选择:网络->APN 设置。
- 右侧填入要设置的参数值。
- 点击"保存&应用"。
- 重启设备。

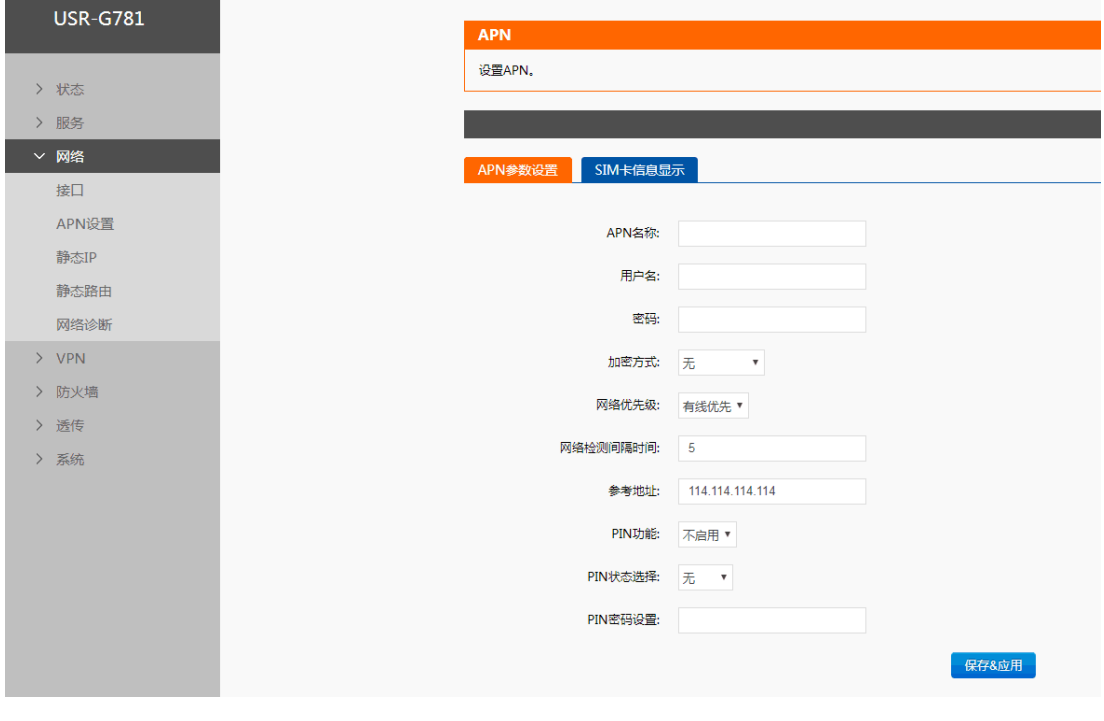

图 **9 APN** 设置页面

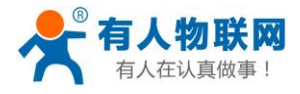

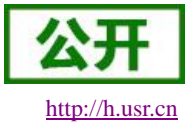

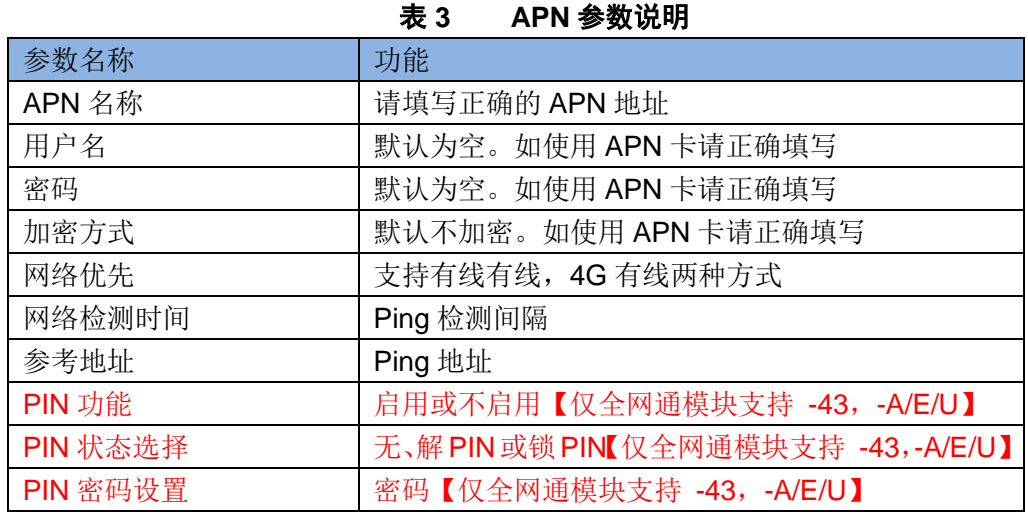

### 支持 **SIM** 卡信息显示:

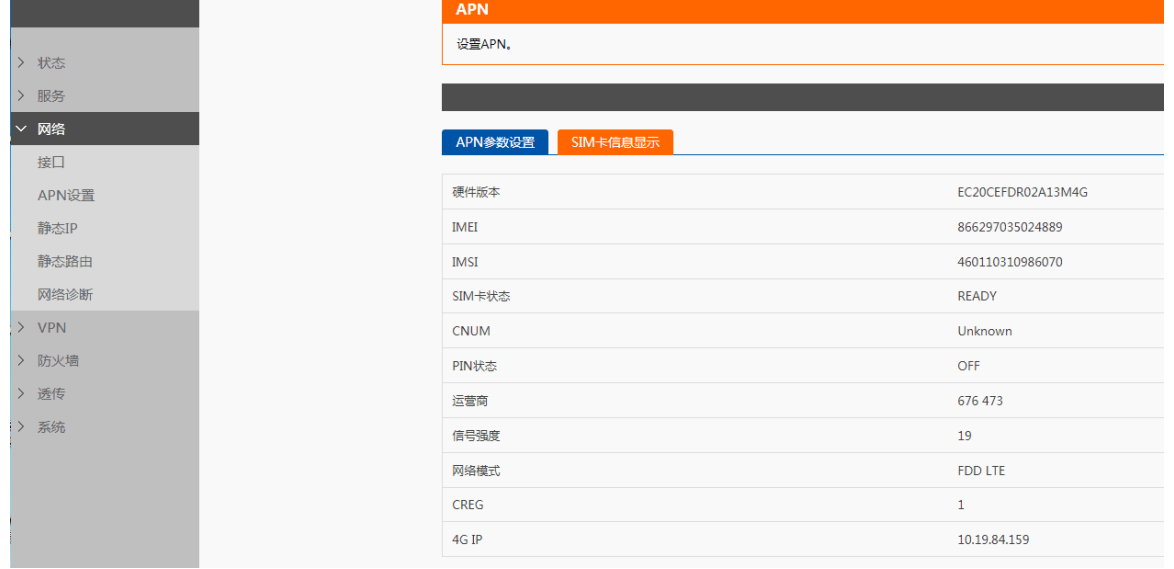

#### 图 **10 SIM** 卡信息显示

注意

- 普通的 4G 手机卡上网可不用关心 APN 设置。
- > 如果使用了 APN 专网卡, 如果有 APN 地址, 用户名和密码, 请务必填写。

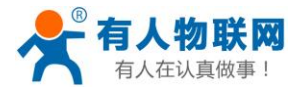

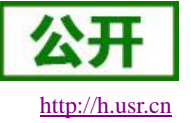

### <span id="page-11-0"></span>**2.3.2.LAN** 接口

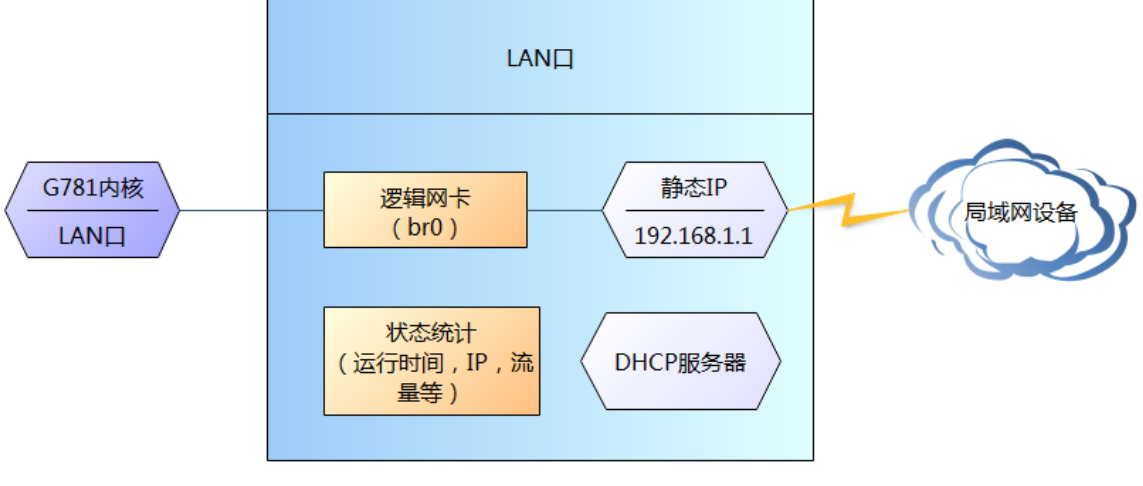

图 **11 LAN** 接口示意图

#### **<**说明**>**

- ▶ 当 WAN/LAN 接口(贴膜上标注的)设置为 LAN 模式时, 则有 2 个 LAN 口。
- > 默认静态 IP 地址 192.168.1.1,子网掩码 255.255.255.0。本参数可修改,如静态 IP 修改为 192.168.2.1。
- 默认开启 DHCP 服务器功能。所有接入到路由器 LAN 口的设备均可自动获取到 IP 地址。
- 具备简单的状态统计功能。

#### **2.3.2.1.1. DHCP** 服务器模式

#### 网页设置方法:

- 在左侧导航栏选择:网络->接口。
- > 右侧选择"LAN 口设置",协议选择"DHCP 服务器",填入要设置的参数值。
- 点击"保存&应用"。
- 重启设备。

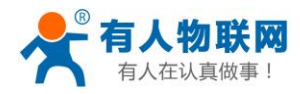

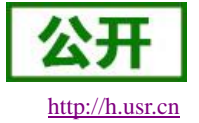

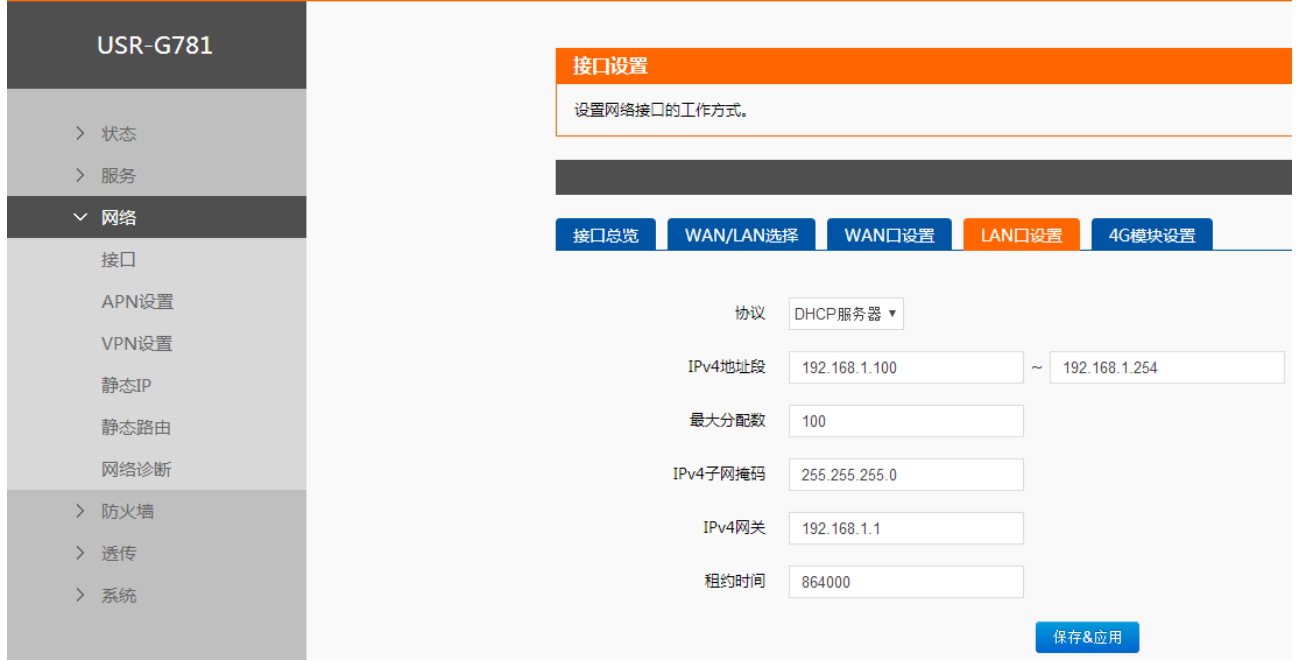

#### 图 **12 LAN** 口设置 **DHCP** 服务器

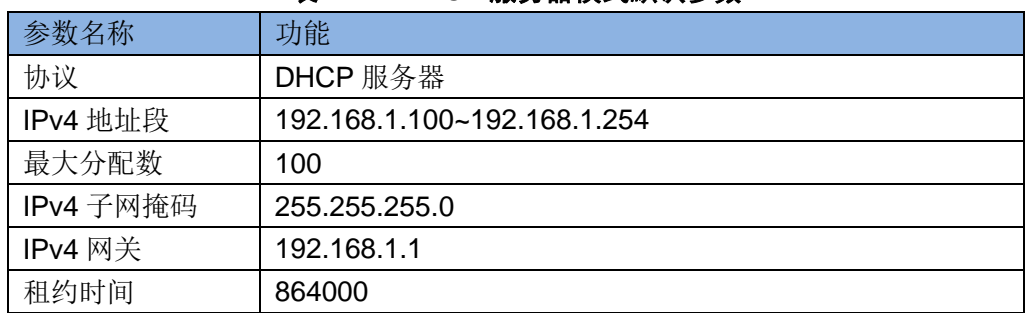

#### 表 **4 DHCP** 服务器模式默认参数

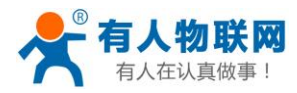

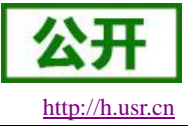

#### **2.3.2.1.2.** 静态地址模式

#### 网页设置方法:

- 在左侧导航栏选择:网络->接口。
- 右侧选择"LAN 口设置",协议选择 "静态地址",填入要设置的参数值。
- 点击"保存&应用"。
- 重启设备。

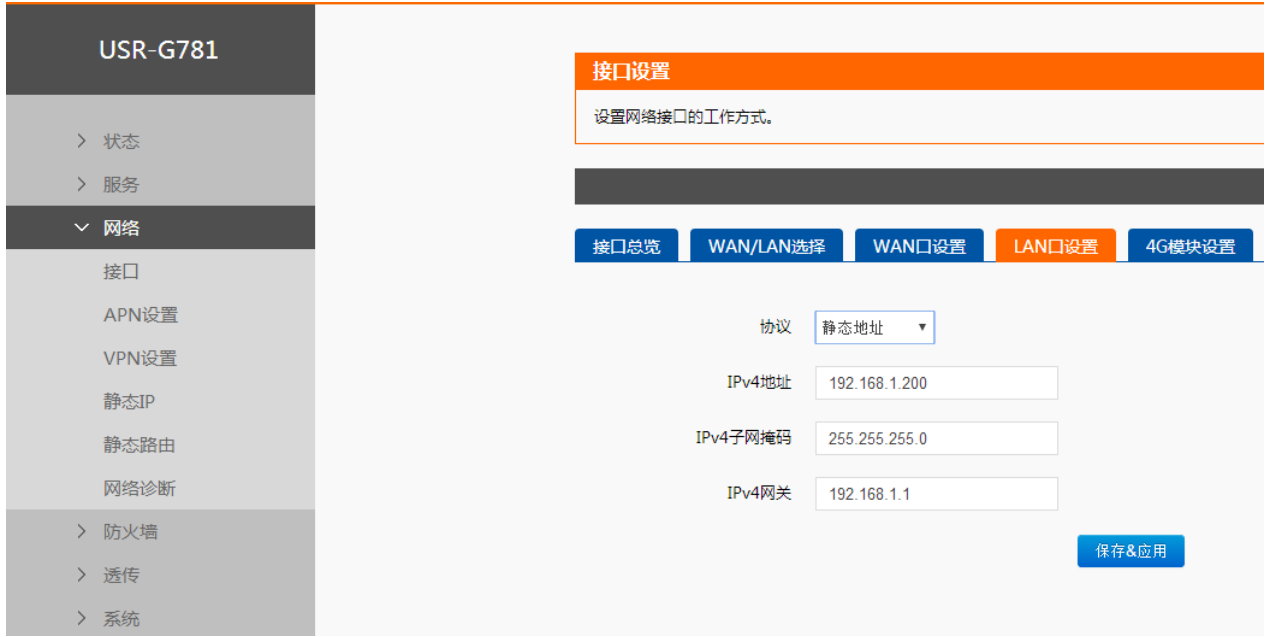

#### 图 **13 LAN** 口设置 **DHCP** 服务器

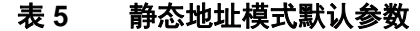

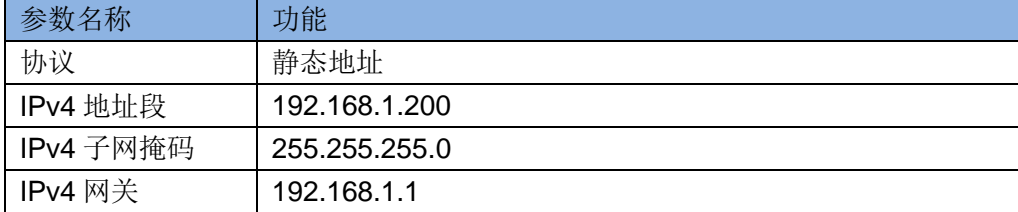

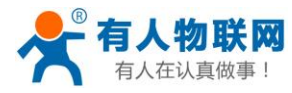

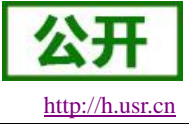

### <span id="page-14-0"></span>**2.3.3.WAN** 接口

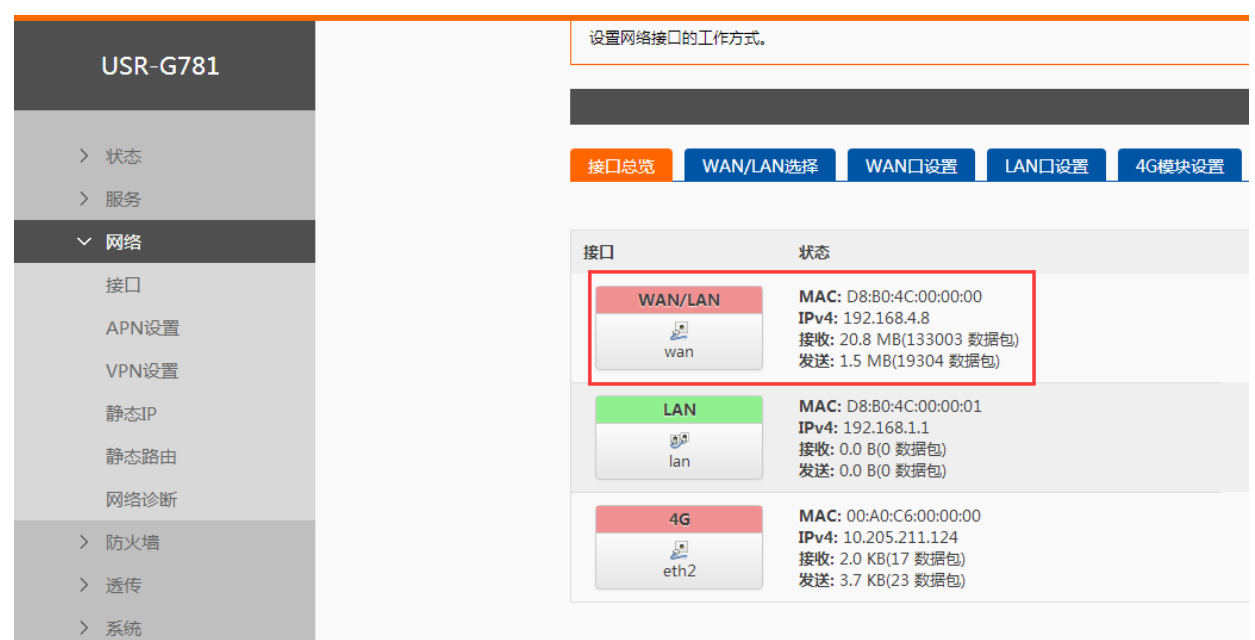

#### WAN 口为广域网接口。

### **<**说明**>**

- $>1$ 个有线 WAN 口。
- ▶ 支持 DHCP 客户端和静态 IP 模式。
- 默认 IP 获取方式为 DHCP 客户端。

#### **2.3.3.1. DHCP** 客户端模式

#### 网页设置方法:

- 在左侧导航栏选择:网络->接口。
- 右侧选择"WAN 口设置",协议选择 "DHCP 客户端"。
- 点击"保存&应用"。
- 重启设备。

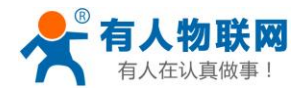

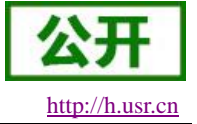

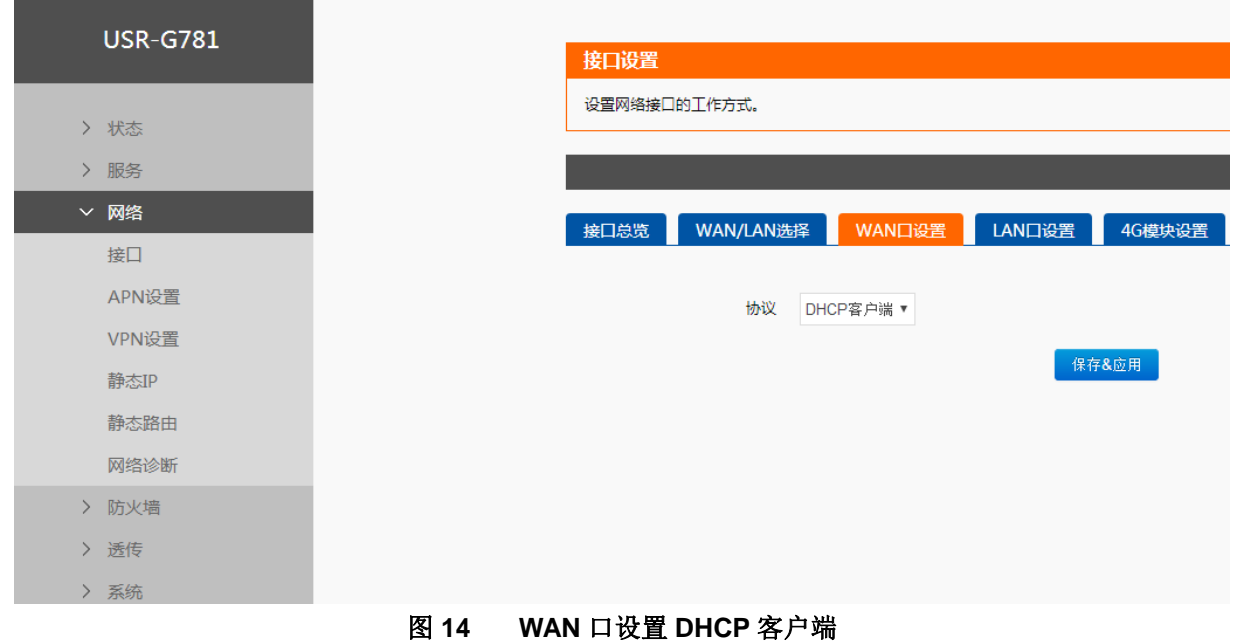

#### **2.3.3.2.** 静态地址模式

#### 网页设置方法:

- 在左侧导航栏选择:网络->接口。
- 右侧选择"WAN 口设置",协议选择 "静态地址",填入要设置的参数值。
- 点击"保存&应用"。
- 重启设备。

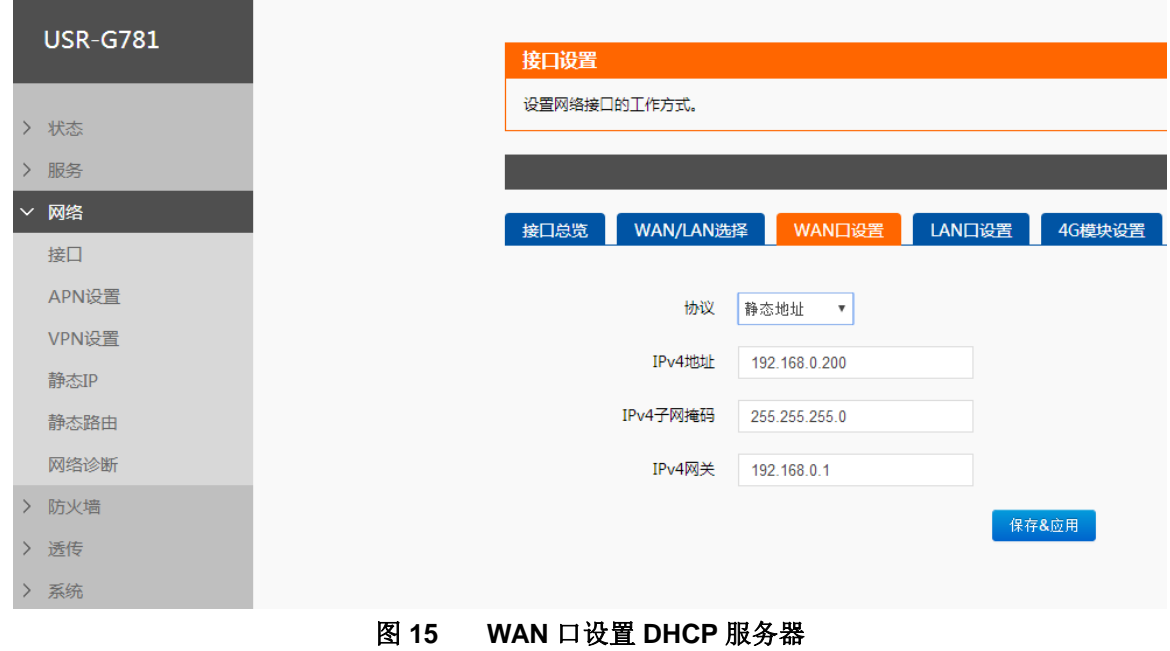

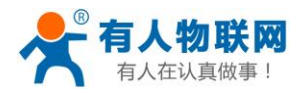

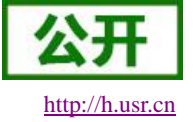

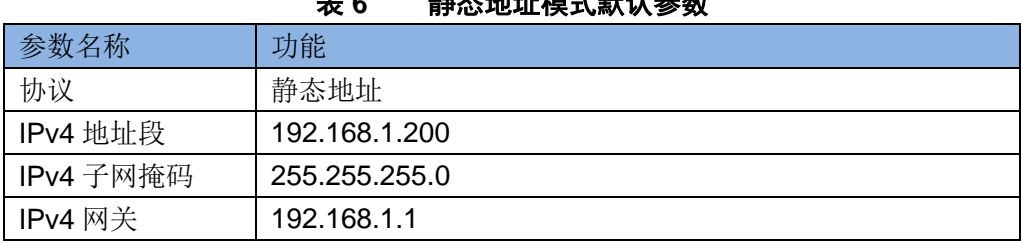

#### 表 **6** 静态地址模式默认参数

#### <span id="page-16-0"></span>**2.3.4.VPN**

#### **2.3.4.1.** 概念介绍

VPN(Virual Private Network)虚拟专用网,分 Client 与 Server, 在实现上又分为 PPTP, L2TP, GRE, IPSEC, OPENVPN, SSTP 等。接下来分别介绍一下这几种协议创建 VPN 的原理。

#### **PPTP**:

PPTP 是一种点对点的隧道协议, 使用一个 TCP(端口 1723)连接对隧道进行维护, 使用通用的路由封 装(GRE)技术把数据封装成 PPP 数据帧通过隧道传送,在对封装 PPP 帧中的负载数据进行加密或压缩。 其中 MPPE 将通过由 MS-CHAP、MS-CHAP V2 或 EAP-TLS 身份验证过程所生成的加密密钥对 PPP 帧 进行加密。

#### **L2TP**:

L2TP 是第二层隧道协议,与 PPTP 类似。支持隧道密码认证、CHAP 等多种认证方式;加密方式支 持 MPPE 加密等。

#### **IPSEC**:

IPSEC 协议不是一个单独的协议, 它给出了应用与 IP 层上网络数据安全的一整套体系结构, 包括网 络认证协议 AH、ESP、IKE 和用于网路认证及加密的一些算法等。其中 AH 协议和 ESP 协议用于提供安 全服务,IKE 协议用于密钥交换。

#### **OPENVPN**:

OPENVPN 是一个基于 Openssl 库的应用层 VPN 实现。其支持基于证书的双向认证,也就是说客户 端需认证服务端,服务端也要认证客户端。

#### **GRE**:

GRE 协议是对某些网络层协议(如 IP 和 IPX)的数据报进行封装,使这些被封装的数据报能够在另 一个网络层协议(如 IP)中传输。GRE 采用了 Tunnel(隧道)的技术,是 VPN(Virtual Private Network) 的第三层隧道协议。

#### **SSTP**:

SSTP,又称安全套接字隧道协议,是一种应用于互联网的协议,它可以创建一个在 HTTPS 上传送的 VPN 隧道。SSTP 只适用于远程访问,不能支持站点与站点之间的 VPN 隧道。

#### 注意: 这几种协议都可以搭建出 VPN,具体可以根据自己的需求来选择比较适合的协议来搭建。

#### 注意:当 **VPN** 建立后,双方子网需要互通,必须在双方路由器中增加去往对端的静态路由(**IPSEC** 除外)。

#### **G781** 添加静态路由方式如下:

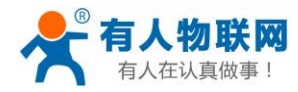

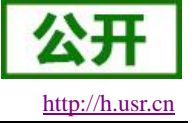

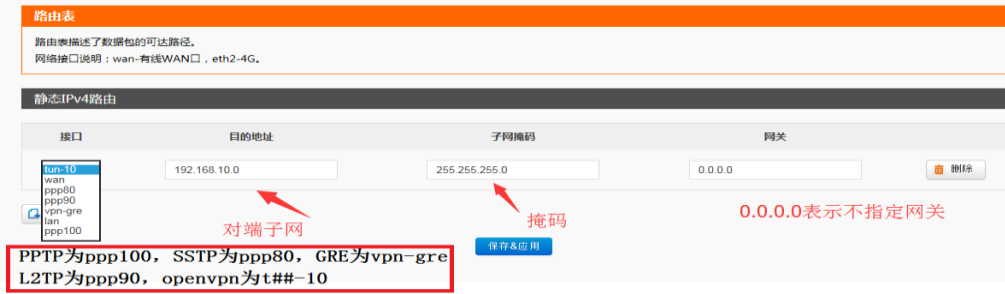

#### **2.3.4.2. PPTP** 客户端搭建

支持 **PPTP** 协议的 **VPN** 连接。基本设置如下:

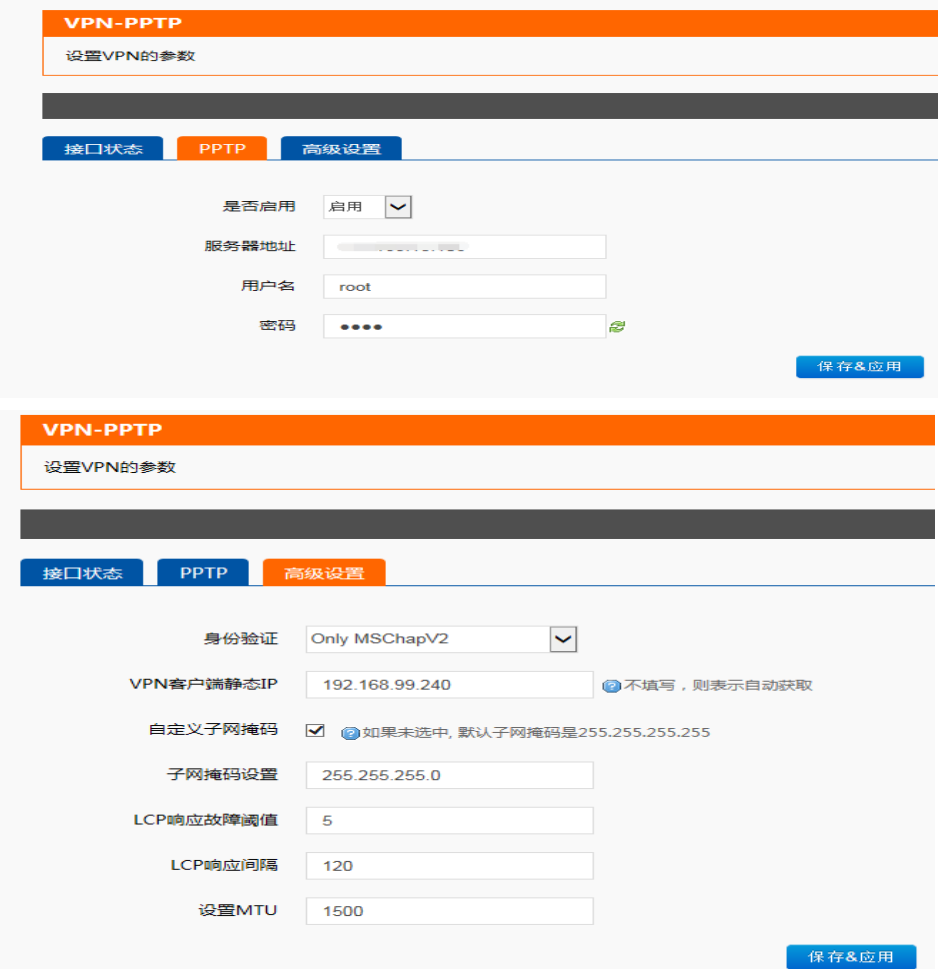

服务器地址,用户名,密码是基本参数;还有身份验证方式等高级参数可以设置。

身份认证: Only MSChapV2 表示仅支持 MPPE 加密; MSChapV2 EAP PAP CHAP 表示支持 MPPE 加密和多种 认证;其他表示不做处理,默认状态,默认情况下只有 CHAP 认证;

VPN 静态 IP:支持静态 IP

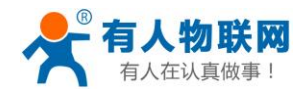

LCP 响应间隔:为链接空闲下的心跳交互时间间隔,默认 120 秒; LCP 响应故障阈值: 为链路发送故障重连的阈值; MTU: 最大传输单元, 默认 1500, 可根据要求适当减小;

当设备重启后,可见 PPTP-VPN 虚拟网卡,表示 PPTP-VPN 已正常建立。

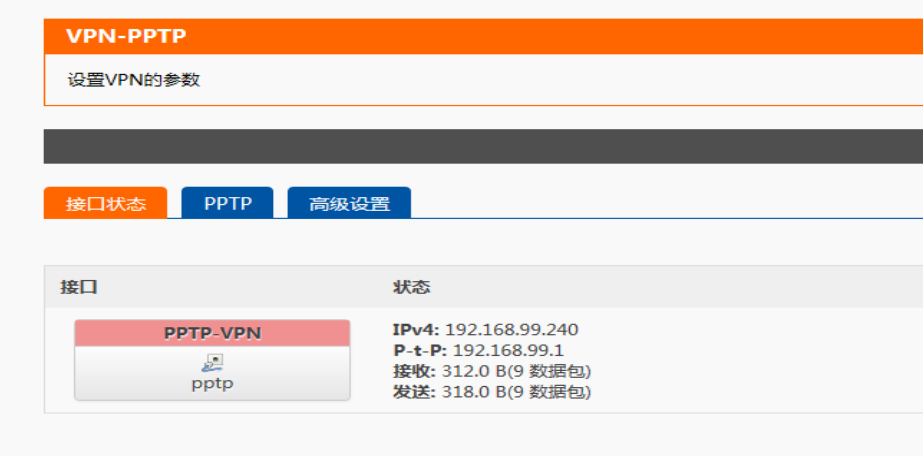

G781 设备 LAN 口设备可 ping 通 PPTP 服务端虚拟地址

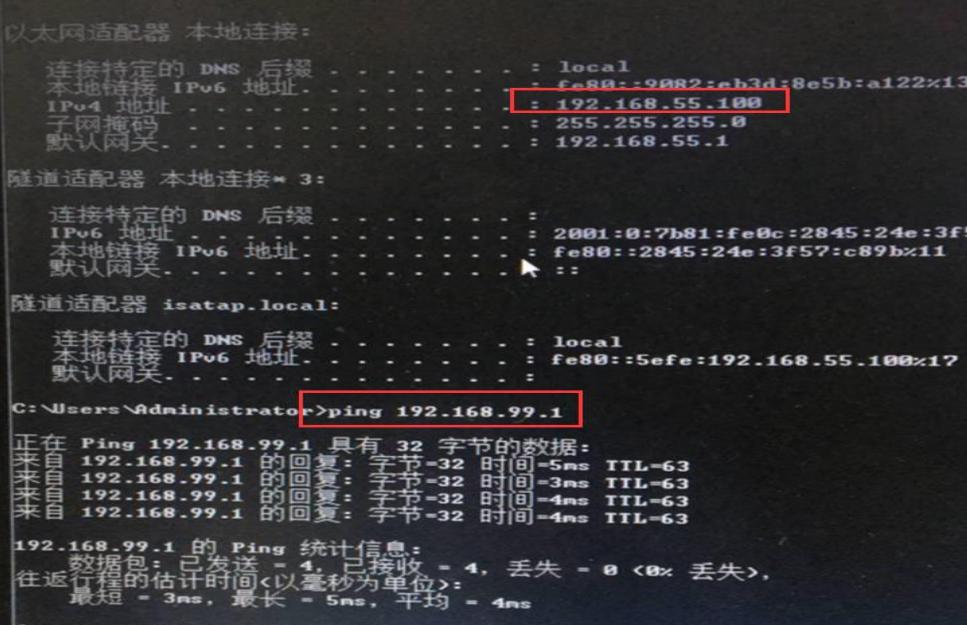

搭建举例:PPTP server,使用 USR-G800 路由器

1、开启 VPN Server, 并配置服务器的 IP, 客户端的 IP, 用户名和密码

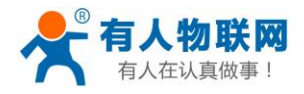

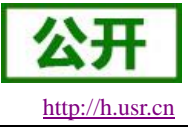

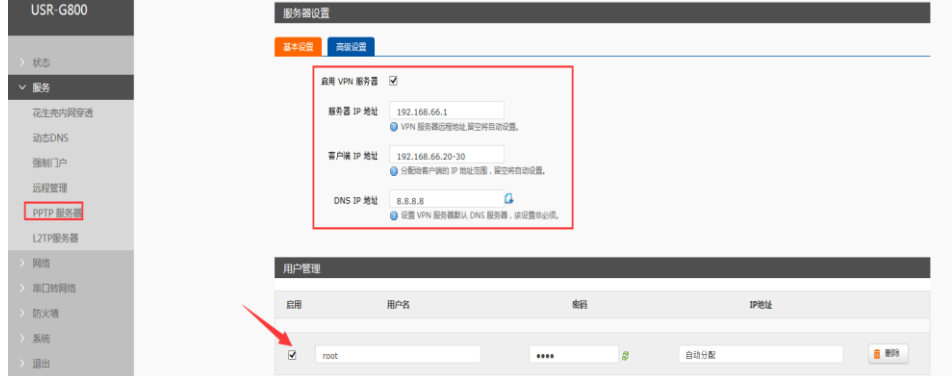

2、高级设置:设置对应的加密和认证方式。

 $\alpha$  and

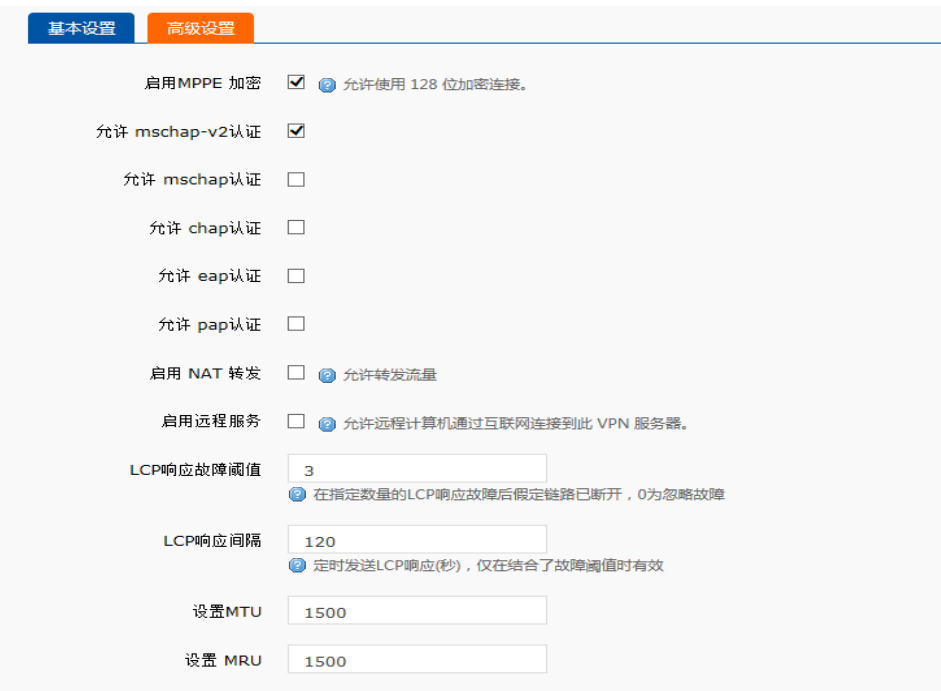

3、添加 vpn server 的接口

注意默认从 ppp0 开始出现的接口,每连一个客户端,接口增加一个如: ppp1

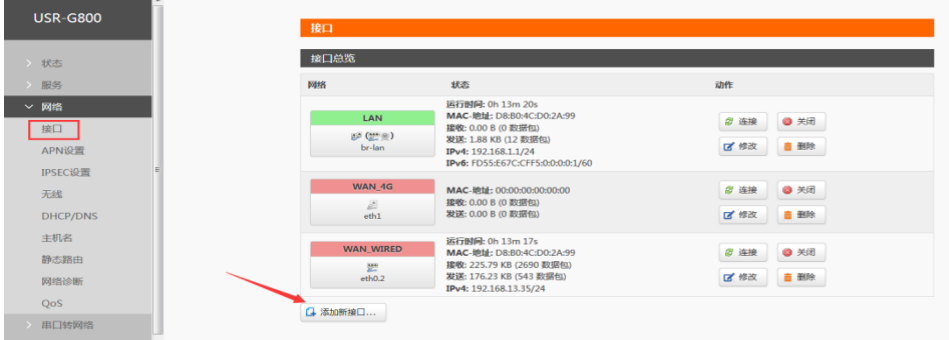

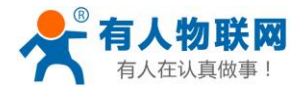

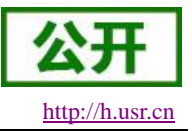

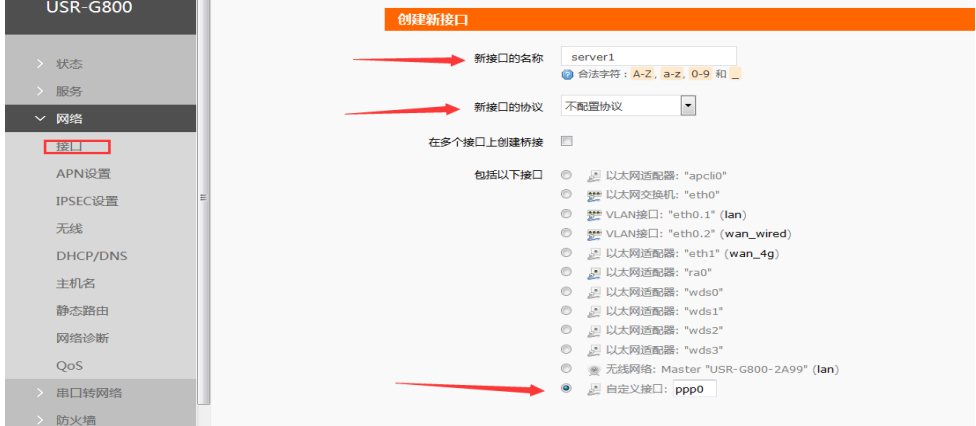

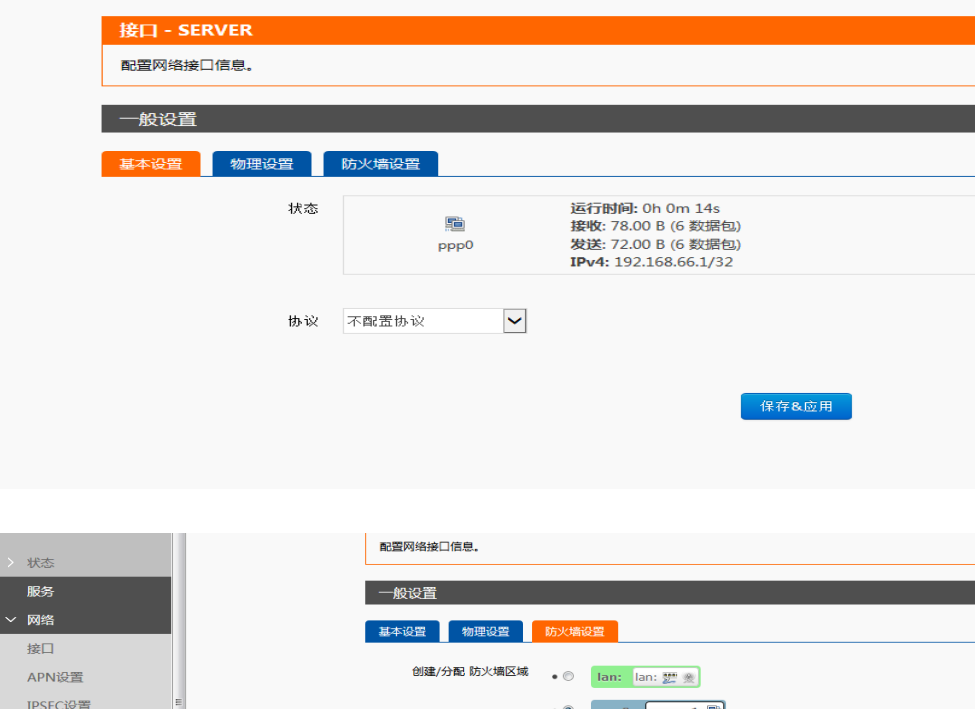

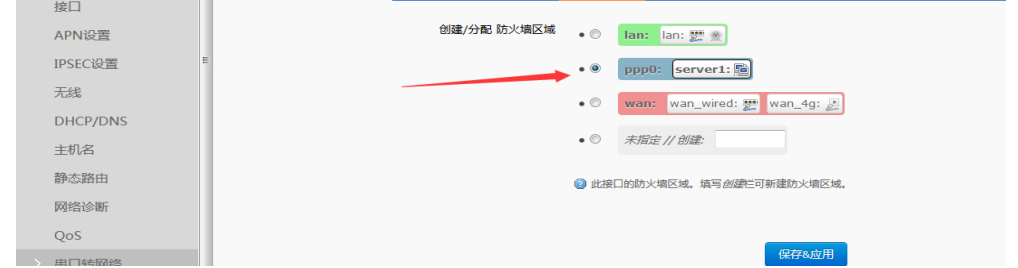

4、添加静态路由

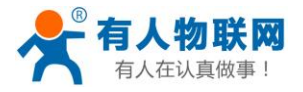

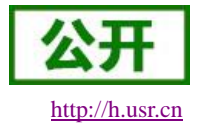

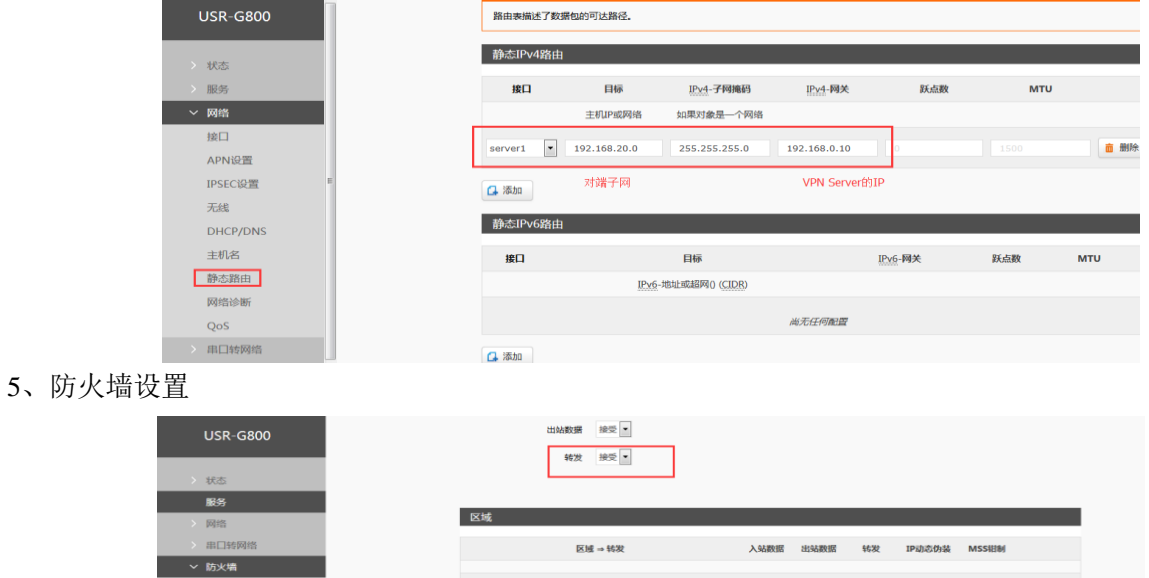

基本设置 **of 193**  $\text{Iam:}~\text{Iam:}~\textstyle\sum\limits_{\mathcal{P}\in\mathcal{P}}\left|\frac{\partial}{\partial \mathcal{P}}\right|\Rightarrow~\text{Iwan}.$  $\mathbb{R}^n$ 端口转发 **直 删除** 自定义 2 修改 wan: wan\_wired:  $\frac{m}{2\pi}$  wan\_4g:  $\frac{a}{2\pi}$   $\rightarrow$   $REIECT$ 接受 接受 接受 •  $\overline{\mathbf{v}}$ 面 删除  $24.48$  $\leq 46$  $\boxed{\text{ppp0: server1: } \bigcircled{e}} \Rightarrow \boxed{\textit{REHCT}}$ 接受 接受 接受 - $\overline{\phantom{a}}$ 油田 **面 删除** 

G781 配置:上面 G781 示例配置,只需更改一下服务器器地址,用户名,密码即可; 配置完成重启 G800, G781; 可看到如下连接信息表示连接 ok;

#### G781web:

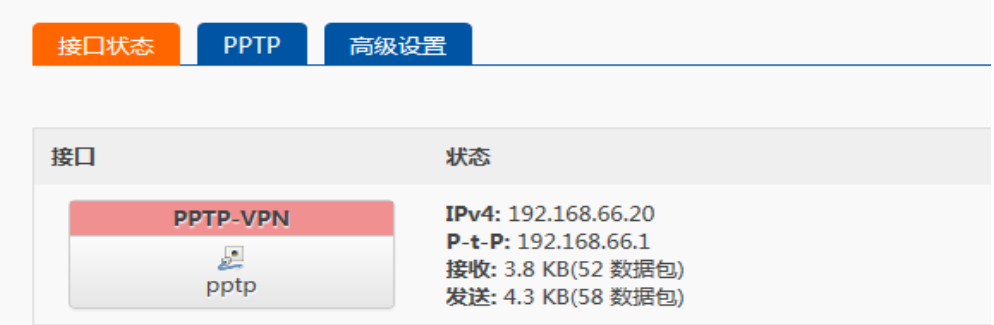

#### G800web:

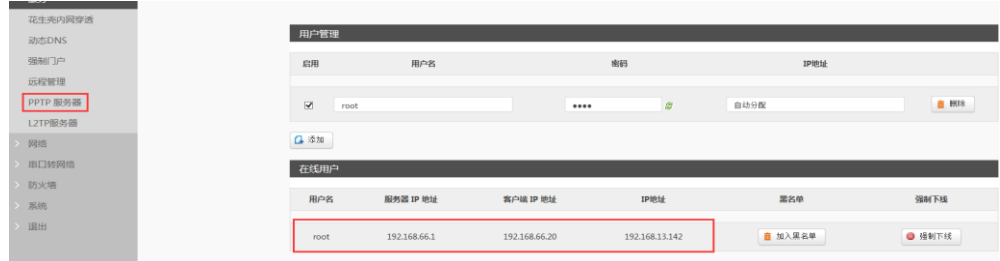

如果要实现两子网互通,可在 G781 设置静态路由;如下

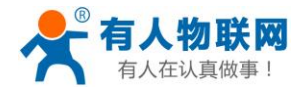

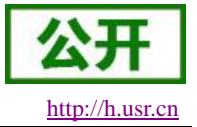

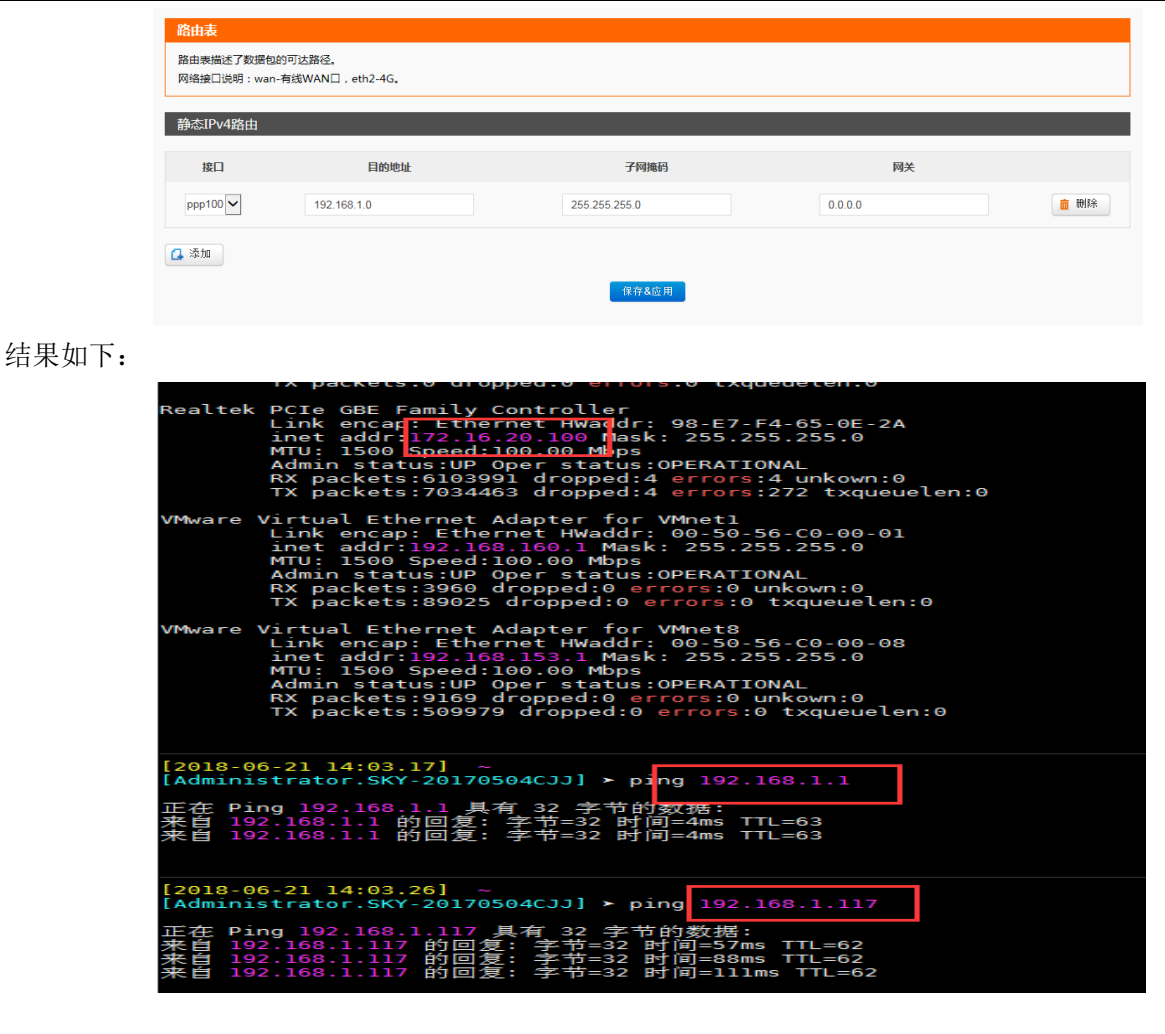

#### **2.3.4.3. L2TP** 客户端搭建

支持 **L2TP** 协议的 **VPN** 连接。基本设置如下:

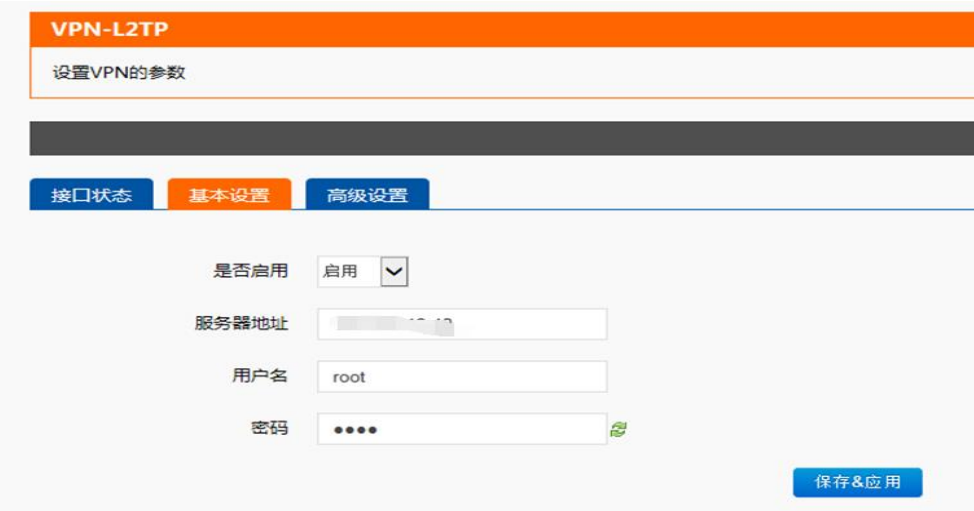

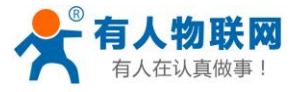

USR-G781 说明书软件设计手册 [http://h.usr.cn](http://h.usr.cn/)

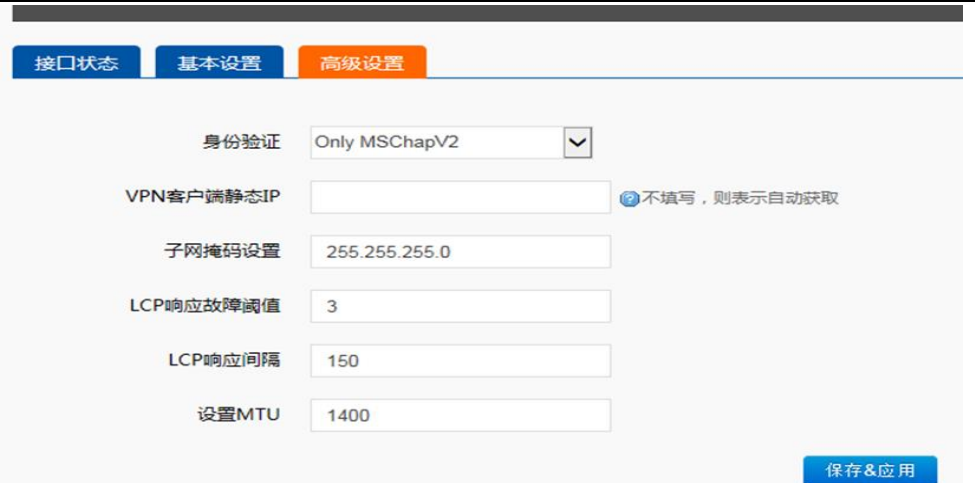

服务器地址,用户名,密码是基本参数;还有身份验证方式等高级参数可以设置。

身份认证: Only MSChapV2 表示仅支持 MPPE 加密; MSChapV2 EAP PAP CHAP 表示支持 MPPE 加密和 多种认证;其他表示不做处理,默认状态,默认情况下只有 CHAP 认证;不支持 L2TP OVER IPSEC;

VPN 静态 IP:支持静态 IP

LCP 响应间隔: 为链接空闲下的心跳交互时间间隔, 默认 120 秒;

LCP 响应故障阈值:为链路发送故障重连的阈值;

MTU: 最大传输单元, 默认 1400, 可根据要求适当减小;

当设备重启后,可见 L2TP-VPN 虚拟网卡,表示 L2TP-VPN 已正常建立。

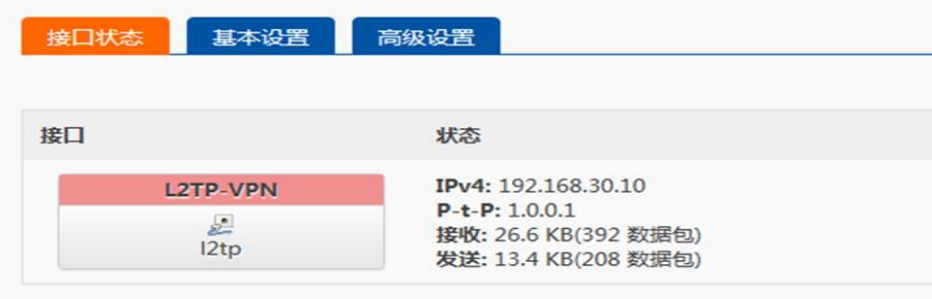

G781 设备 LAN 口设备可 ping 通 L2TP 服务端虚拟地址

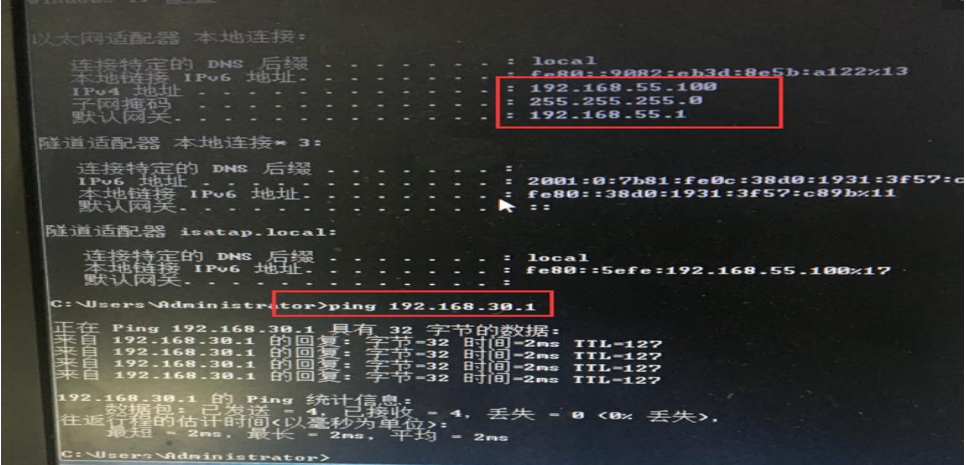

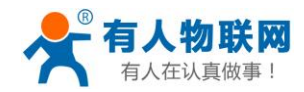

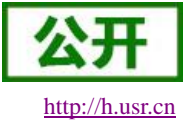

#### 使用 wireshark 抓包可见 L2TP 协议

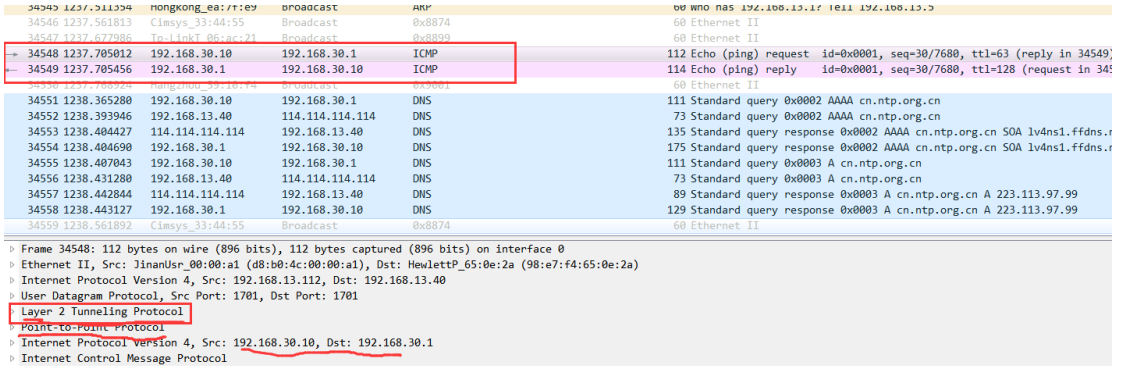

#### 搭建举例:L2TP 服务端,可使用 SoftEther VPN Server 开源软件,开启 L2TP 过程如下:

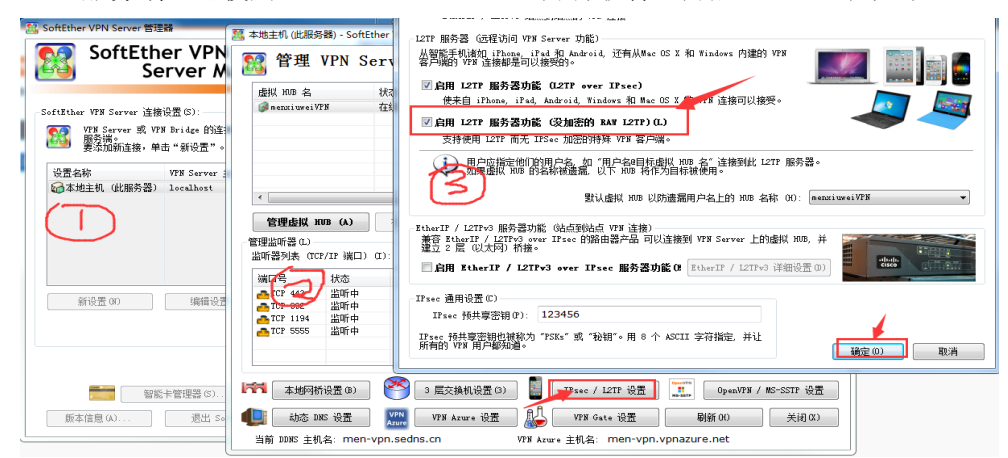

G781 的配置同上面截图,重启,可看到 L2TP server 为其分配的 IP 地址:

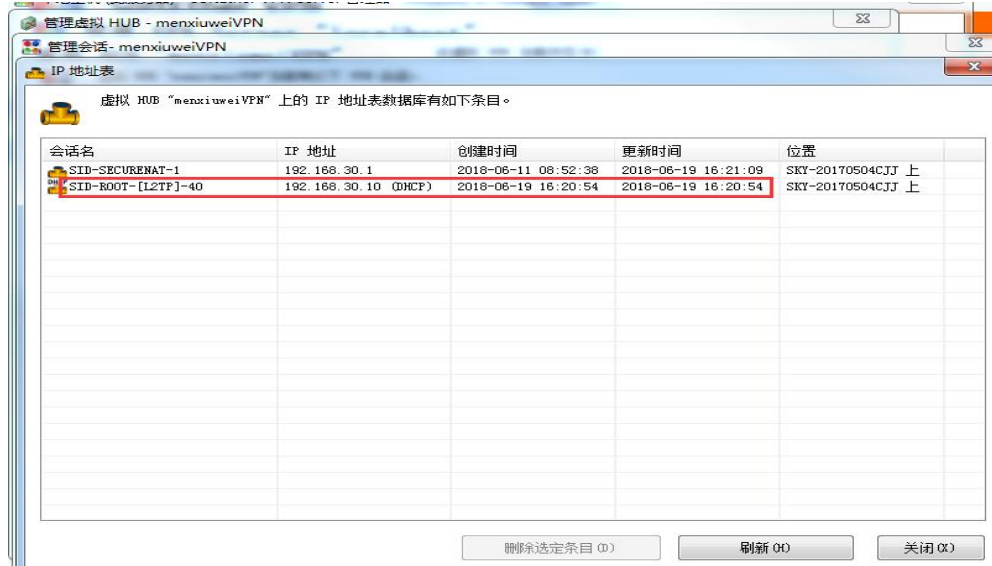

服务端连接 log:

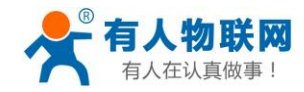

00-19 16:20:54.147 12TP PPP 会话 [192.108.13.108.1701]: 开始新的 PPP 会话(工具协议:IZTP)。PPP 客户端 IP 地址:192.168.13.180 (主机名: "USR-6781"), PPP 客户端指口: 1701, PPP 服务器 IP 地址:192.168.13.40, PPP 服务器调口:1701, 客户端<br>"L2TP VPN Client - xelerance.c

「(mull)"。<br>92.168.13|186, 主机名 192.168.13.186, 端口号 1701, 客户端名 ~L2TP VPN Client — xelerance.com", 版本 4.27, 内部编号 9666) 正告试连接到虚拟 HDB。提供的认证类 .<br>Asia

9用户 "root"。<br>18. SID-POOT\_LATP\_40"。(IP 地址, 192,168,13.186, 旗口号, 1701, 物理家屋协议, "Legacy VPM – LZTP")<br>1. 最大 TO 注解数: 1. 使用的加密。否、使用的压缩。否、使用的手板工操作,否、超时, 20 秒。<br>1. 最大 TO 注解数: 1. 使用的加密。否、使用的压缩。否、使用的手板工操作,各产额 IP 地址, "192.168.13.186 止 - 用尸石方<br>| [HUB "menx<br>| [HUB "menx<br>| [HUB "menx :54. 684<br>:54. 685<br>:54. 685

机名:USR-G781。有效開発: 7200 秒<br>1856 255.655.575. 黄效開発:071-L12FD-400" 上的主机 "CA-4C-46-C2-30-C2". 分配了新的 IP 地址 192,168,30,10.<br>255.255.255.0 最初认同关: 192,168,30.1, 場名: "", DNS 服务器 1: 192,000.3, DNS 服务器 2: 0.0.0,0, US )<br>网络信息已建立。客户端 IP 地址: <mark>192.168.30.10,</mark> 子网掩码: 255.255.255.0, 默认网关: 192.168.30.1, DNS 服务器 1: 192.168.30.1, DNS 服务器 2:

#### 搭建举例:L2TP 服务端,可使用 USR-G800 配置如下:

1、开启 VPN Server, 并配置服务器的 IP, 客户端的 IP, 用户名和密码

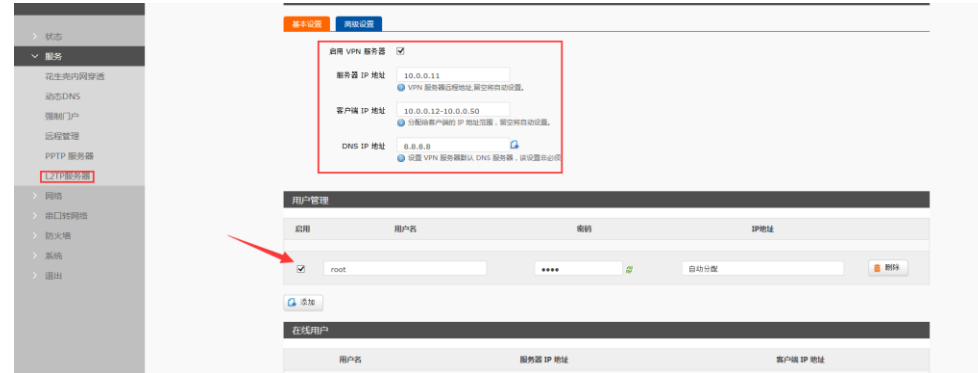

#### 2、高级设置,设置认证加密方式

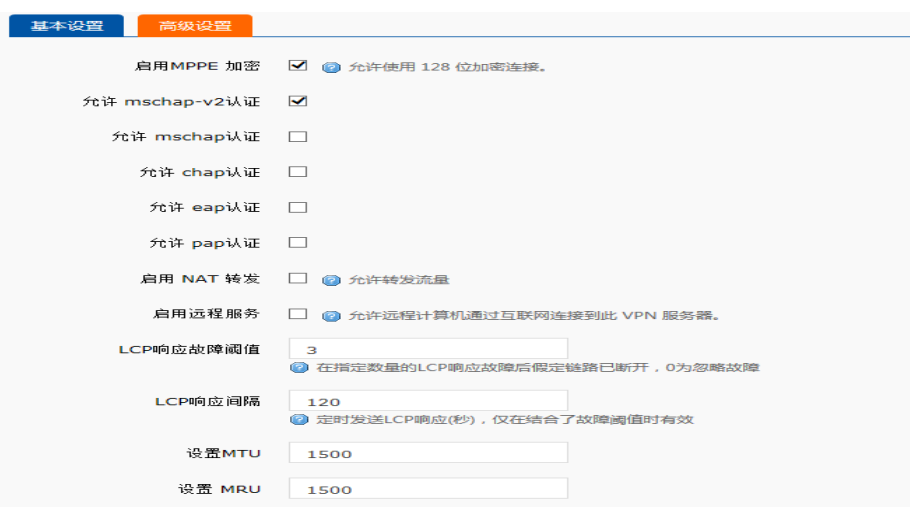

3、添加 vpn server 的接口

注意默认从 ppp0 开始出现的接口, 每连一个客户端, 接口增加一个如: ppp1

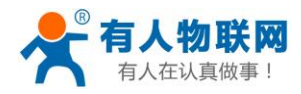

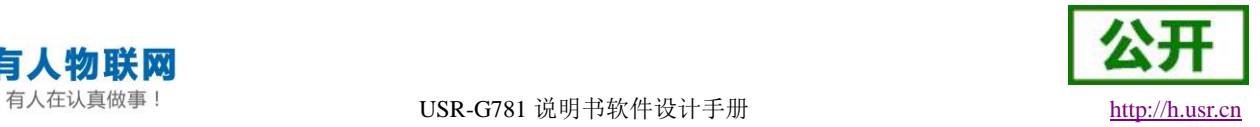

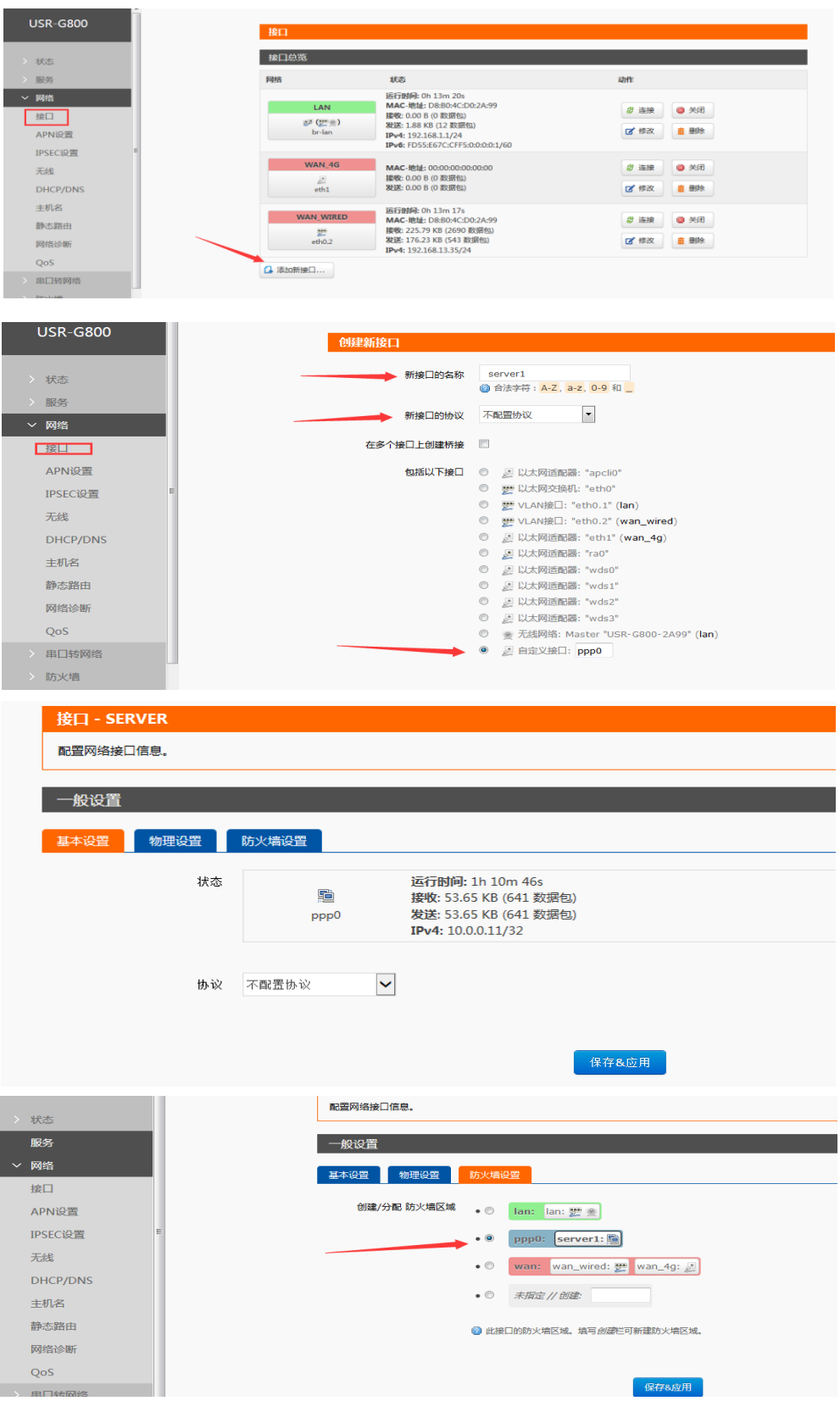

4、添加静态路由

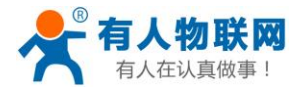

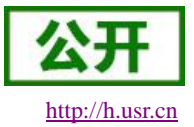

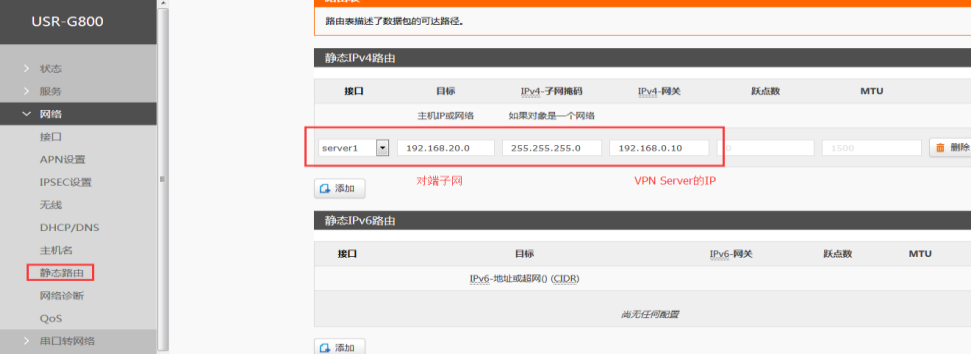

#### 5、防火墙设置

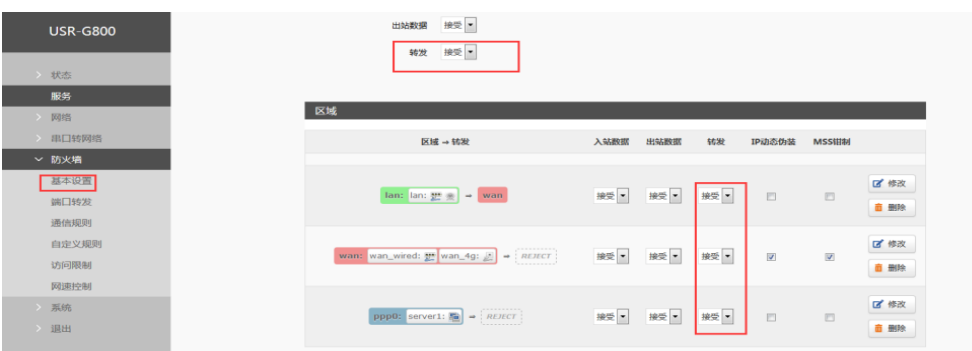

#### G781 配置如下:

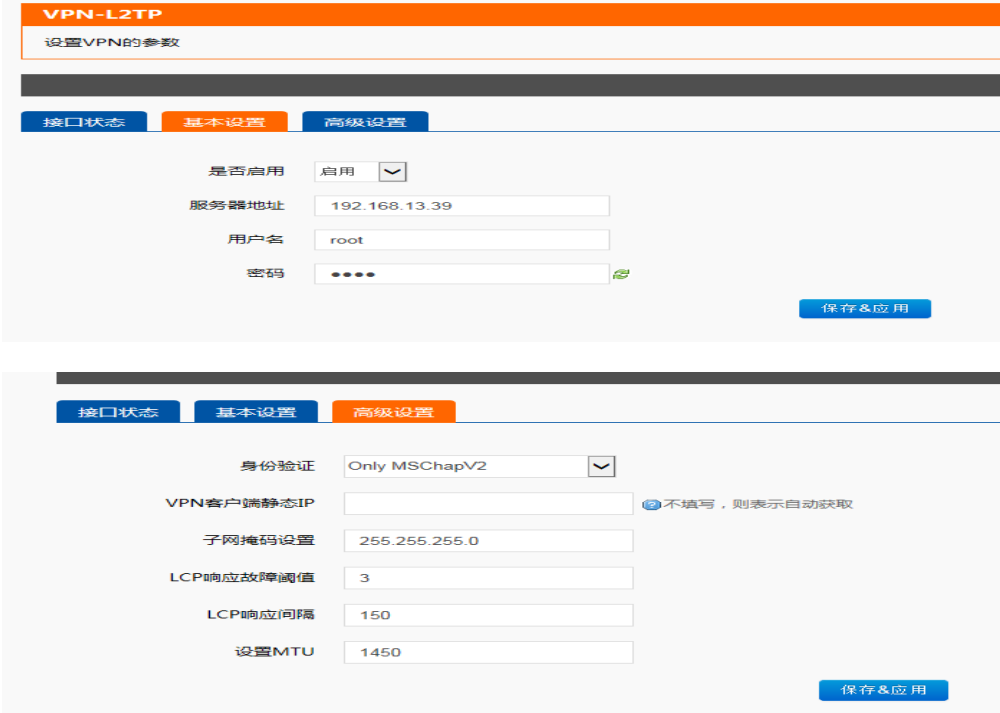

配置完成, 重启 G800 和 G781 后, 可见如下信息, 表示连接 ok:

G781web:

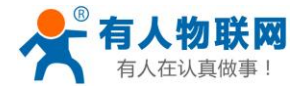

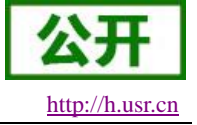

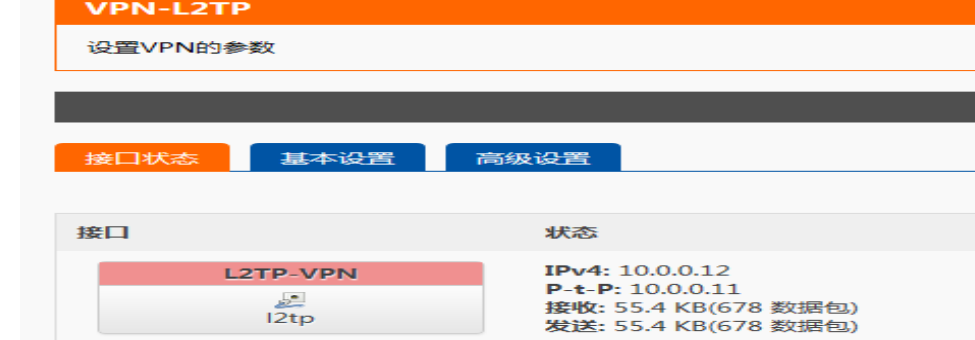

#### G800web:

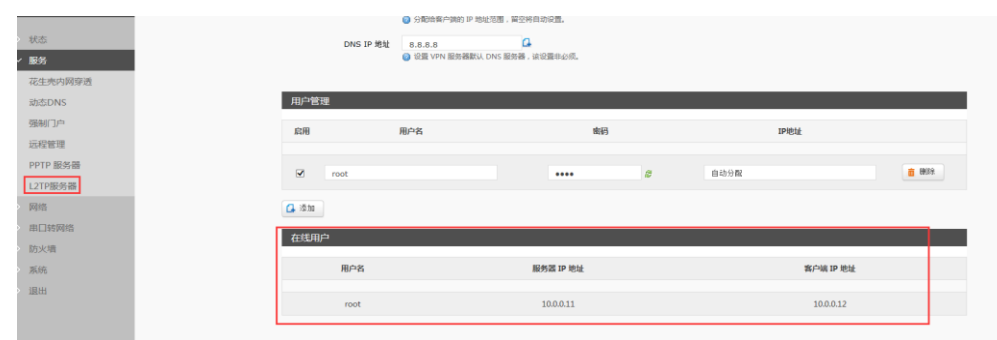

#### 如果要实现两子网互通,可在 G781 设置静态路由。示例如下:

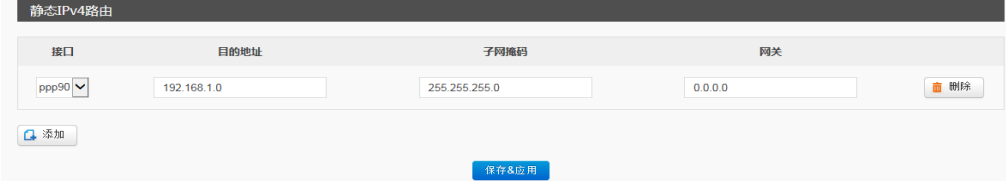

### **2.3.4.4. GRE** 搭建

支持 **GRE** 协议的 **VPN** 连接。基本设置如下:

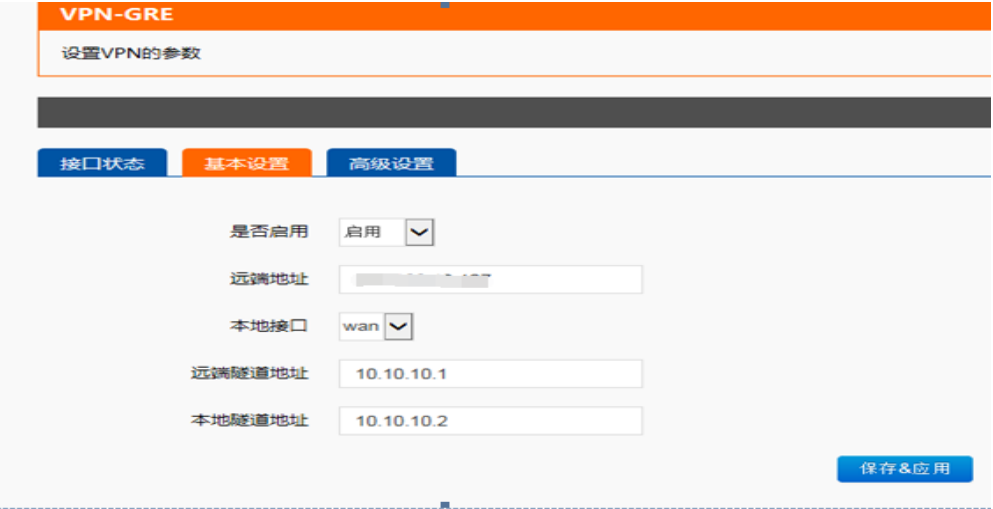

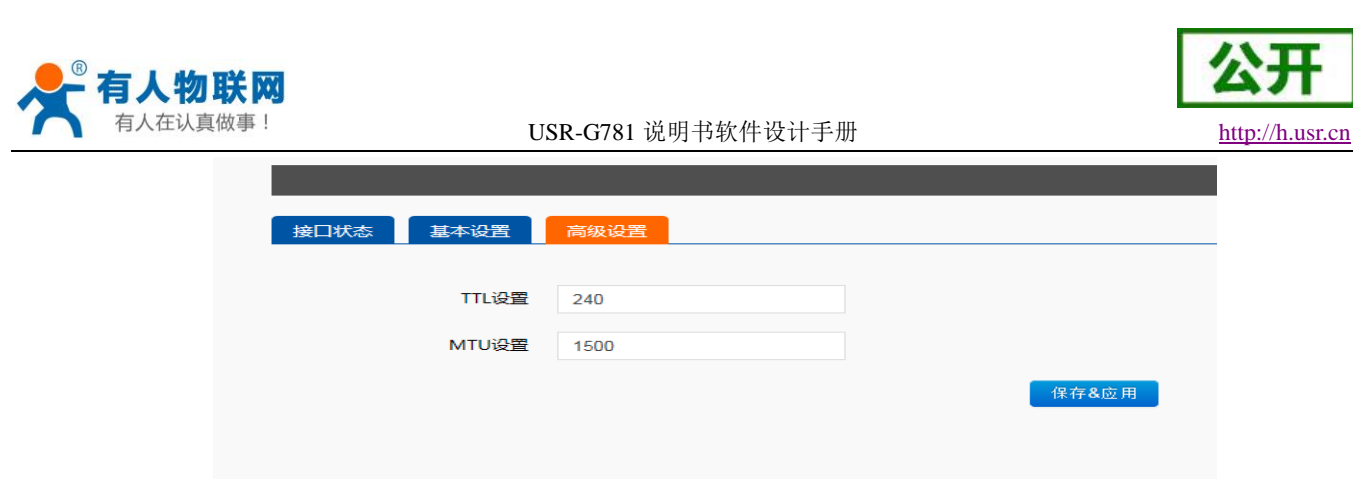

服务器地址,用户名,密码是基本参数;还有子网掩码等高级参数可以设置。 MTU: 最大传输单元, 默认 1500, 可根据要求适当调整;

当设备重启后,可见 GRE-VPN 虚拟网卡,表示 GRE-VPN 已正常建立。

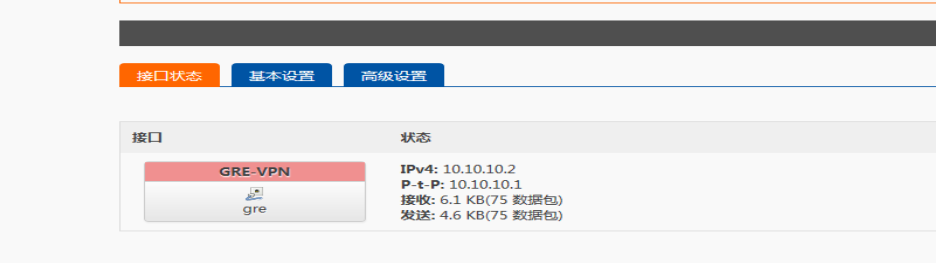

搭建举例:GRE 服务端:

例如首先我在虚拟机创建一个 GRE 的服务器:

ip tunnel add gre1 mode gre remote 192.168.13.112 local 192.168.13.127 ttl 255

ip link set gre1 up

ip addr add 10.10.10.2 peer 10.10.10.1 dev gre1

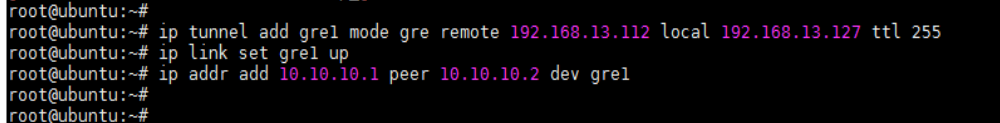

G781 设备 LAN 口设备可 ping 通 GRE 服务端虚拟地址

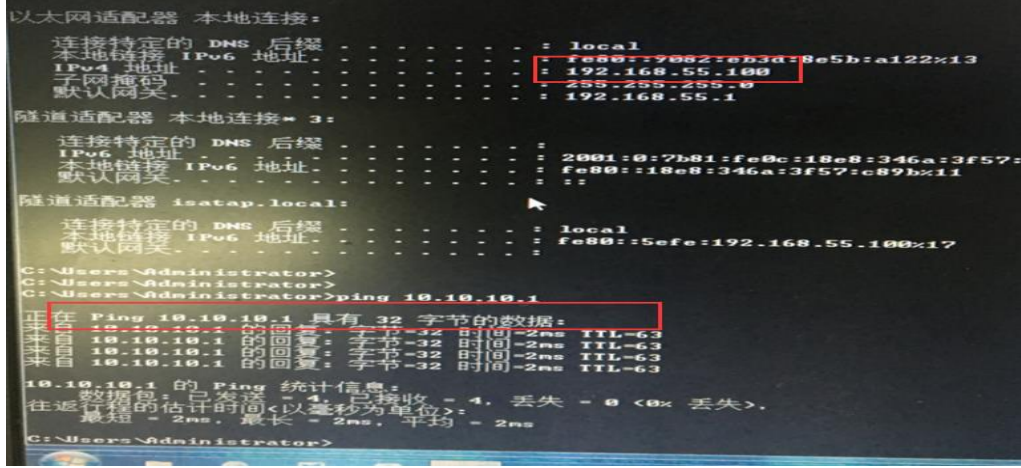

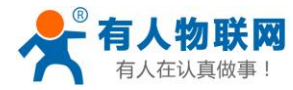

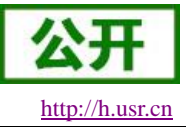

#### **2.3.4.5. IPSEC** 搭建

支持 **IPSECV** 协议的 **VPN** 连接。基本设置如下(两个 G781,一个客户端、一个服务器,野蛮模式)。 客户端:

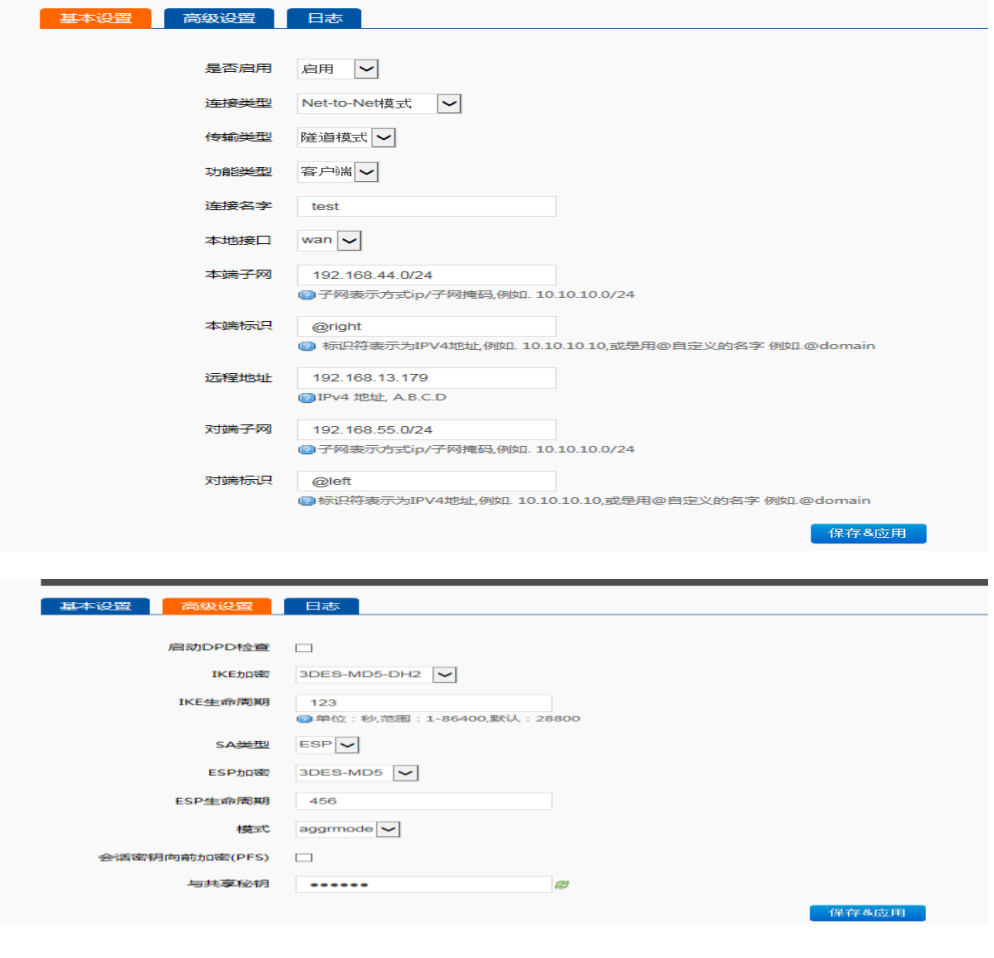

#### 服务器:

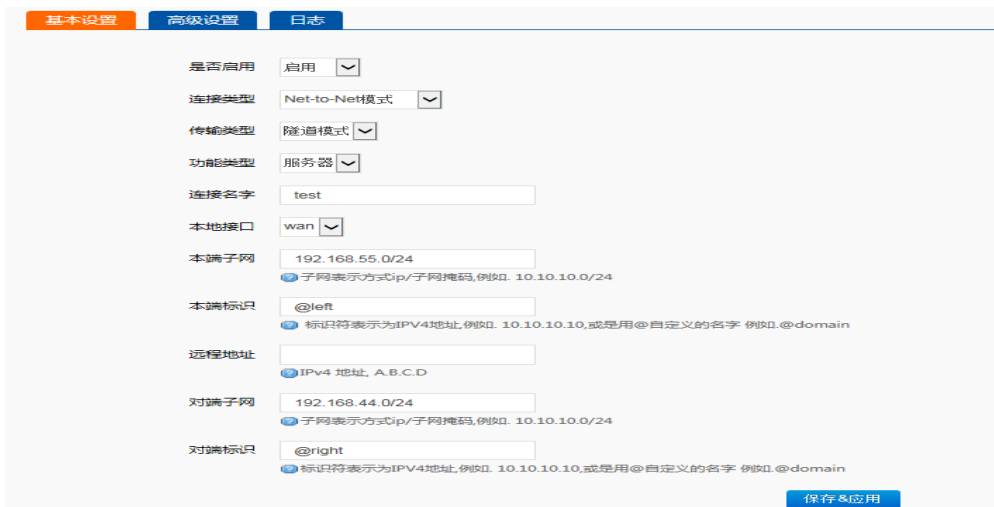

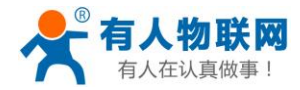

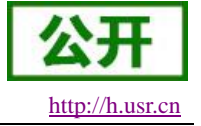

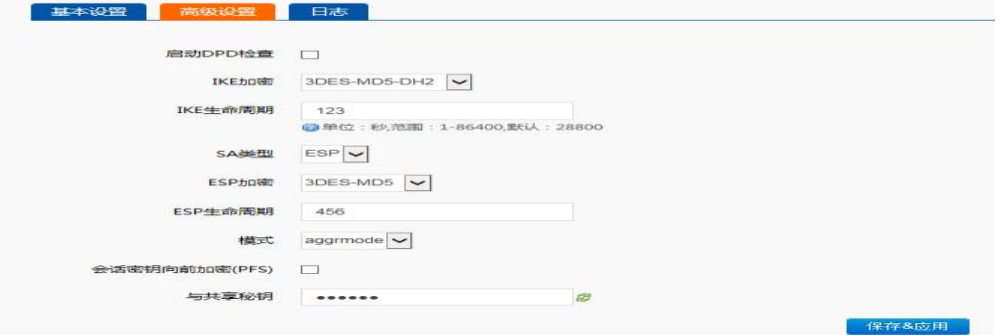

连接类型: Net-to-Net 模式(站点到站点或者网关到网关)、Road Warrior 模式 (端到站点或者 PC 到网 关);

- 传输类型:可以分为隧道模式和传输模式;
- 功能类型:可以分为 VPN 客户端和 VPN 服务器;
- 连接名字: 用以表示该连接的名字, 两端须唯一。
- 本地接口: 通过的本端地址, 这个可选择 wan, eth2 (代表 4G 网卡), lan.
- 远程地址:对端的 IP/域名;当野蛮模式且为服务器时,对端 IP 可不填写,或填写%any;
- 本端子网: IPSEC 本端保护子网及子网掩码, 如果选择 Road Warrior 模式的客户端, 则不需要填写;
- 对端子网: IPSEC 对端保护子网及子网掩码。
- 本端标识符: 通道本端标识,可以为 IP 或域名, 注意在域名或自定义名时加@;
- 对端标识符: 通道对端标识,可以为 IP 或域名, 注意在域名或自定义名时加@;
- 启动 DPD 检测: 是否启用该功能, 打钩表示启用;
- DPD 时间间隔: 设置连接检测(DPD)的时间间隔;
- DPD 超时时间: 设置连接检测(DPD)超时时间;
- DPD 操作: 设置连接检测的操作;
- IKE 的加密: 第一阶段包括 IKE 阶段的加密方式、完整性方案、DH 交换算法;
	- IKE 生命周期: 设置 IKE 的生命周期, 单位为秒, 默认: 28800;
	- SA 类型: 第二阶段可以选择 ESP 和 AH:
		- ESP 加密:选择对应的加密方式、完整性方案;
	- ESP 生命周期:设置 ESP 生命周期,单位:s,默认:3600;
	- 模式:协商模式默认主模式,可选择野蛮模式;
	- 会话秘钥向前加密(PFS): 如果打钩, 则启用 PFS, 否则不启用;
	- 认证方式:目前支持预共享密钥的认证方式;
	- 注意:
- 1、当对端地址为确定的 IP 或域名时,建议采用主模式;当使用 4G 时,建议使用野蛮模式;
- 2、 当对端地址不确定时,需采用野蛮模式;
- 3、 传输模式在 AH、ESP 处理前后 IP 头部保持不变, 主要用于 End-to-End (pc 到 pc/端到端) 的应用场景;
- 4、 隧道模式则在 AH、ESP 处理之后再封装一个外网 IP 头, 主要用于 site-to-site(网关到网关/站点到站 点)的应用场景;
- 5、 隧道模式可以适用于任何场景;
- 6、 传输模式只能适用于 PC 到 PC 的场景;
- 7、 配置成功后,可先在连接日志里面有 **IPsec SA established** 标志,表示创建 **IPSEC VPN** 成功。

#### 举例测试:上图配置保存(两个 **G781**,一个客户端、一个服务器,野蛮模式),重启;

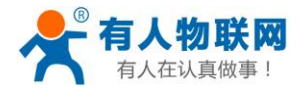

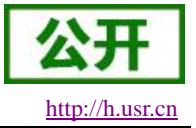

#### 可建立 VPN 连接,两个 G781 内网可相互 ping 通,如下图:

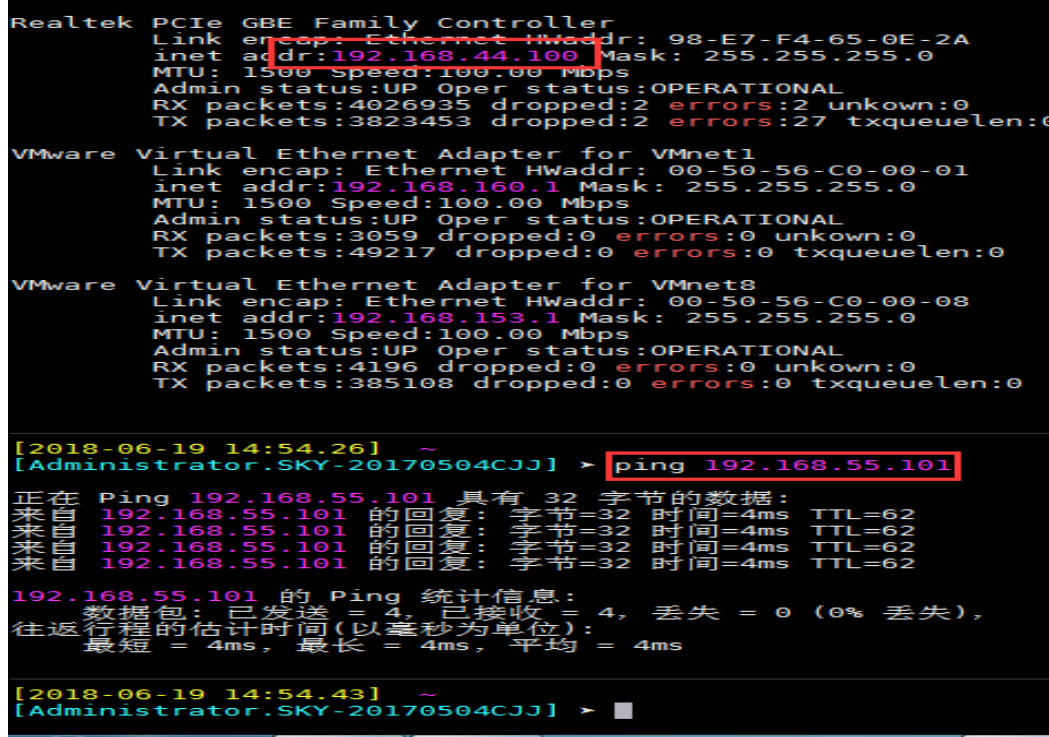

#### 也可以在 **IPSEC** 的日志界面,看到如下连接过程:

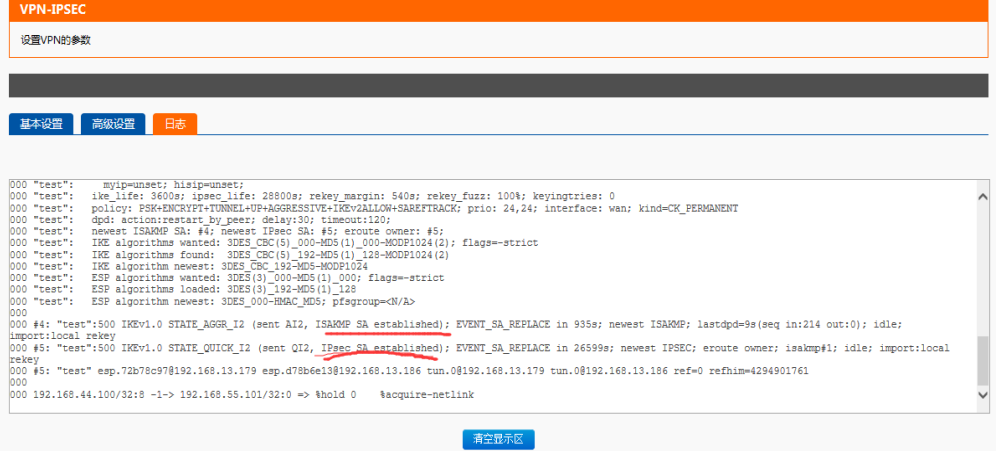

举例测试: (两个 g781, 一个客户端、一个服务器, 主模式)如下: 客户端:

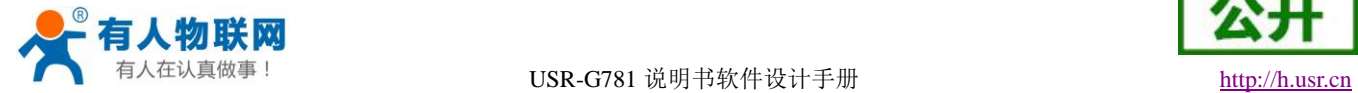

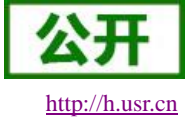

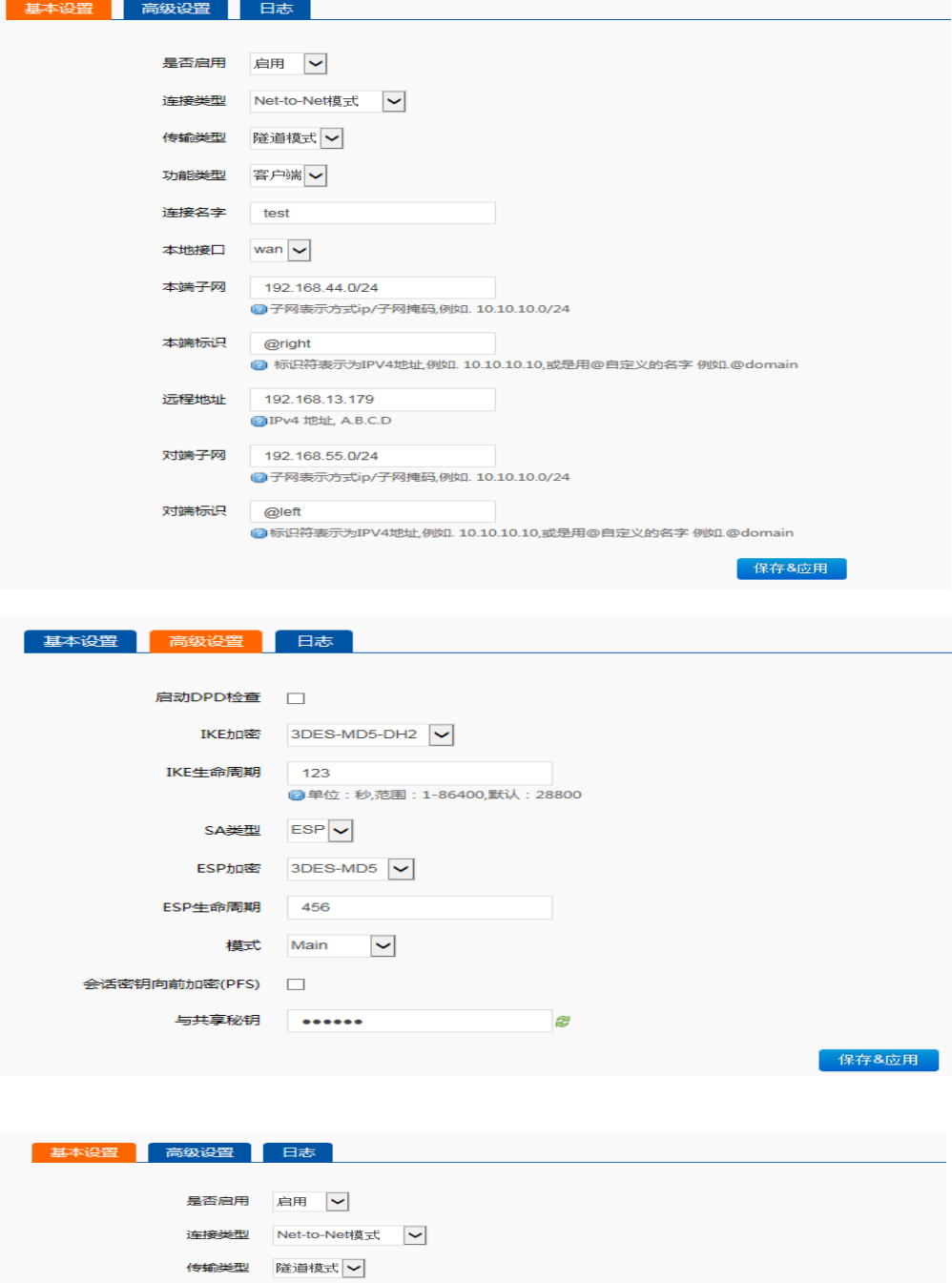

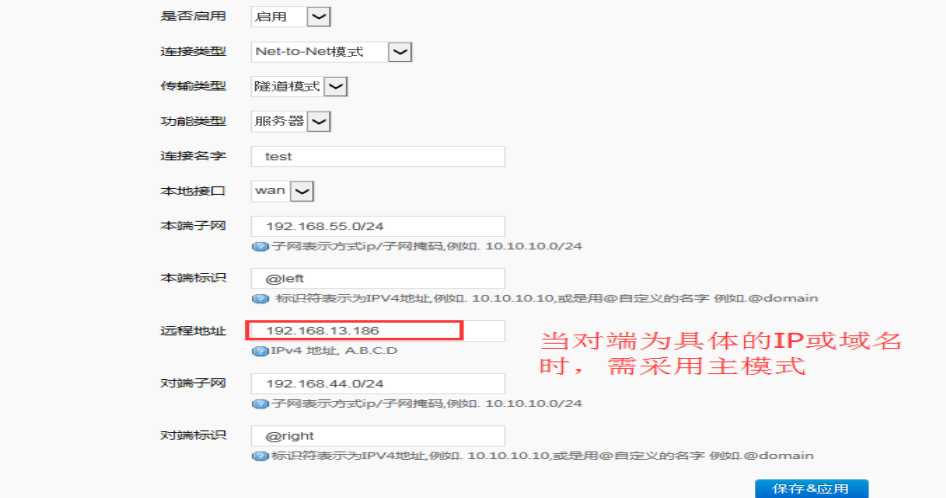

服务端:

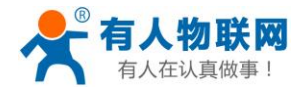

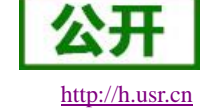

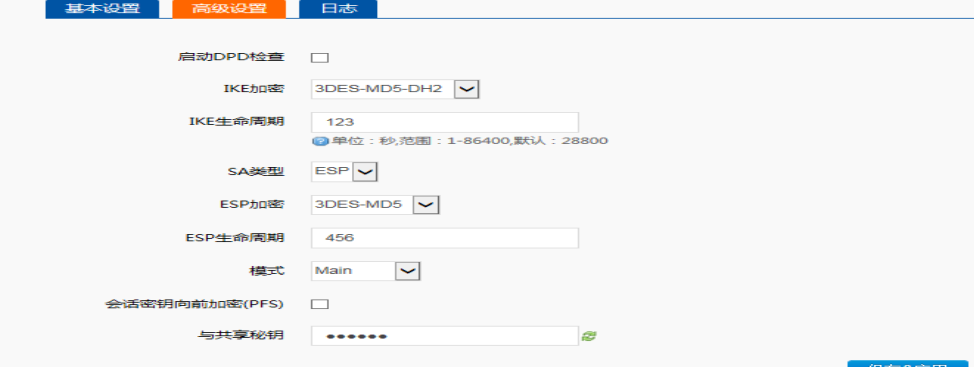

#### 两个 **G781** 主模式设置参数设置 **ok** 后,重启,等待大约 **40** 秒后,两个 **G781** 内网可相互 **ping** 通,如下图:

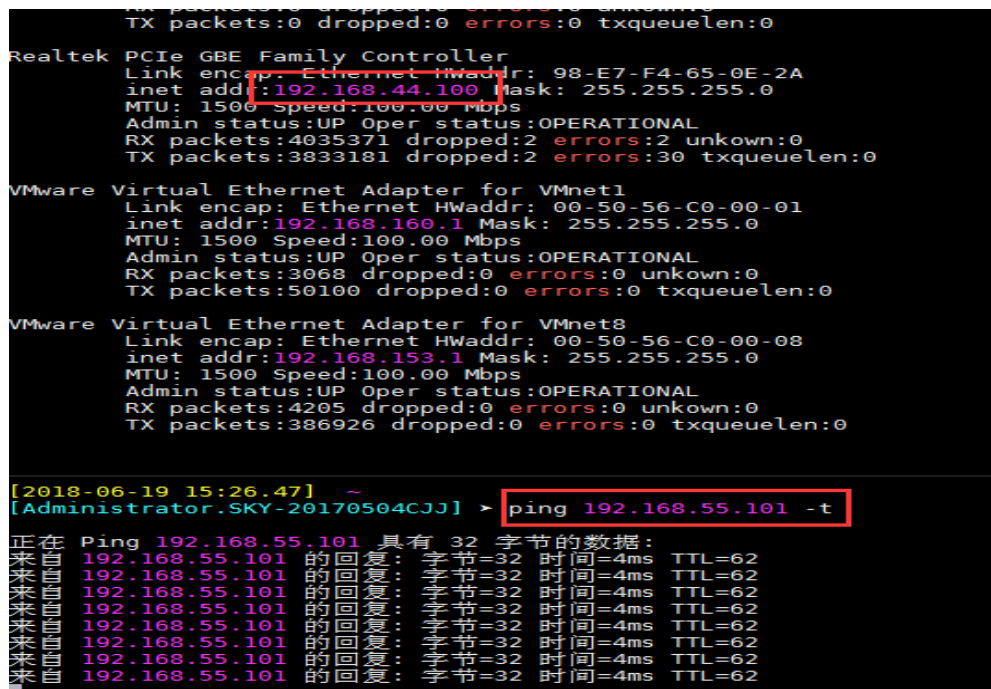

连接日志如下:

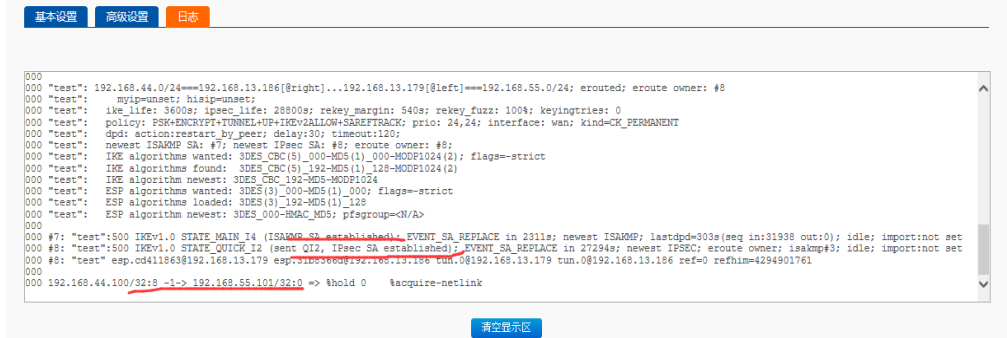

#### 举例测试: (一个 g781, 做客户端, 另一个 H3C MSR 800 路由器, 野蛮模式)如下: **G781** 配置:

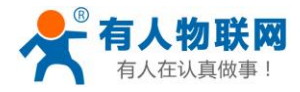

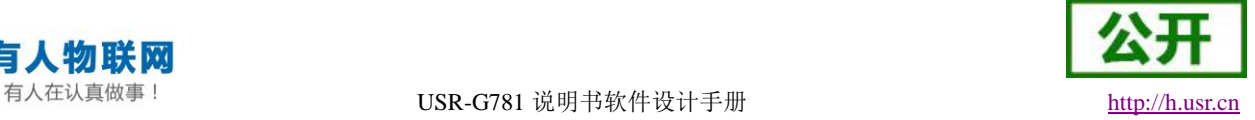

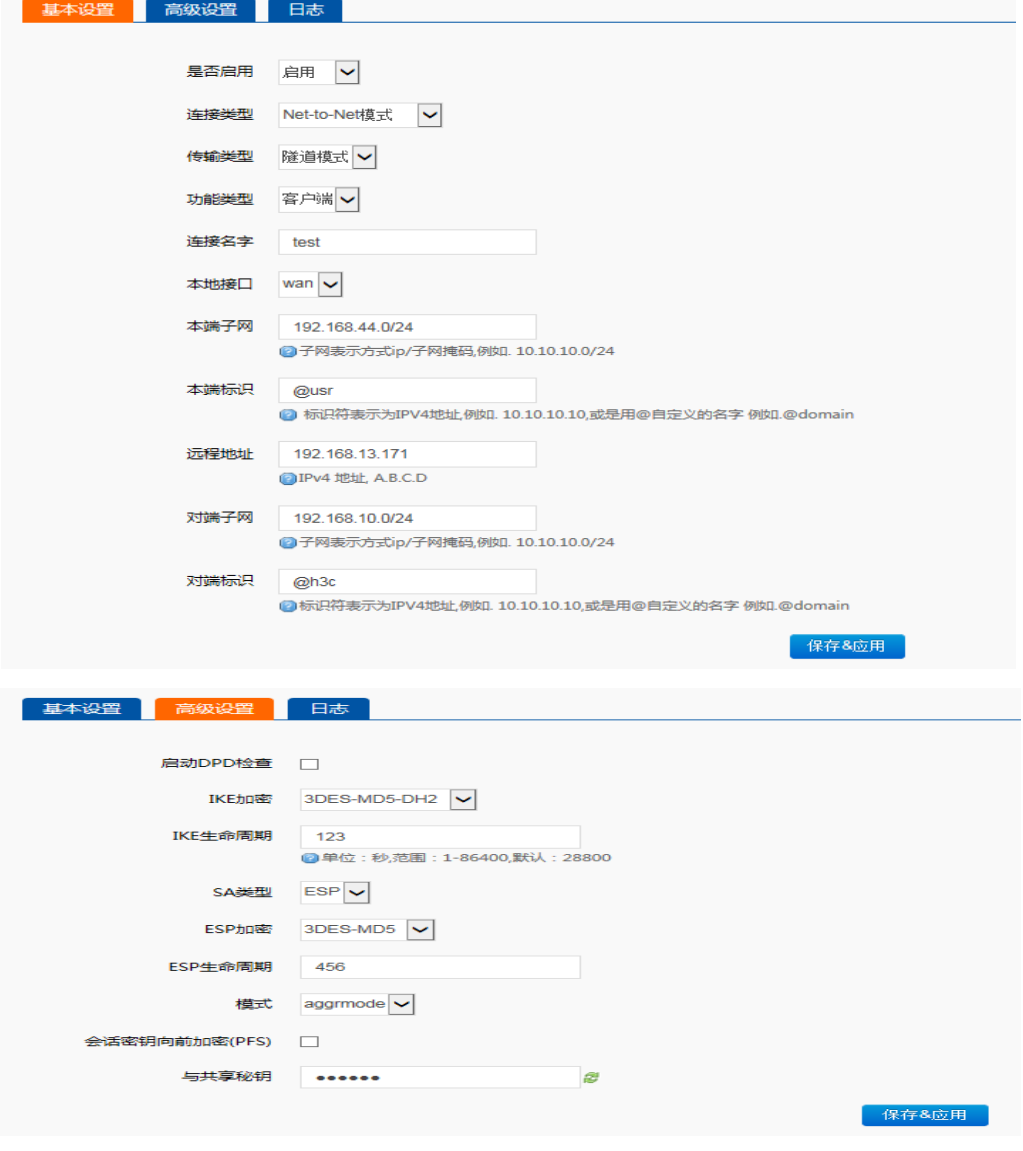

#### **H3C** 路由器配置:

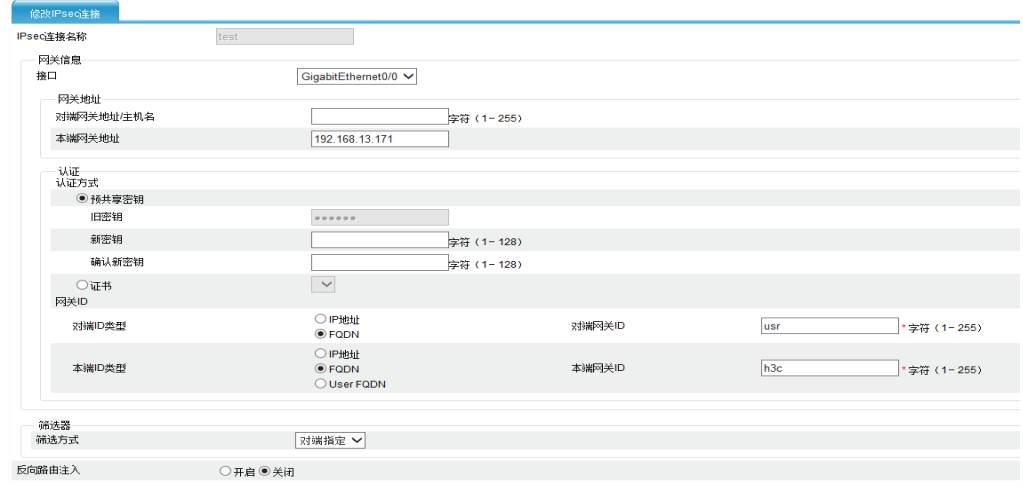
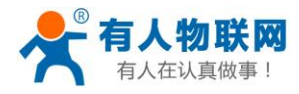

一言级

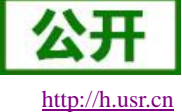

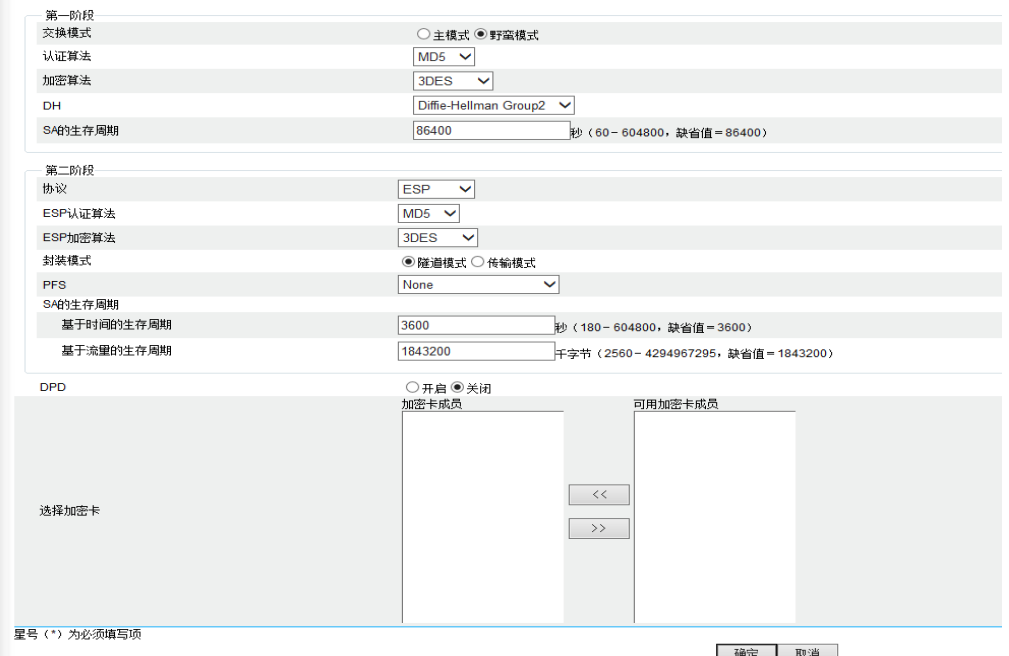

G781 配置 ok 后,重启;大约 40 秒后,在 H3C 路由器界面看到如下信息:

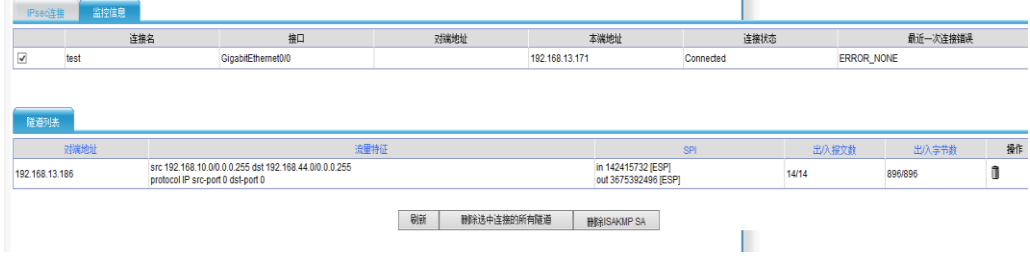

两个路由器子网相互 ping 通:

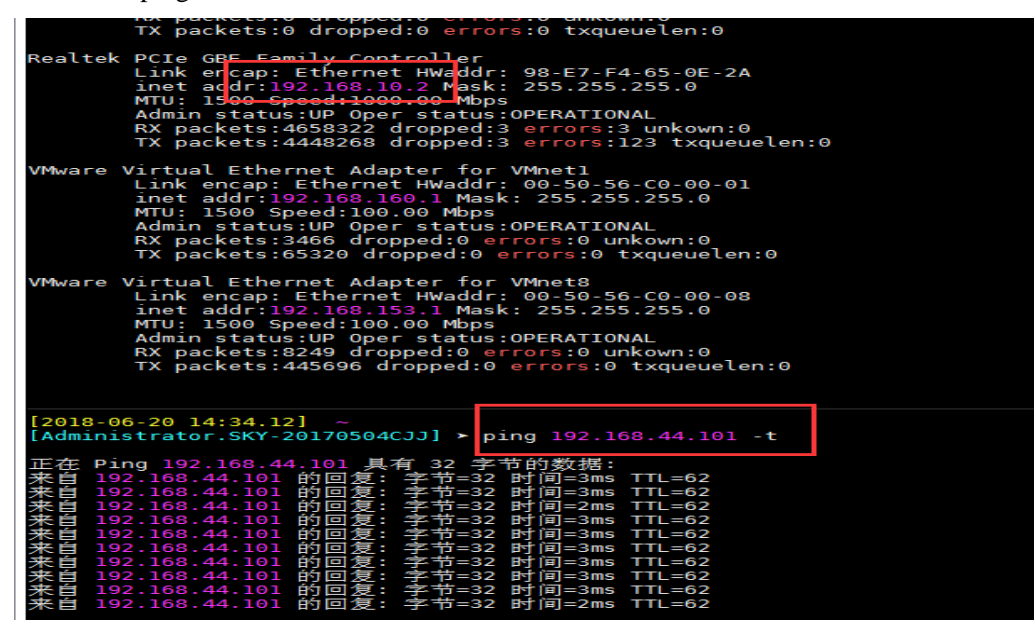

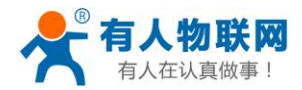

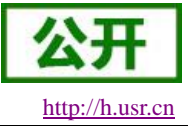

举例测试:(一个 g781,做客户端,另一个 H3C 路由器,主模式)如下:

#### **G781** 配置:

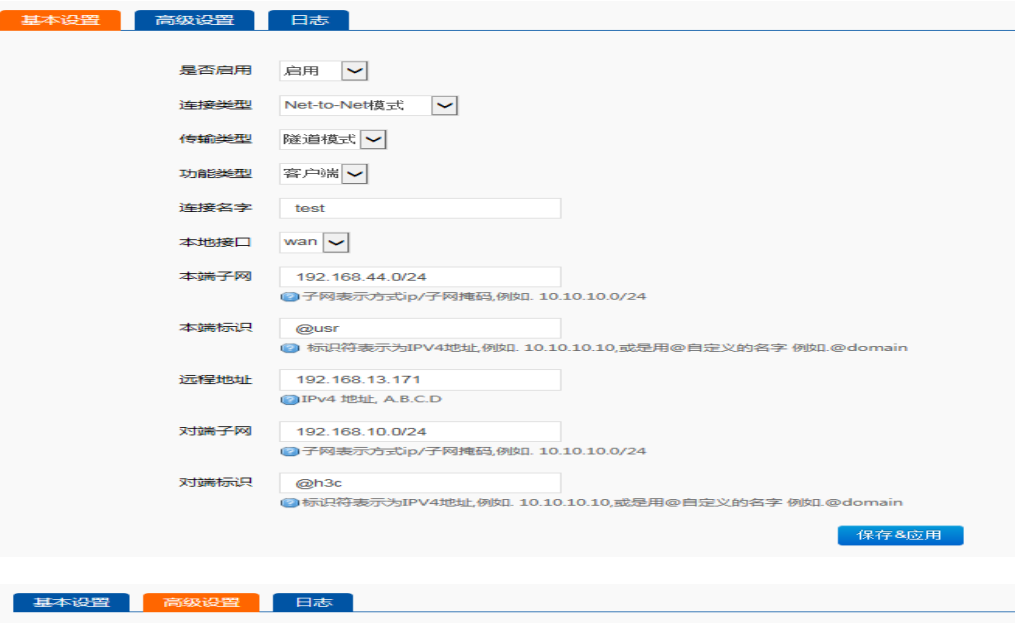

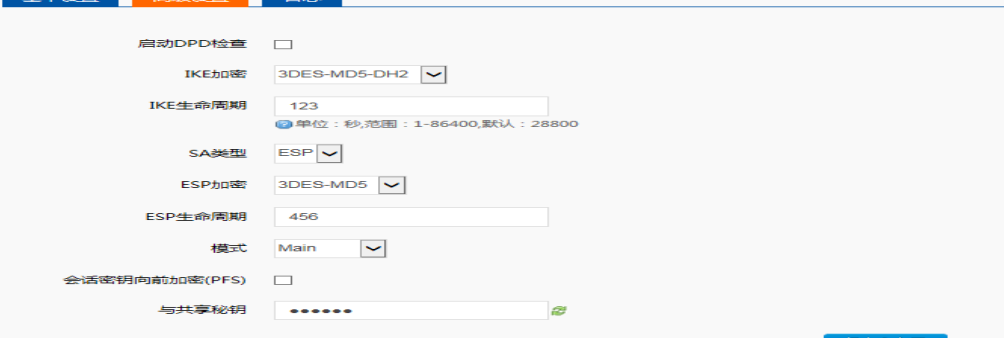

### **H3C** 路由器配置:

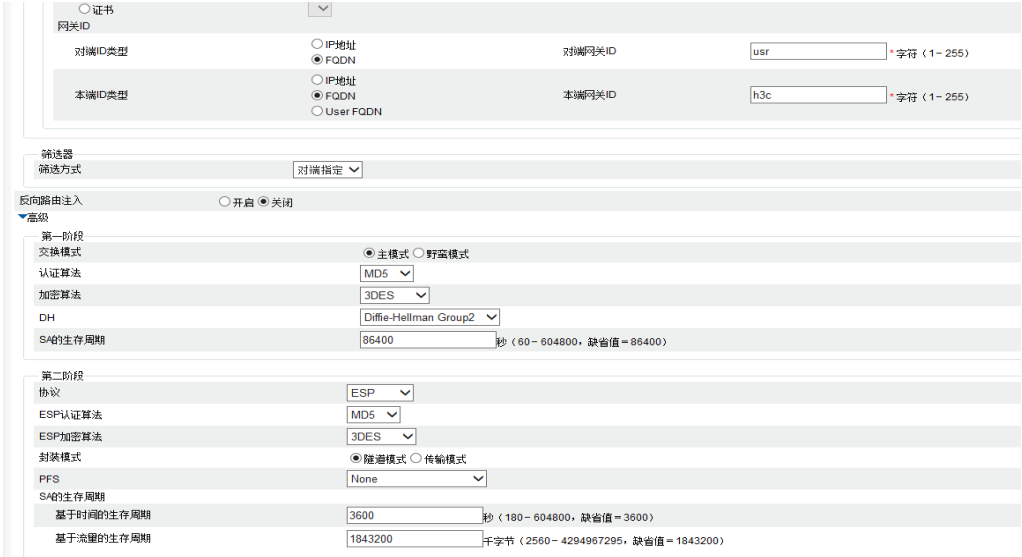

G781 配置 ok 后,重启;大约 40 秒后,在路由器界面看到如下信息: G781web:

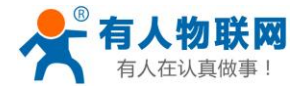

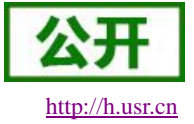

#### |<br>基本设置 | 高级设置 | 日志

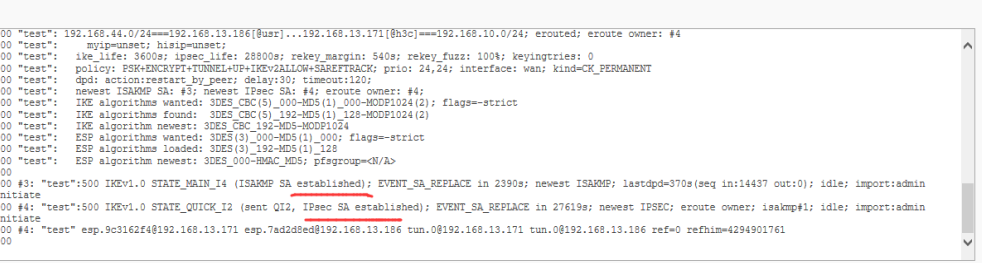

### H3C 路由器 web:

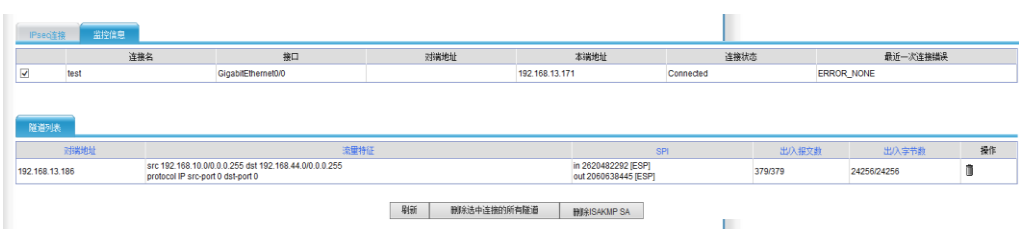

## **2.3.4.6. OPENVPN** 客户端搭建

支持 **OPENVPN** 协议的 **VPN** 连接。基本设置如下:

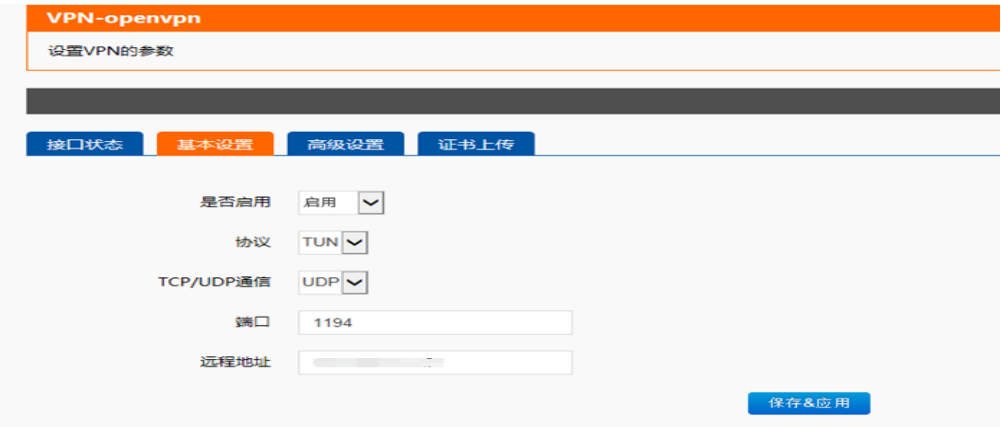

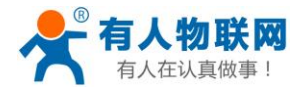

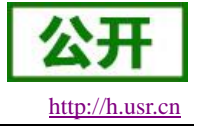

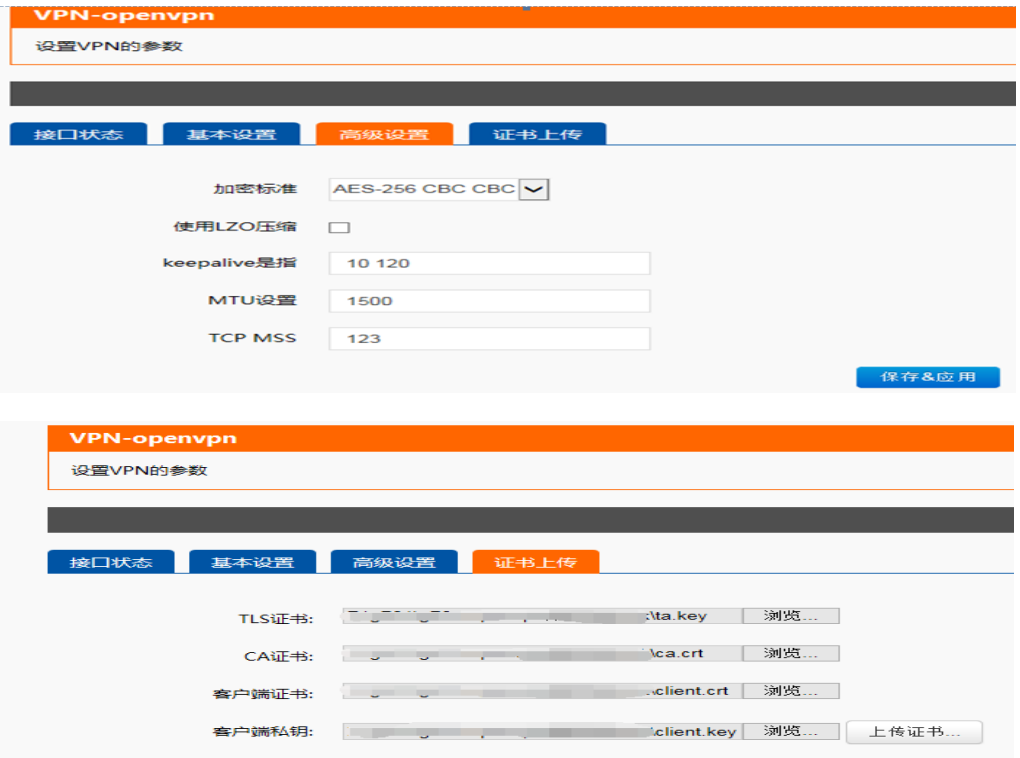

### 基本设置

协议:可选择 TUN(路由模式)或 TAP(网桥模式)。

通信:支持 UDP、TCP 通信方式

端口:OPENVPN 服务器监听端口。

远程地址:服务器的 IP/域名。

### 高级设置

加密标准: 通道加密标准包括: Blowfish CBC, AES-128 CBC, AES-192 CBC, AES-256 CBC, AES-512 CBC 五种加密, 建议使用 AES-128 CBC, AES-192 CBC, AES-256 CBC。

### 认证算法: 使用 SHA256。

使用 LZO 压缩: 启用或禁用传输数据使用 LZO 压缩。

Keepalive 设置:默认为 10 120

TUN MTU 设置:设置通道的 MTU 值

TCP MSS: TCP 数据的最大分段大小

#### 证书上传

TLS 证书:安全传输层的认证密钥(根据服务器配置,可选择性上传)

CA 证书:服务器和客户端共用的 CA 证书

客户端证书:客户端证书

客户端私钥:客户端的密钥

### 注意:

### **1.** 客户端与服务器连接前,**ca** 证书,客户端证书,客户端密钥,**TLS** 证书,需要服务器生成。

**2.** 得到的证书文件后,上传即可。

当设备重启后,可见 openvpn-VPN 虚拟网卡,表示 OPENVPN-VPN 已正常建立。

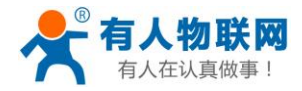

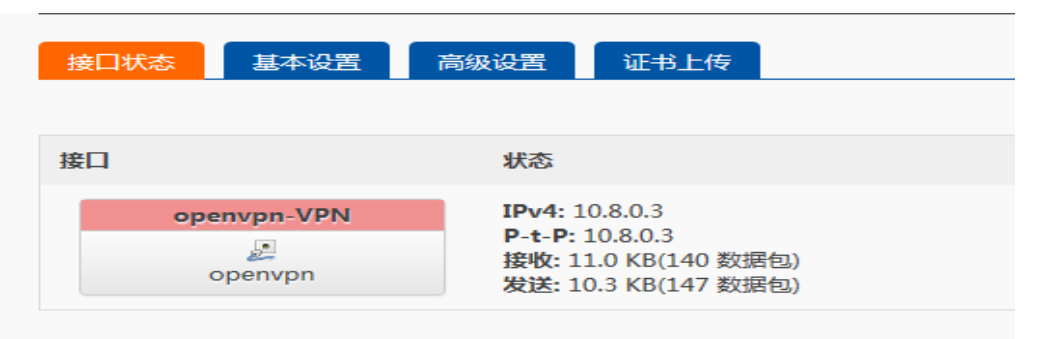

G781 设备 LAN 口设备可 ping 通 OPENVPN 服务端虚拟地址

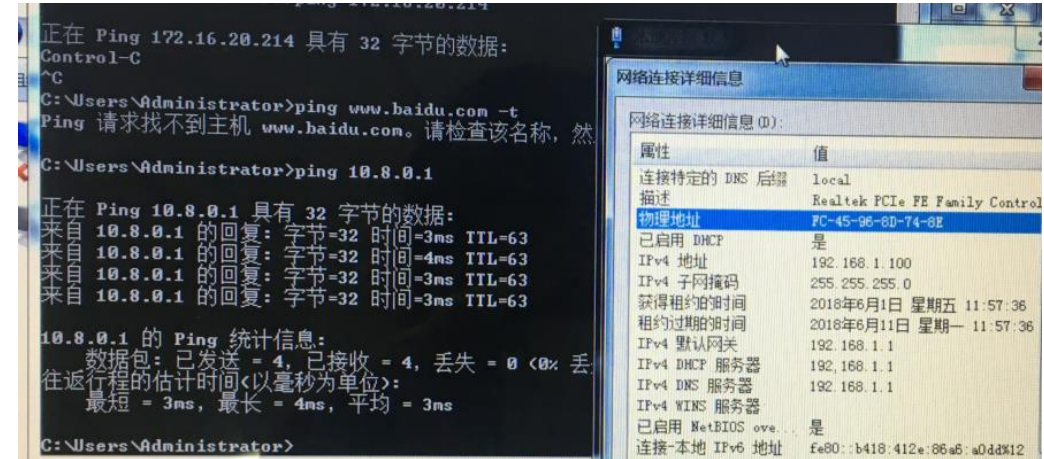

附: linux 下 openvpn 服务端配置

```
port 1194<br>proto udp<br>dev tun<br>user nobody
user nobody<br>group nogroup<br>persist-key<br>keepalive 10 120<br>topology subnet<br>server 10.8.0.0 255.255.255.0<br>ifconfig-pool-persist ipp.txt<br>push "dhcp-option DNS 8.8.8.8"<br>push "dep-option DNS 8.8.4.4"<br>push "redirect-gateway defl by
  ca ca.cr<mark>t</mark>
 cert server_Jz40qi4AWJnZuN8X.crt<br>key server_Jz40qi4AWJnZuN8X.key<br>tls-auth tls-auth.key 0
 dh dh.pem<br>auth SHA256
 duch onA255<br>cipher AES-256-CBC<br>#tls-server
 #tts-server<br>#tts-version-min 1.2<br>#tts-cipher TLS-DHE-RSA-WITH-AES-128-GCM-SHA256<br>status openvpn.log<br>verb 3
```
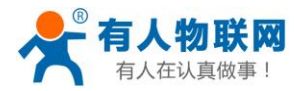

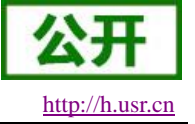

## **2.3.4.7. SSTP** 客户端搭建

## 支持 **SSTP** 协议的 **VPN** 连接。基本设置如下:

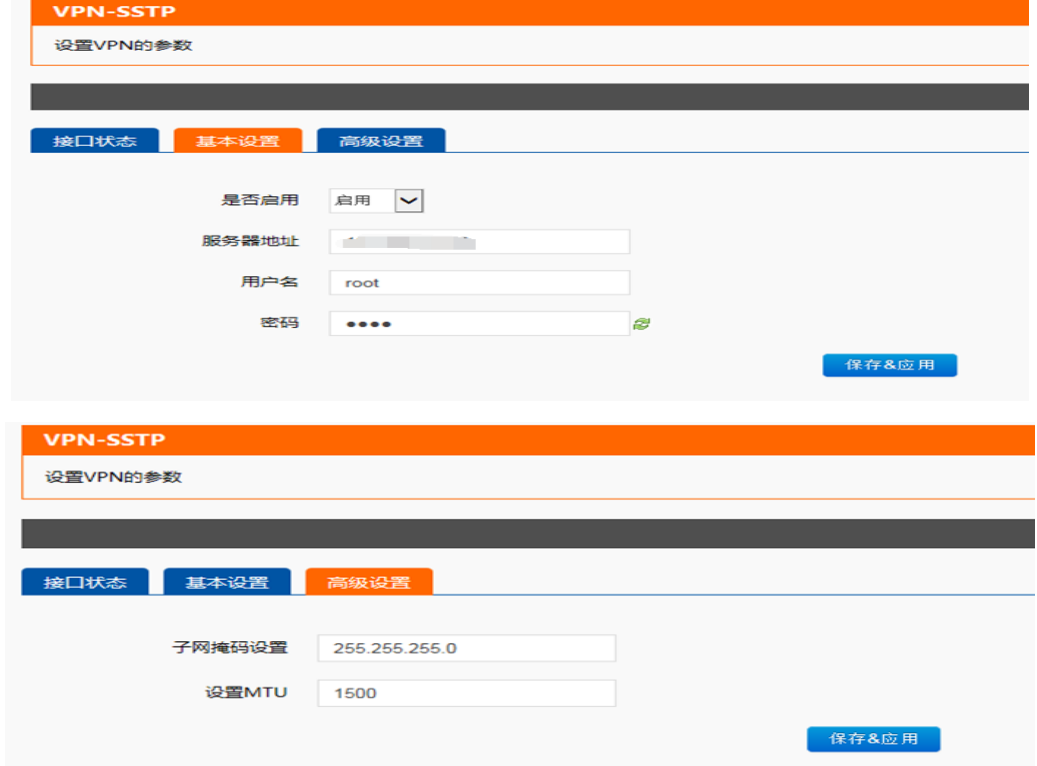

服务器地址,用户名,密码是基本参数;还有子网掩码等高级参数可以设置。 MTU: 最大传输单元, 默认 1500, 可根据要求适当调整;

当设备重启后,可见 SSTP-VPN 虚拟网卡,表示 SSTP-VPN 已正常建立。

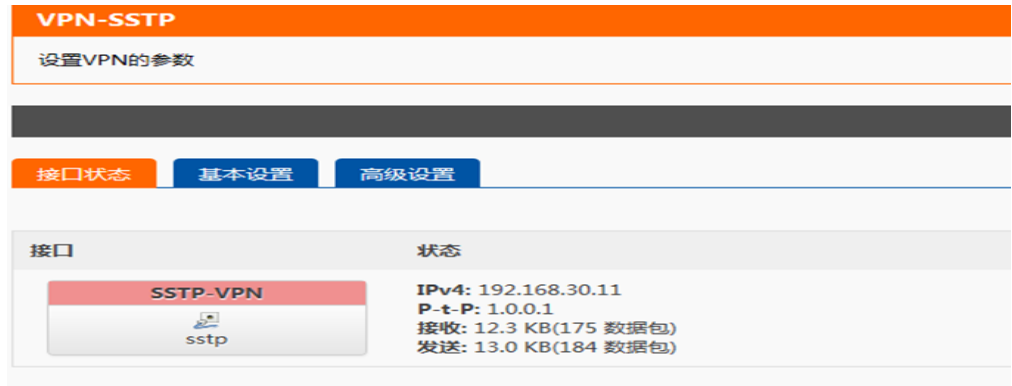

G781 设备 LAN 口设备可 ping 通 SSTP 服务端虚拟地址

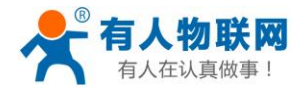

#### USR-G781 说明书软件设计手册 [http://h.usr.cn](http://h.usr.cn/)

| 以太网话配器 本地连接:                                                                                                    |
|----------------------------------------------------------------------------------------------------|
| $\therefore$ local<br>连接特定的 DNS 后缀 .<br>$ F_RQ_1:9082:eb3d:8e5b:a122\times13$<br>(地链接 IPo6 地址.<br>: 192.168.55.100<br>IPu4 Hitl<br>: 255.255.255.8<br>- 网推码<br>1: 192.168.55.1<br>默认网关。                                  |
| 隧道适配器 本地连接★ 3:                                                                                                    |
| 连接特定的 DNS 后缀 .<br>: 2001:0:7b81:fe0c:38d0:1931:3f57:c<br>IPu6 地址 .<br>IPv6 地址<br>本地链接 IPv6 地址. .<br>$:$ : fe80::38d0:1931:3f57:c89b $\times$ 11<br>默认网关-                                                                 |
| 隧道适配器 isatap.local:                                                                                                    |
| 连接特定的 DNS 后缀 : local<br>本地链接 IPv6 地址. : fe80:<br>$\ldots$ : fe80::5efe:192.168.55.100 $\times$ 17<br>默认网关-                                                                                                    |
| C: \Users \Administrator>ping 192.168.30.1                                                                                                    |
| 正在 Ping 192.168.30.1 具有 32 字节的数据:<br>来自 192.168.30.1 的回复: 字节-32 时间-2ms TTL-127<br>来自 192.168.30.1 的回复: 字节-32 时间-2ms TTL-127<br>米自 192.168.30.1 的回复: 字节-32 时间-2ms TTL-127<br>来自<br>192.168.30.1 的回复: 字节=32 时间=2ms TTL=127 |
| 192.168.30.1 的 Ping 统计信息:<br>- 数据包: 已发送 = 4, 已投收 = 4, 丢失 = 0 <0x 丢失>,<br>往返行程的估计时间<以毫秒为单位>:<br>- 卡返行程的估计时间<以毫秒为单位>:                                                                                                    |
| C: \Users\Administrator>                                                                                                    |

搭建举例: SSTP 服务端, 可使用 SoftEther VPN Server 开源软件, 开启 SSTP 过程如下:

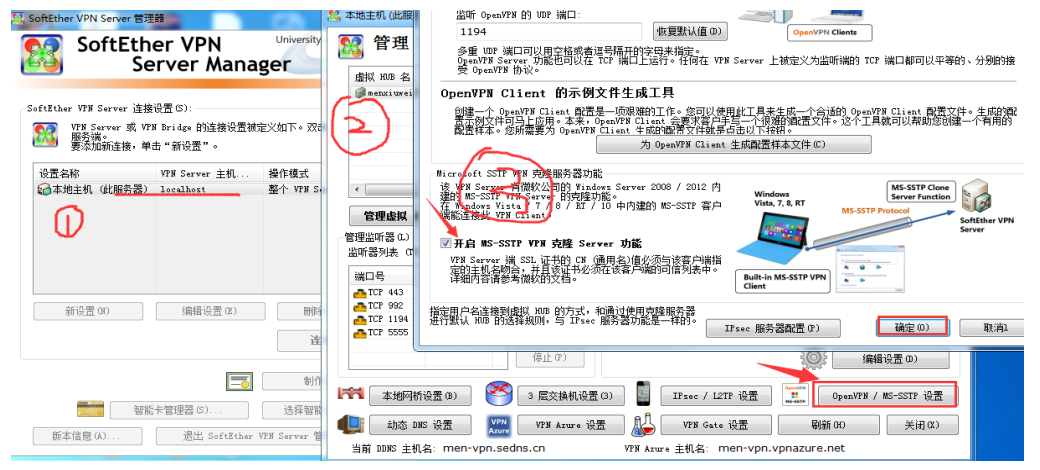

 $G$ 781 安装上图中介绍的配置 ok 后,重启;大约 40 秒后,可看到 SSTP server 为其分配的 IP 地址;

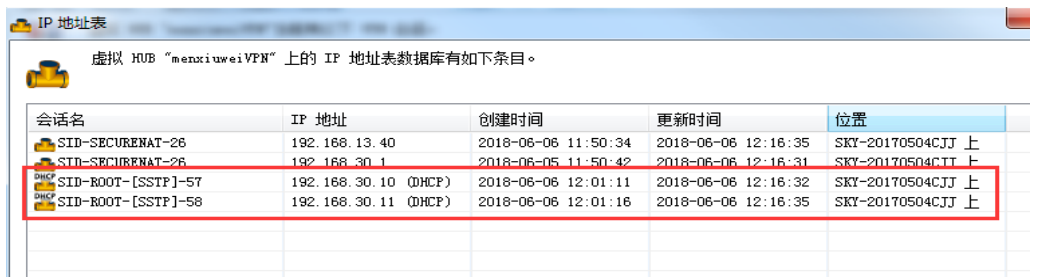

### 服务端连接 log:

ros<br>:52<br>:552<br>:52

写客户端(IP 地址)<br>在 TCP 监听器(端口<br>穿皂嘴(IP 地址: 1

4.27, 内部编号 9666)正尝试连接到虚拟 HUB。提供的认证类型是  $\sum_{\substack{m=1\\ \infty\text{me}}}\nabla^2$ 

5) 注意(CD-83-077396681. 位式以上分用。<br>1948年(DD-83-077396681. 位式以上に分析。 1950年(1961年) 1970年(1980年) 1980年) 1980年(1980年) 1980年) 1980年) 1980年) 1980年(1980年) 1980年) 1980年) 1980年(1980年) 1980年) 1980年) 1980年(1980年) 1980年) 1980年) 1980年(198 户名量"root"。<br>LHUD "menxiuwe"<br>LHUD "menxiuwe"<br>LHUD "menxiuwe"<br>[HUD "menxiuwe"<br>F-10 " - 用分子会话<br>SSTP PPP 会话<br>LHUD "menxiuwe"<br>LHUD "menxiuwe"<br>SSTP PPP 会话

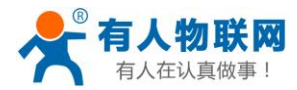

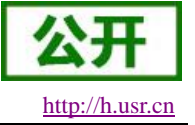

# **2.3.5.**静态路由功能

静态路由有如下几个参数

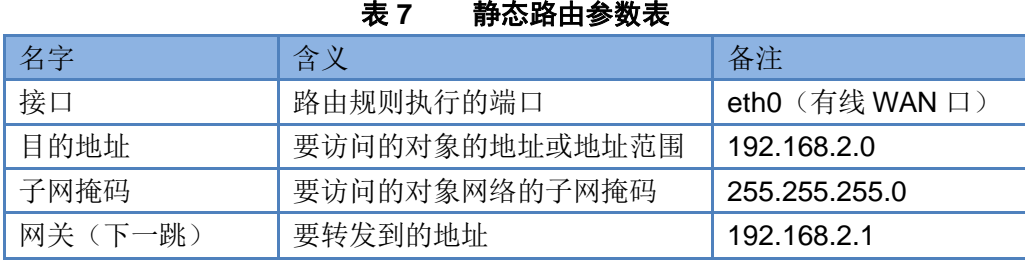

静态路由描述了以太网上数据包的路由规则。

静态路由使用举例

测试环境, 主路由器下连接两个平级路由器 A(G781)和 B(普通路由器), 两个路由器下分别连接了两台 个人电脑 PC1 和 PC2, 如下图,

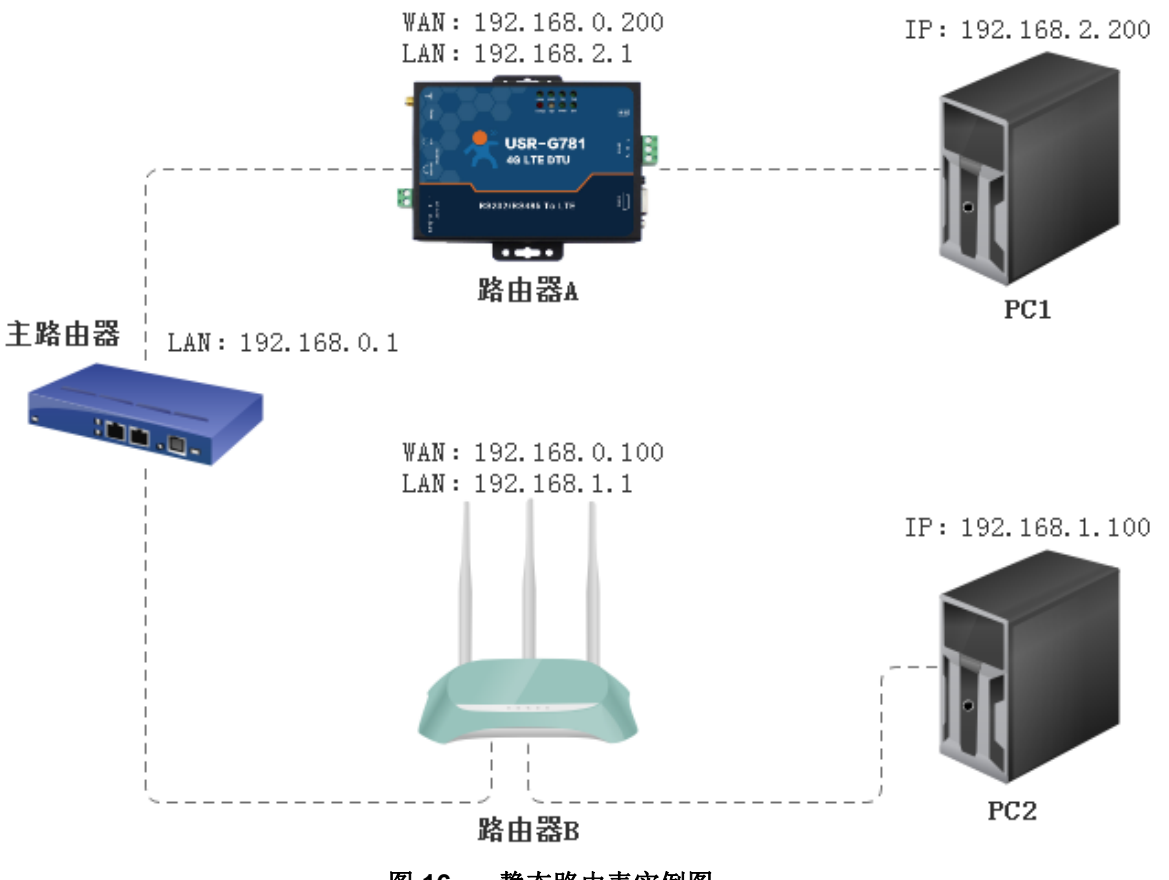

图 **16** 静态路由表实例图

路由器 A 和 B 的 WAN 口都接在 192.168.0.0 的网络内, 路由器 A 的 LAN 口为 192.168.2.0 子网, 路由器 B 的 LAN 为 192.168.1.0 子网。

现在,如果我们要在路由器 A 上加一条路由,使我们访问 192.168.1.x 地址时, 自动转给路由器 B。

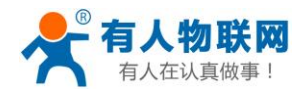

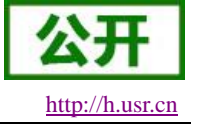

先在路由器 A 上设置静态路由,

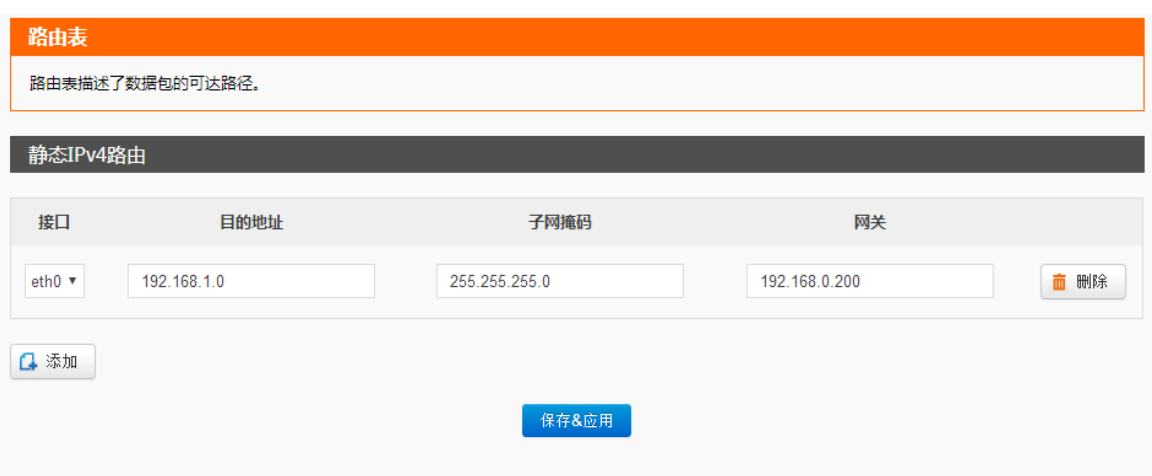

图 **17** 路由表添加页面

在 PC1 上, 用 ping 命令去访问 192.168.1.1 (也就是路由器 B 的 LAN 口 IP),

| C:\Users\Administrator>ping 192.168.1.1 |                                                                                                    |  |  |  |  |  |  |  |  |
|-----------------------------------------|----------------------------------------------------------------------------------------------------|--|--|--|--|--|--|--|--|
|                                         | 正在 Ping 192.168.1.1 具有 32 字节的数据:<br>来自 192.168.1.1 的回复: 字节=32 时间<1ms TTL=255<br>来自 192.168.1.1 的回复: 字节=32 时间<1ms TTL=255<br>来自 192.168.1.1 的回复: 字节=32 时间<1ms TTL=255<br>来自 192.168.1.1 的回复: 字节=32 时间<1ms TTL=255<br>来自 192.168.1.1 的回复: 字节=3 |  |  |  |  |  |  |  |  |

图 **18** 路由表功能测试

可以看到,静态路由已经生效,否则无法从 PC1 访问到路由器 B 的 LAN 口的。如果我们还想去访问 B 下的设 备,比如 PC2,还需要做如下处理。

在路由器 B 的防火墙设置, 打开 WAN 口到 LAN 口的转发, 这样从 WAN 口来的数据包, 也可以转发到路 由器 B 的 LAN 网络。这里介绍两种路由器的设置方法:

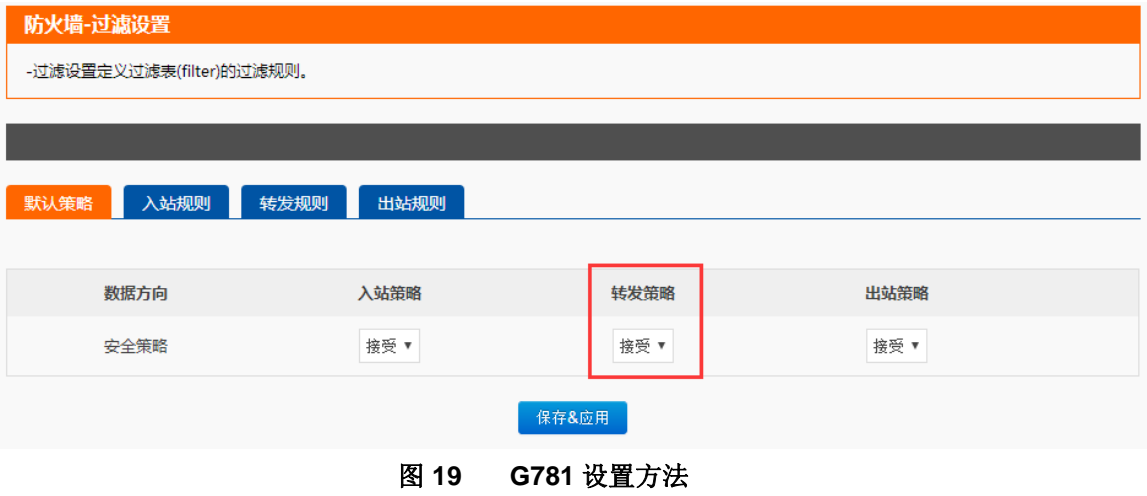

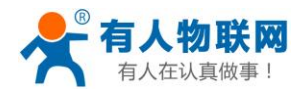

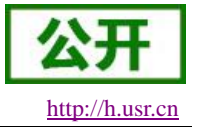

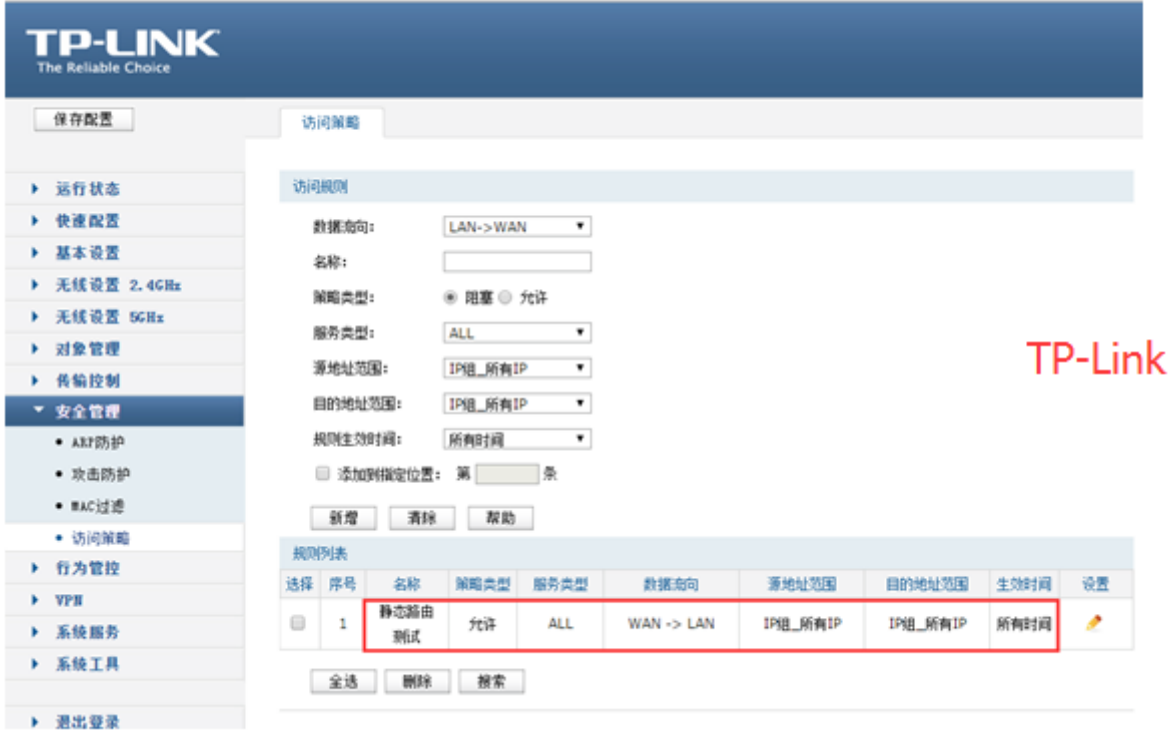

#### 图 **20 TP-LINK** 设置方法

## **2.3.6.**静态 **IP** 绑定

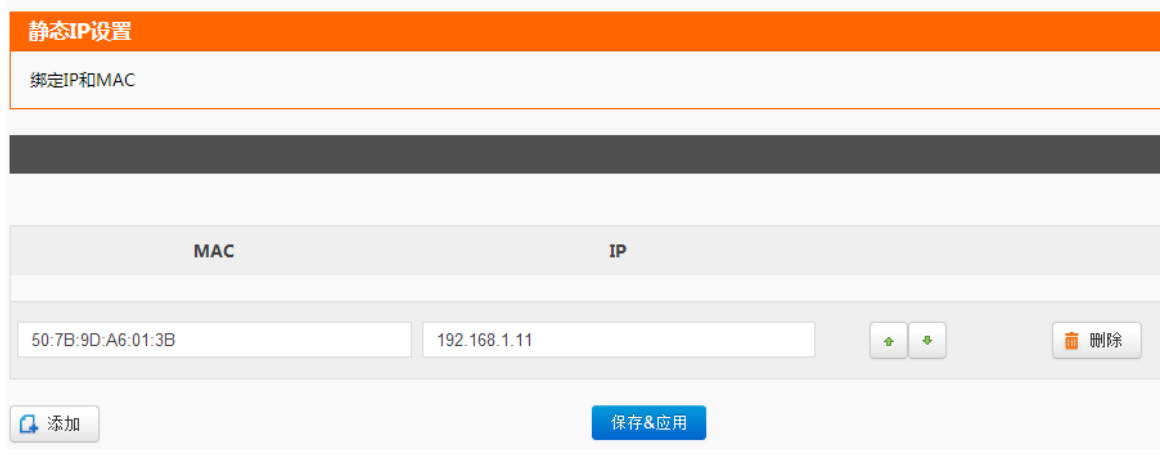

图 **21** 静态 **IP** 绑定设置方法

用户可以通过该功能,将 IP 地址与 MAC 进行绑定, G781 将始终为某些设备分配已指定的 IP 地址,而不 是从 dhcp 地址池中为该设备分配。如为 MAC 为 50:7B:9D:A6:01:3B 的设备分配一个指定的 IP 地址 192.168.1.11。

|            | 1X V<br>Ⅱ 地址郊处梦双 |
|------------|------------------|
| 参数名称       | 功能               |
| <b>MAC</b> | 要分配指定 IP 的设备 MAC |

表 **8 IP** 地址绑定参数

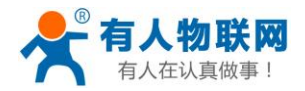

USR-G781 说明书软件设计手册 [http://h.usr.cn](http://h.usr.cn/)

IP 192.168.1.200

### 设置方法:

- 在左侧导航栏选择:网络->静态 IP。
- 右侧填入要设置的参数:MAC 和 IP。
- 点击"保存&应用"。
- 重启设备。

# **2.3.7.**动态域名解析

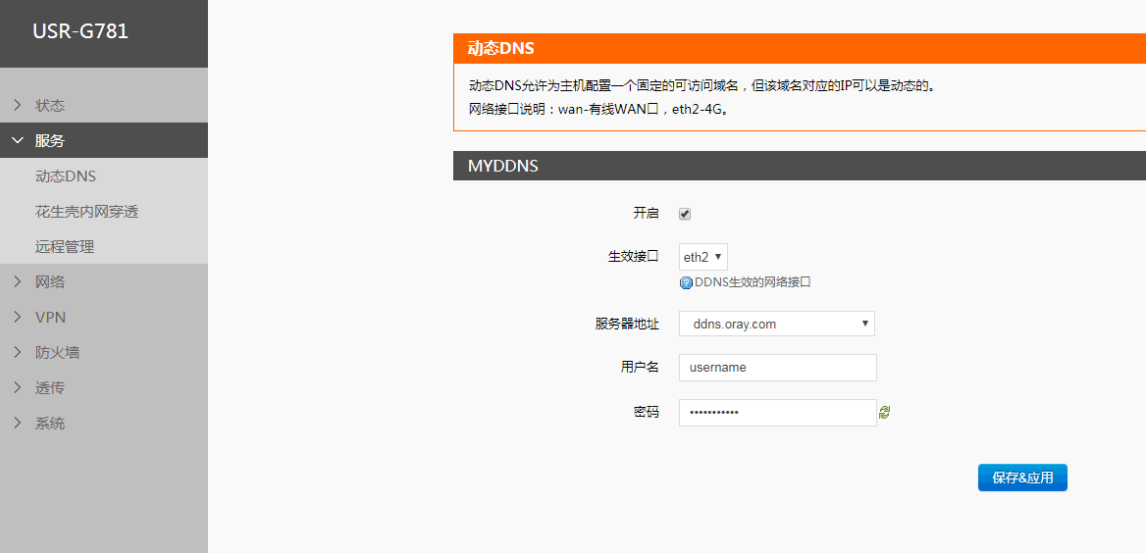

### 图 **22 DDNS** 设置方法

动态域名解析, 即 DDNS, 是给路由器设置一个域名, 通过第三方的服务支持, 实现通过访问域名的方式 来访问路由器,这里使用花生壳 ddns.oray.com。

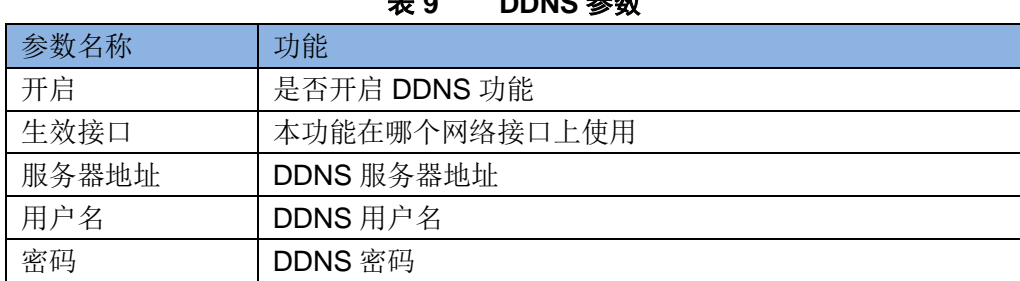

### 表 **9 DDNS** 参数

- 在左侧导航栏选择:服务->动态 DNS。
- 右侧填入要设置的参数。
- 点击"保存&应用"。
- 重启设备。

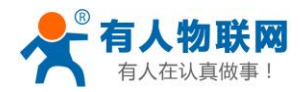

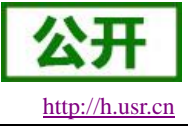

# **2.3.8.**花生壳内网穿透

花生壳动态域名内网穿透版支持内网穿透,可以实现设备的远程登录与管理,设置步骤: 1、选择开启,点击保存&应用,重启设备,页面会显示 SN 码和服务设备状态

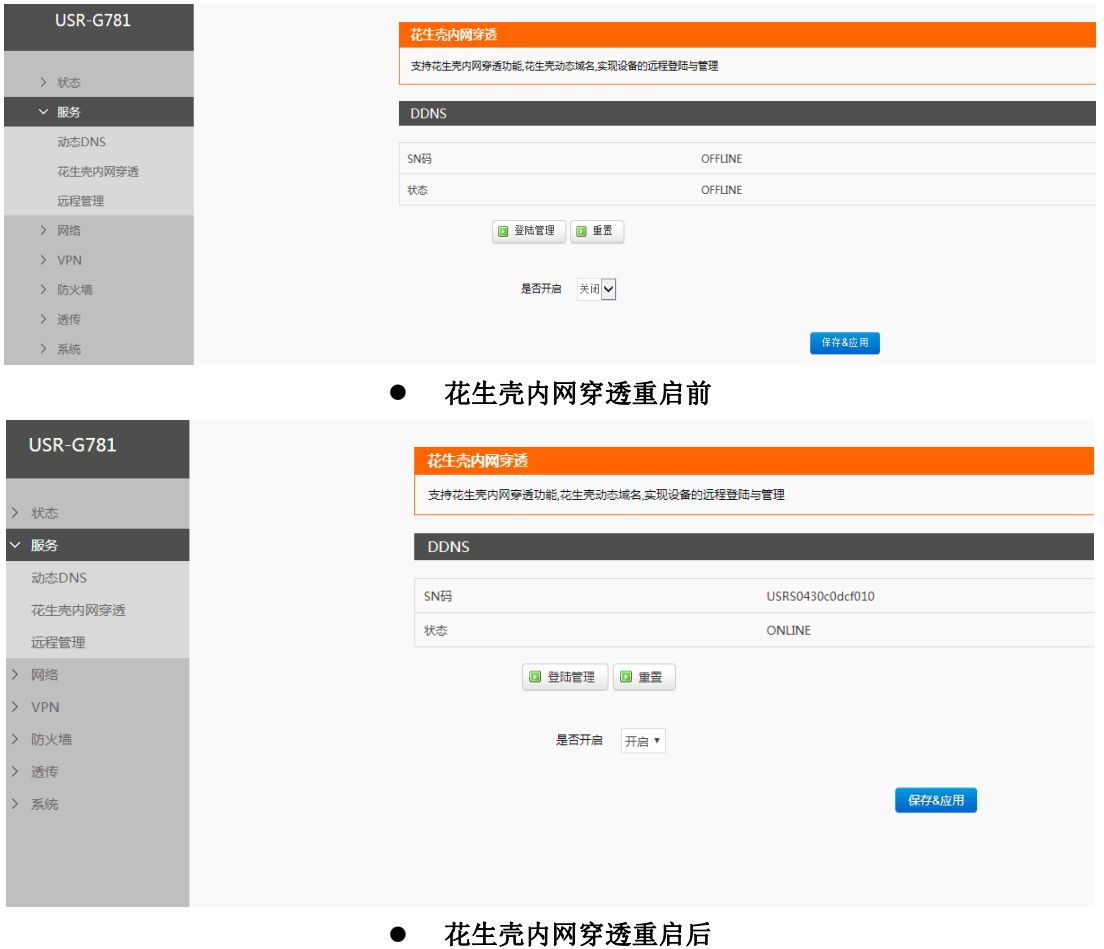

2、点击"登录管理",登录到花生壳的网站,(如果不能够跳转的到花生壳的登录界面,请检查浏览器, 选择允许弹出式窗口), 初始登录密码为 admin, 选择 SN 码登录。

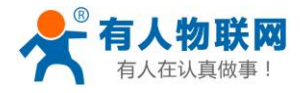

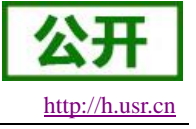

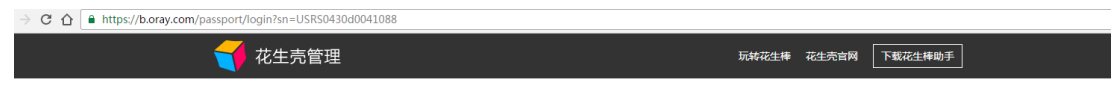

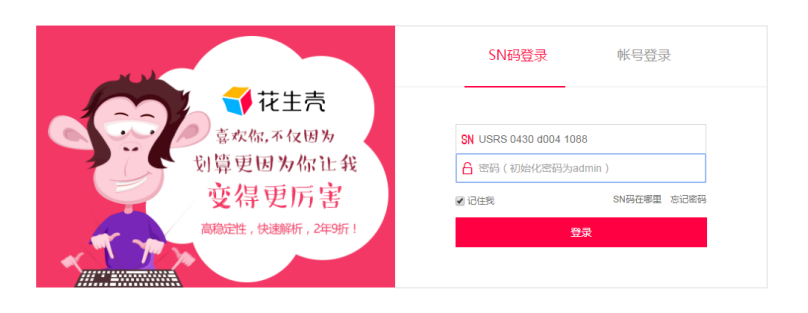

### ● 花生壳内网穿透 SN 码登陆

3、初次登录需要设置以后账号的密码,和验证手机号。

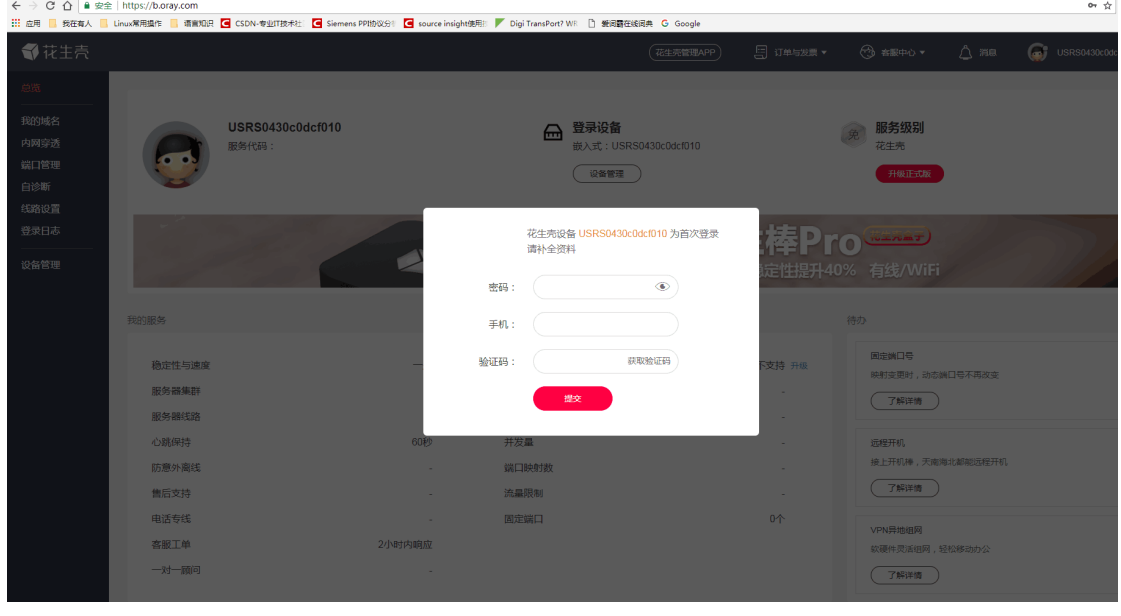

花生壳内网穿透手机验证

4、登录成功后需要切换账号,关联到花生壳的账号登录,点击图中上方的 SN 码选择切换账号

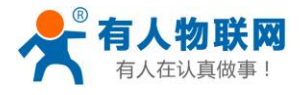

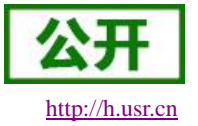

USR-G781 说明书软件设计手册 [http://h.usr.cn](http://h.usr.cn/)

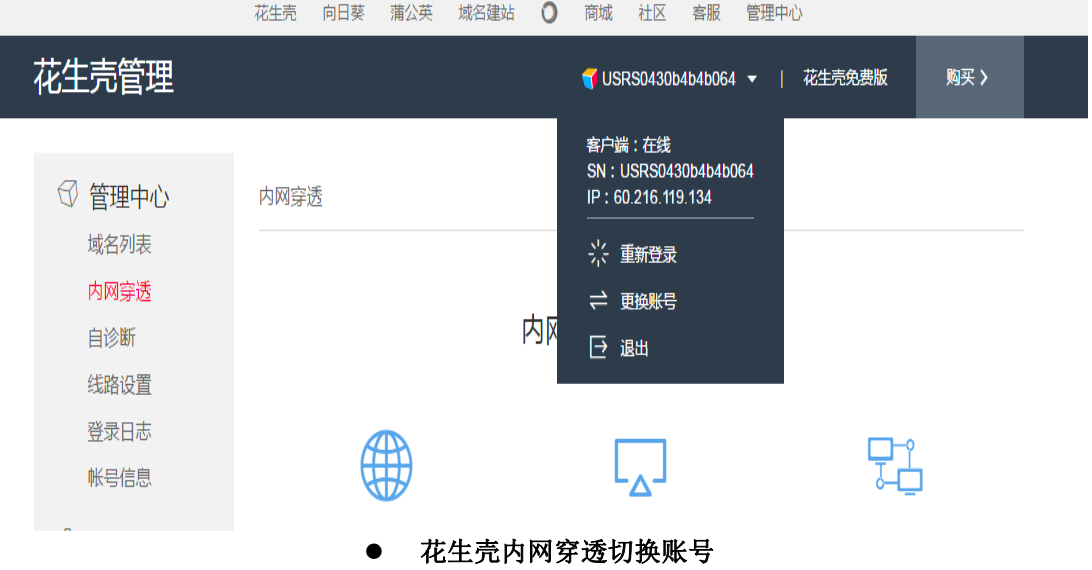

5、选择账号登录

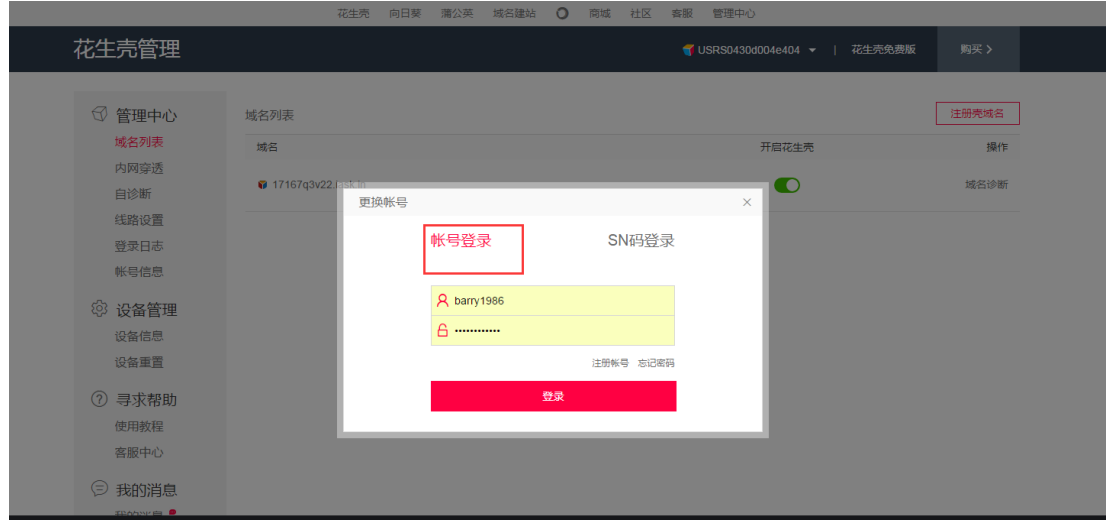

- 花生壳内网穿透账号登陆
- 6、切换到账号登录点击左侧的内网穿透

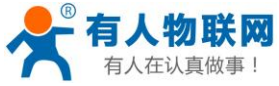

| <b>王认真做事!</b>                | USR-G781 说明书软件设计手册                     |                                  |              |            |                                | http://h.usr.cn |  |  |  |
|------------------------------|----------------------------------------|----------------------------------|--------------|------------|--------------------------------|-----------------|--|--|--|
| 管理中心<br>₩,                   | 22222                                  | 端口靓号任君挑选<br>端口号固定,大大提高外网访问的便利与快捷 | 10000        | 12345      |                                |                 |  |  |  |
| 域名列表<br>内网穿透                 | 内网映射                                   |                                  |              |            | + 添加映射                         |                 |  |  |  |
| 端口管理<br>自诊断                  | 系统将自动删除30天内无流量的映射。升级为付费版后,可永久保留映射,立即升级 |                                  |              |            |                                |                 |  |  |  |
| 线路设置                         |                                        |                                  |              |            |                                |                 |  |  |  |
| 登录日志<br>帐号信息                 | $\checkmark$                           |                                  |              |            |                                |                 |  |  |  |
|                              | 外网访问地址                                 | 应用名称                             | 内网访问地址       | 已用流量/月     | 操作                             |                 |  |  |  |
| 设备管理<br>දිඉ<br>设备信息          | barry1986.oicp.net:38267               | kajklfjl                         | 127.0.0.1:80 | 0.35MB     | 编辑<br>$\overline{\phantom{a}}$ |                 |  |  |  |
| 设备重置<br>$SE \triangleq -1.3$ | fanjiantaotao.vicp.cc:33965            | 123                              | 127.0.0.1:80 | <b>OMB</b> | 编辑<br>$\overline{\phantom{a}}$ |                 |  |  |  |
| 花生壳内网穿透设置                    |                                        |                                  |              |            |                                |                 |  |  |  |

7、点击添加映射

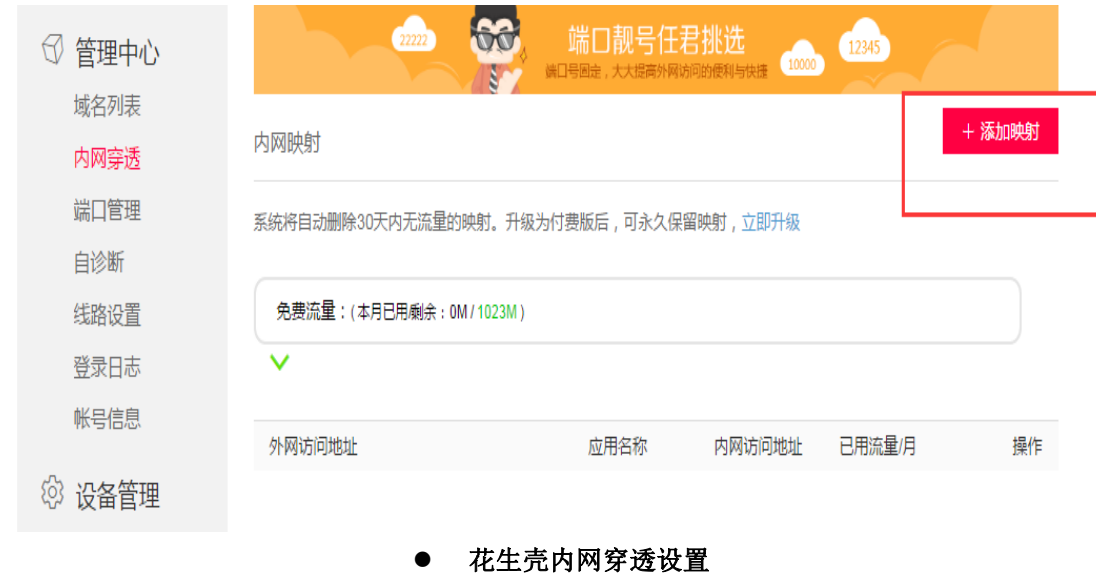

8、设置映射

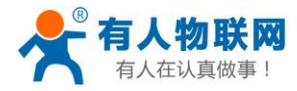

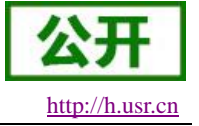

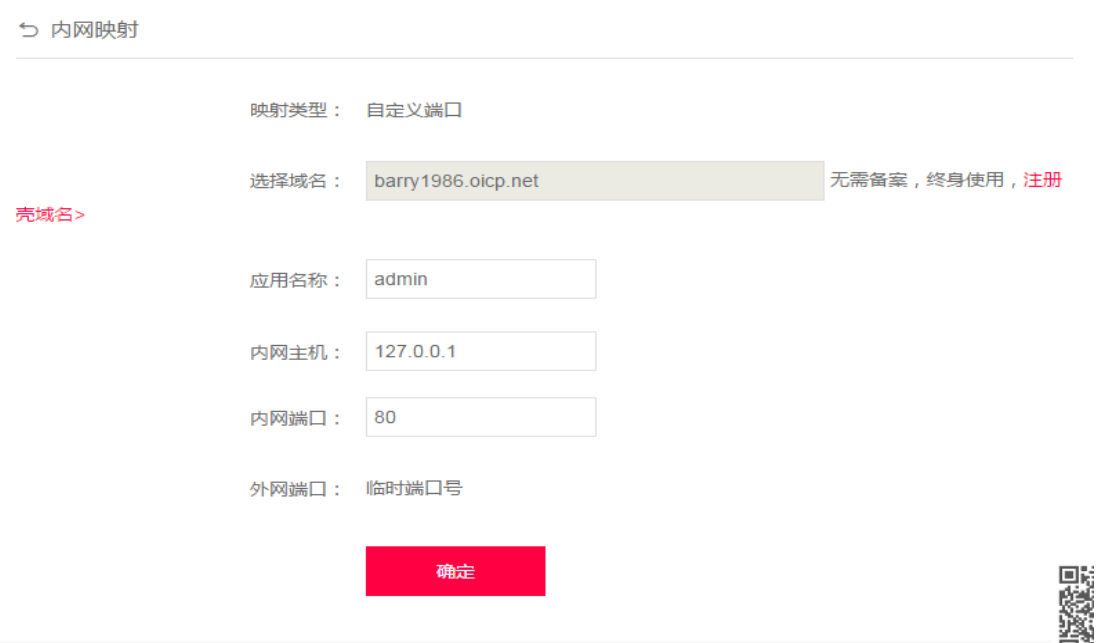

### ● 花生壳内网穿透设置

网络类型选择自定义端口,域名选择选项选择要映射的域名(申请免费版的或购买付费版),应用名称项 填写次条映射的名称(任意),内网主机项填写需要映射的设备的 IP 地址,如果是本机填写 127.0.0.1, 内网端 口填写内网设备中的网络端口,本机填写 80,外网端口选项固定端口需要购买,再次选择临时端口,然后点击 确认。

## 端口映射参数表

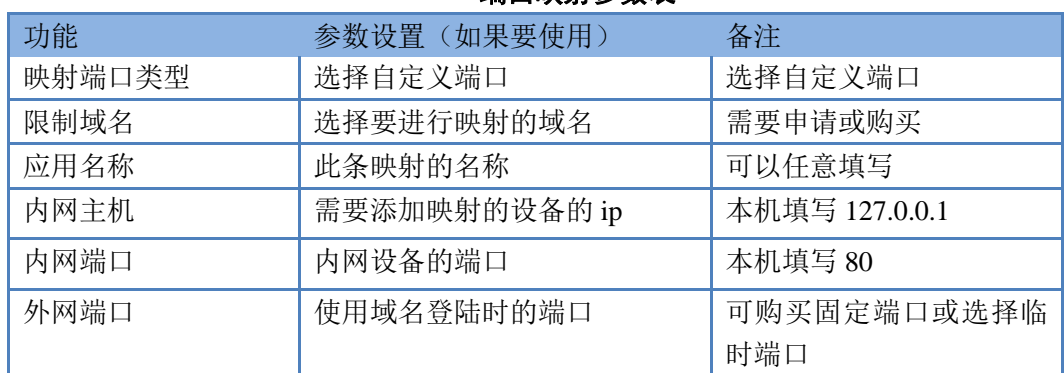

9、测试域名

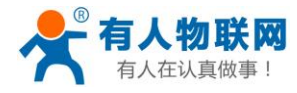

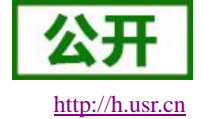

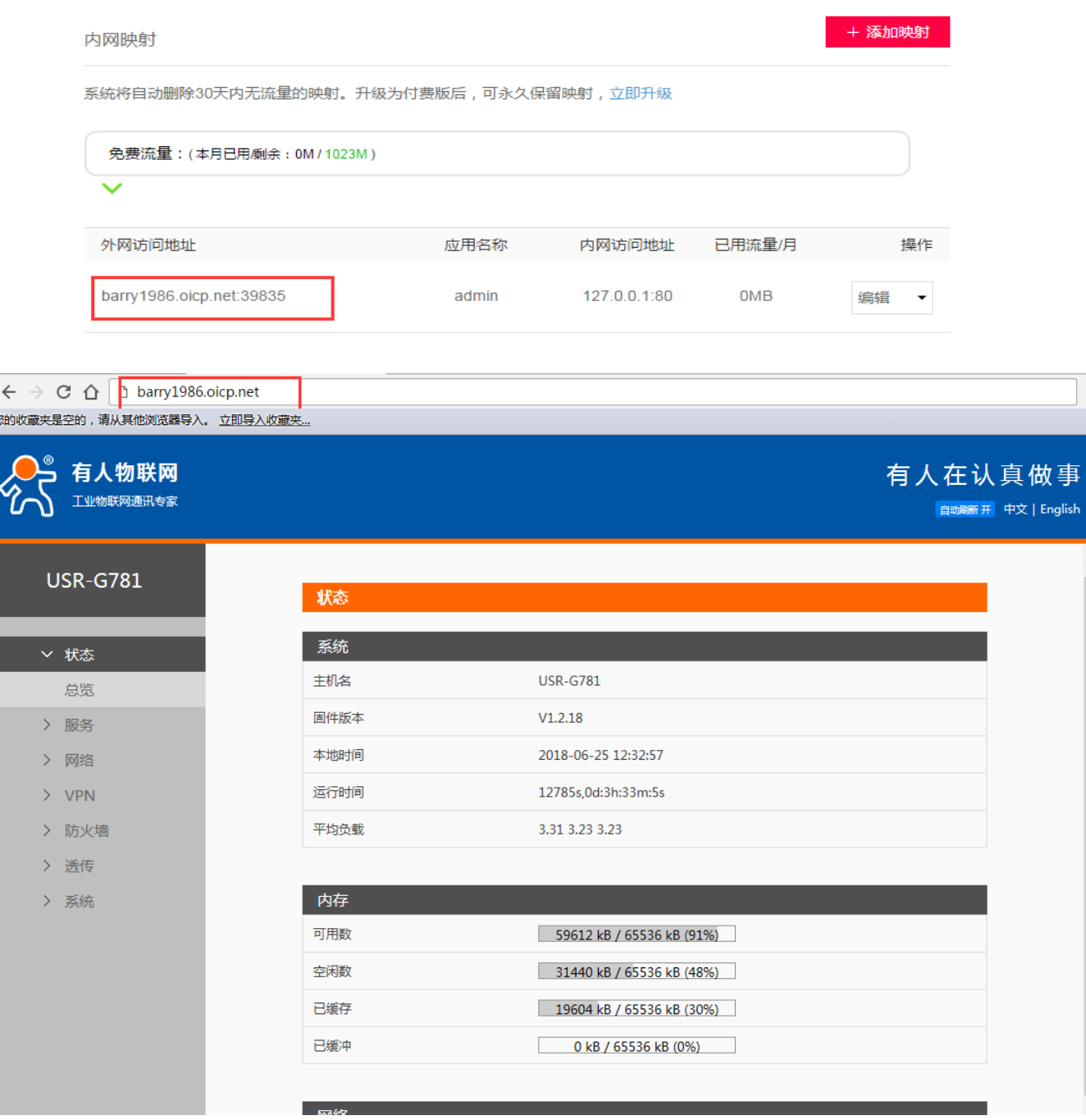

### 花生壳内网穿透域名测试

使用设置内网映射的域名(注意加上端口号),即可实现 PC,手机,平板的远程登陆与管理

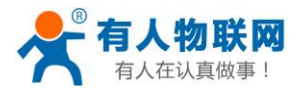

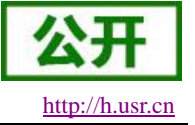

# **2.3.9.**网络诊断功能

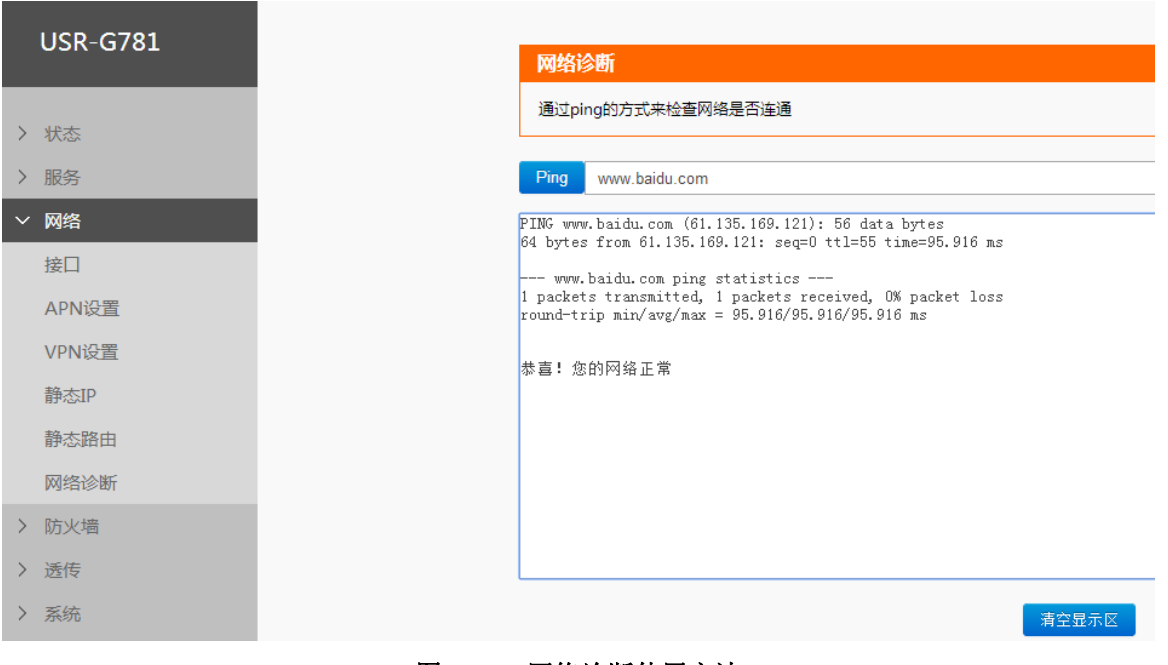

### 图 **23** 网络诊断使用方法

用户可以通过该功能,ping 一个指定的地址,来判断当前网络状态是否正常。

## 使用方法:

- 在左侧导航栏选择:网络->网络诊断。
- 右侧填入要 ping 的地址。
- 点击按钮"ping"。

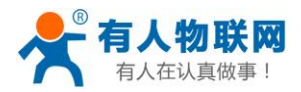

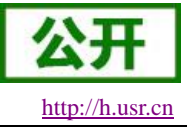

## **2.3.10.** 防火墙功能

本功能基于 linux 系统下防火墙(iptables)的概念设计的。iptables 采用"表"和"链"的分层结构, 在 Linux 中现在是四张表五个链。如下图所示。

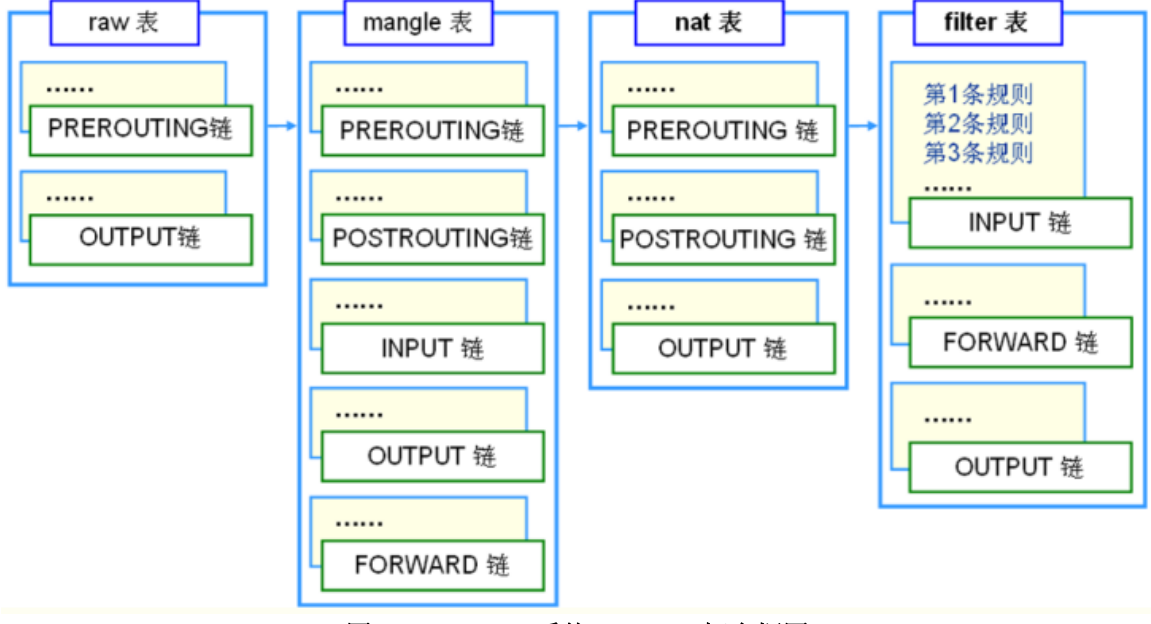

图 **24 Linux** 系统 **iptables** 概念框图

本功能的设置界面部分主要实现了 filter 表和 nat 表功能,用户也在高级设置页面直接输入 iptables 命令的 方式来添加、删除、修改防火墙规则。

### **Filter** 表设置

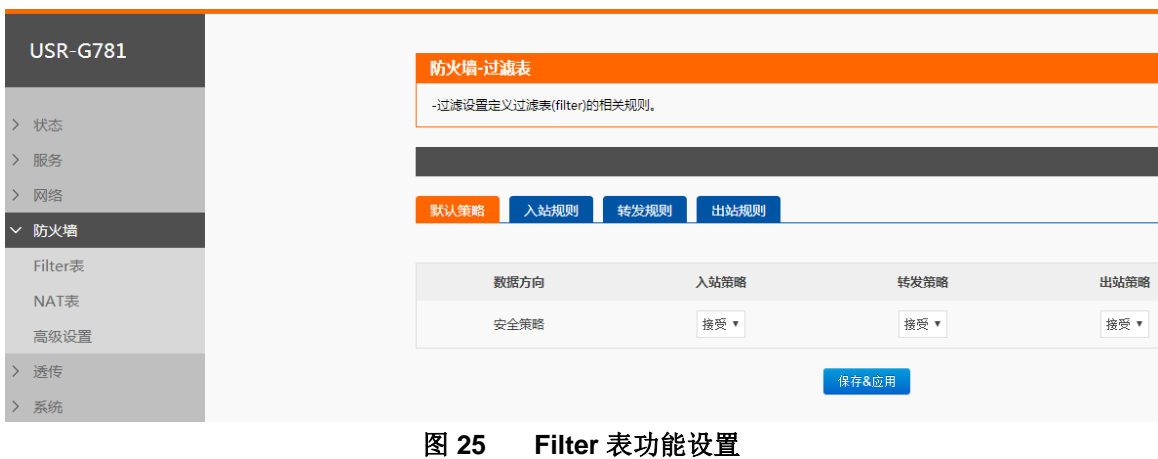

可以设置 Filter 表的默认策略(包括入站,出站和转发),也可以向入站,出站和转发规则中添加或删除 某一条具体的规则。

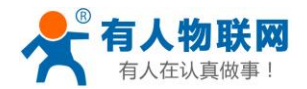

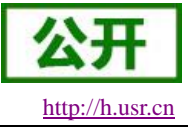

- 在左侧导航栏选择:防火墙->Filter 表。
- 右侧填入要设置的参数。
- 点击"保存&应用"。
- 重启设备。

### **NAT** 表设置

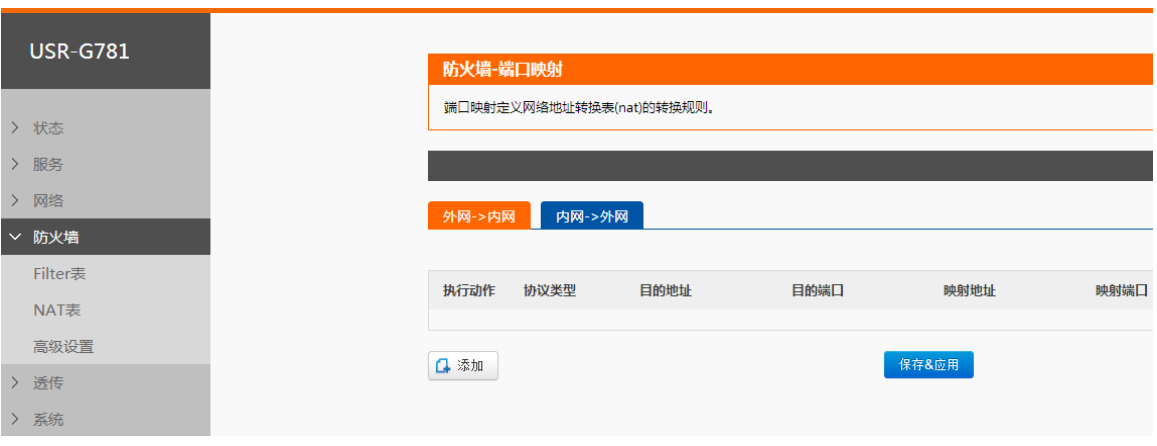

### 图 **26 NAT** 表功能设置

可以设置外网->内网(PREROUTING 链)和内网->外网(POSTROUTING 链)的转换规则。

- 在左侧导航栏选择:防火墙->NAT 表。
- 右侧填入要设置的参数。
- 点击"保存&应用"。
- 重启设备。

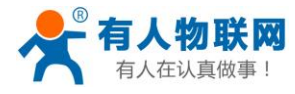

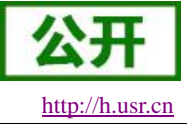

> 高级设置

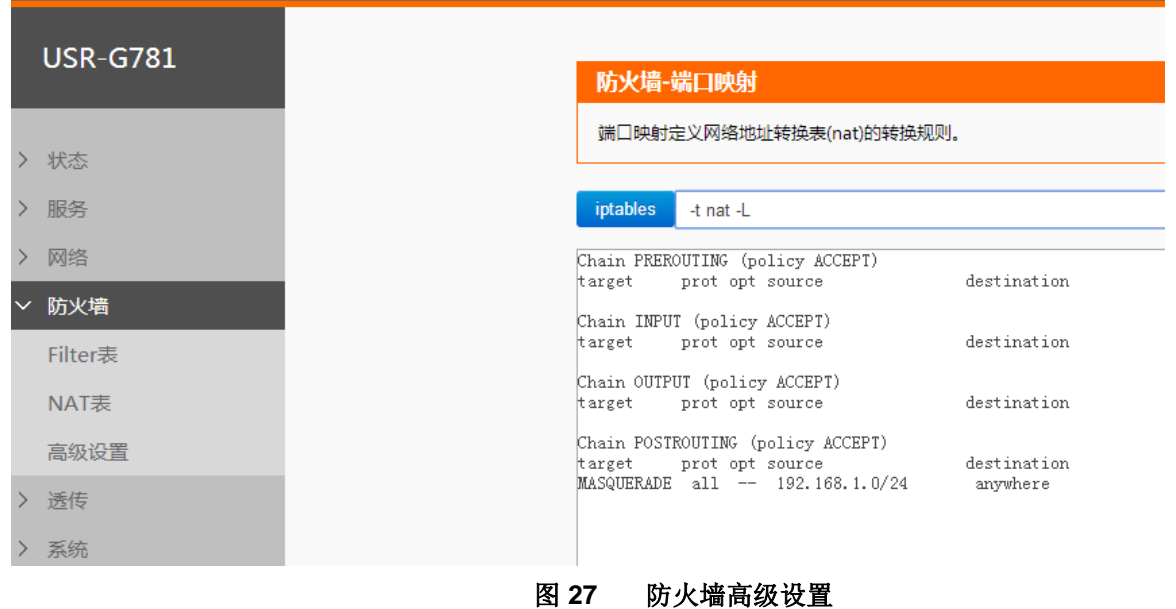

可以输入自定义的 iptables 命令,来实现自定义的功能。

- 在左侧导航栏选择:防火墙->高级设置。
- 右侧填入要设置的参数。
- 点击按钮"iptables"。

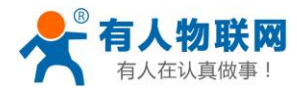

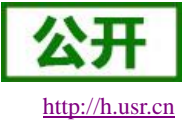

# **2.3.11.** 时间同步**(NTP)**

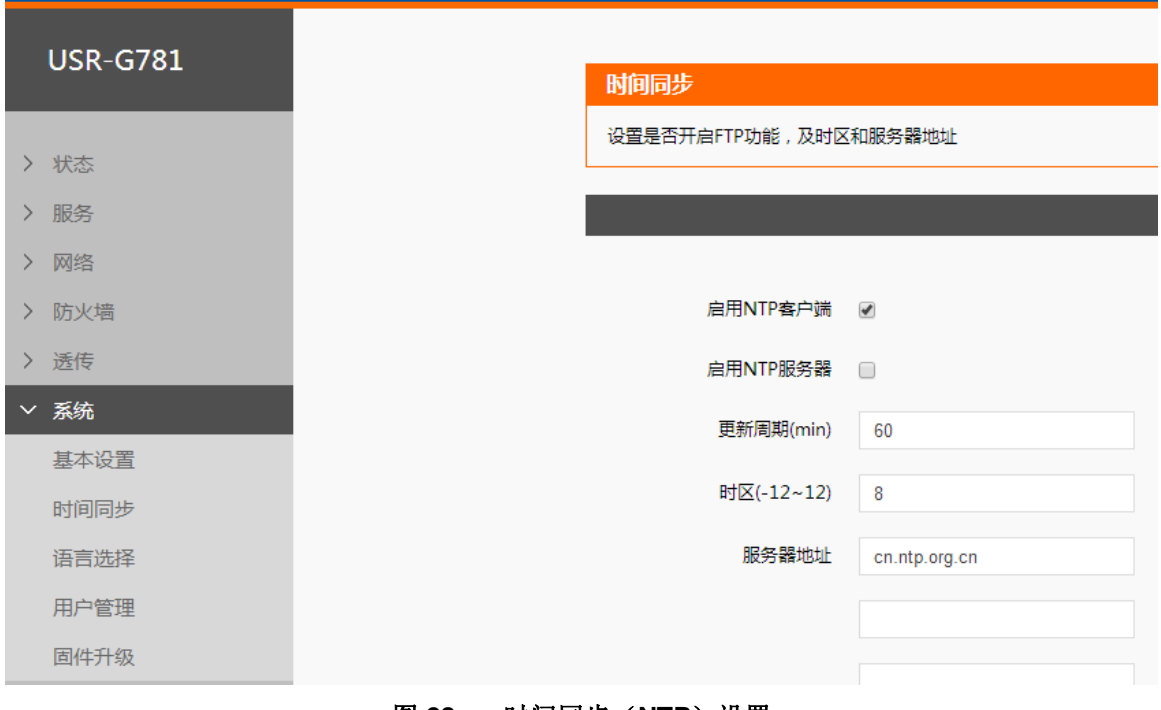

#### 图 **28** 时间同步(**NTP**)设置

路由器可以工作在 NTP 客户端模式和 NTP 服务器模式,路由器可以从网络上获取时间,也已作为授时服 务器。

### 表 **10 NTP** 功能默认参数

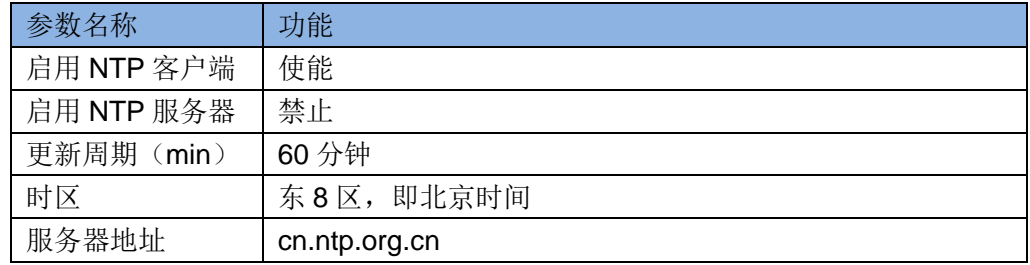

- 在左侧导航栏选择:系统->时间同步。
- 右侧填入要设置的参数。
- 点击"保存&应用"。
- 重启设备。

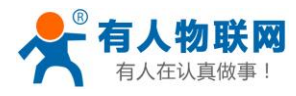

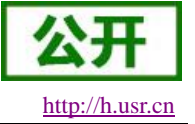

# **2.3.12.** 用户管理

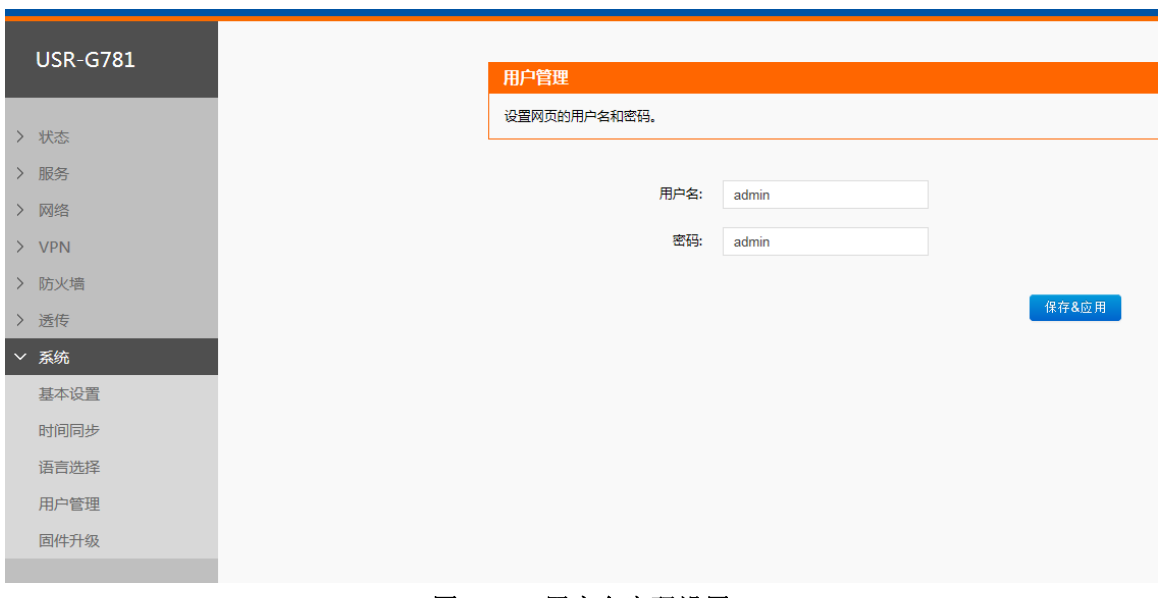

## 图 **29** 用户名密码设置

### 表 **11** 用户名密码默认参数

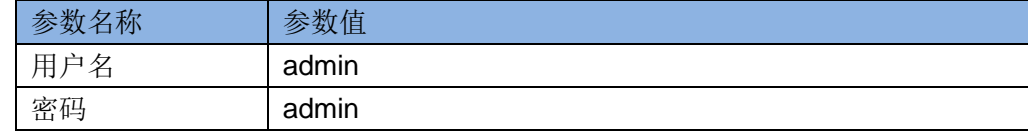

- 在左侧导航栏选择:系统->用户管理。
- 右侧填入要设置的参数。
- 点击"保存&应用"。
- 重启设备。

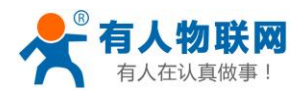

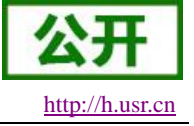

# **2.3.13.** 参数恢复与重启

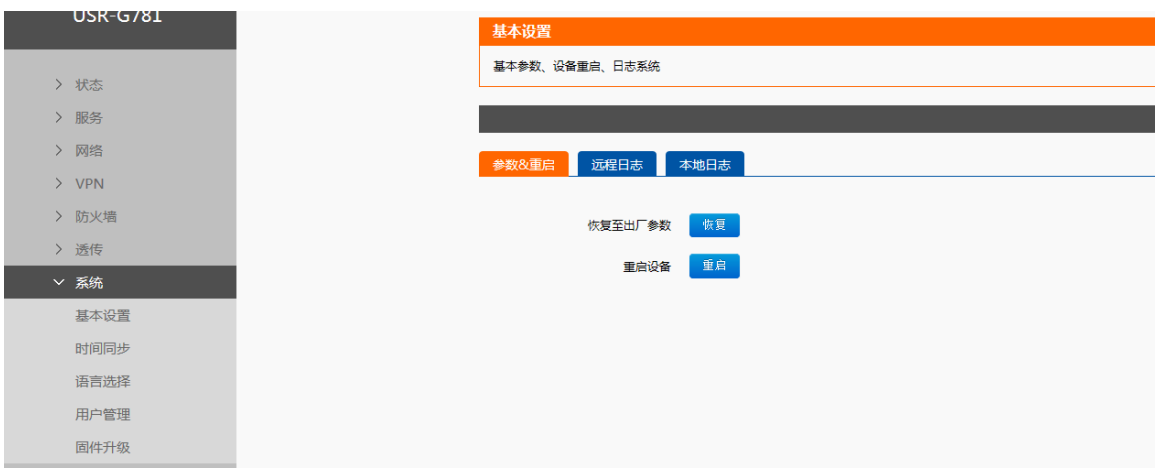

图 **30** 参数保存与恢复

支持如下功能:

- 将当前运行参数恢复为出厂时的参数
- 重启设备

- 在左侧导航栏选择:系统->基本设置。
- 右侧点击相应功能的按钮。

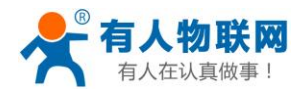

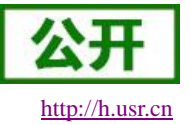

## **2.3.14. LOG**

支持 log 系统。主要包括: 远程日志、本地日志、日志等级划分等。 支持掉电存储,默认每隔 10 分钟保存一次; 支持非人为重启实时保存系统日志; 支持存储本次运行日志及前一次运行日志; 支持日志导出功能; 支持实时查看内核、应用、VPN 日志信息 支持设置参数即时生效;

### 基本设置:

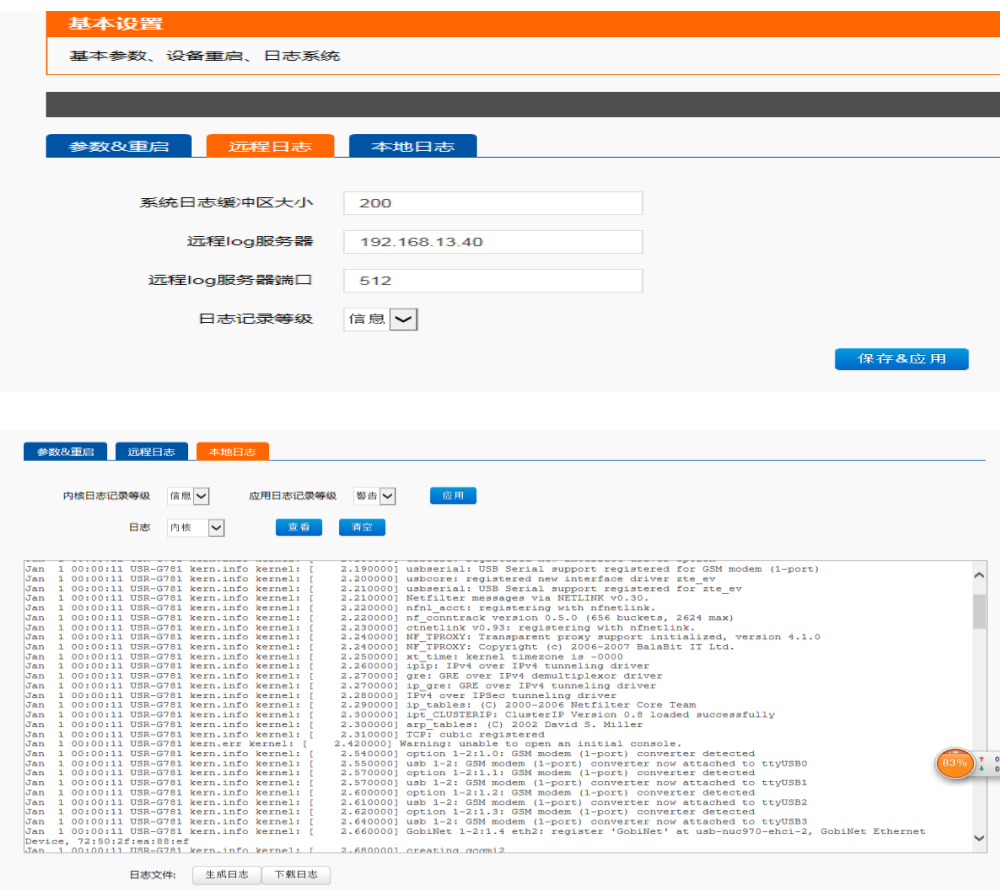

#### 远程日志

远程 log 服务器: 远端 UDP 服务器的 IP 或域名, 当 IP 为 0.0.0.0 时不启用远程日志;

远程 log 服务器端口: 远端 UDP 服务器端口;

系统日志缓存区大小: 默认 200k;

日志记录等级:默认最低等级,不支持分级;

本地日志

内核日志等级: 支持调试、信息、注意、警告、错误、关键、告警、紧急, 共8个等级; 按顺序调试 最低,紧急最高;

应用日志等级:同上;

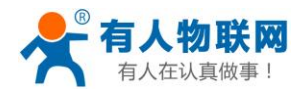

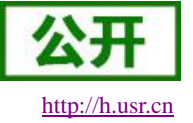

## 日志(内核、应用、VPN)支持即时查看、清空;如下图:

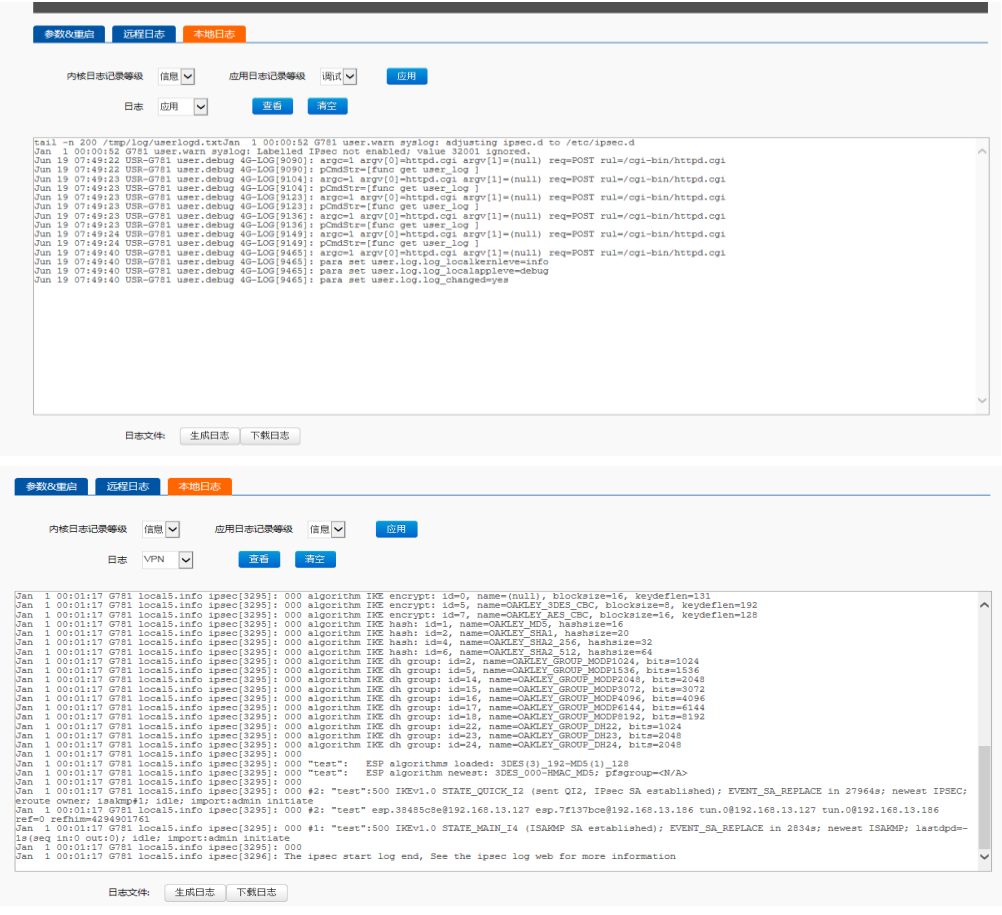

支持日志文件导出(先生成后导出);

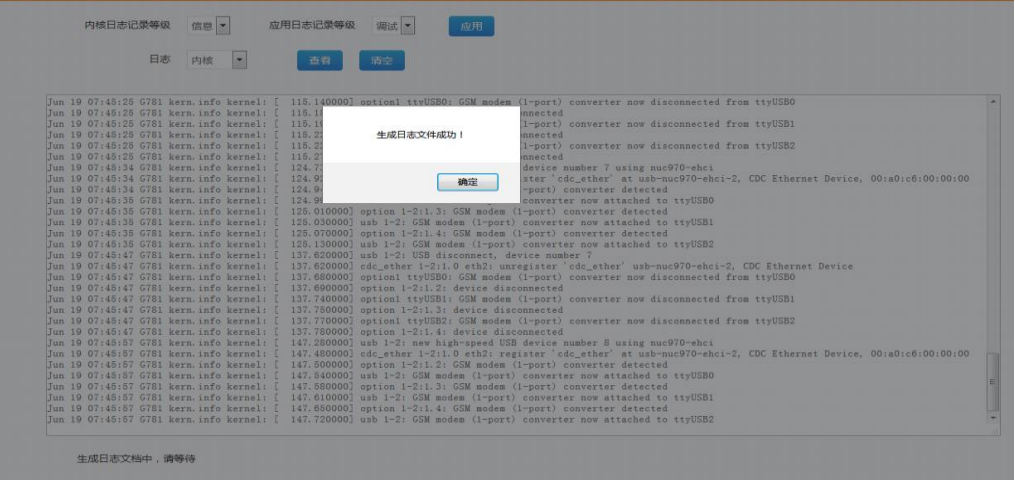

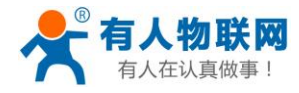

#### USR-G781 说明书软件设计手册 [http://h.usr.cn](http://h.usr.cn/)

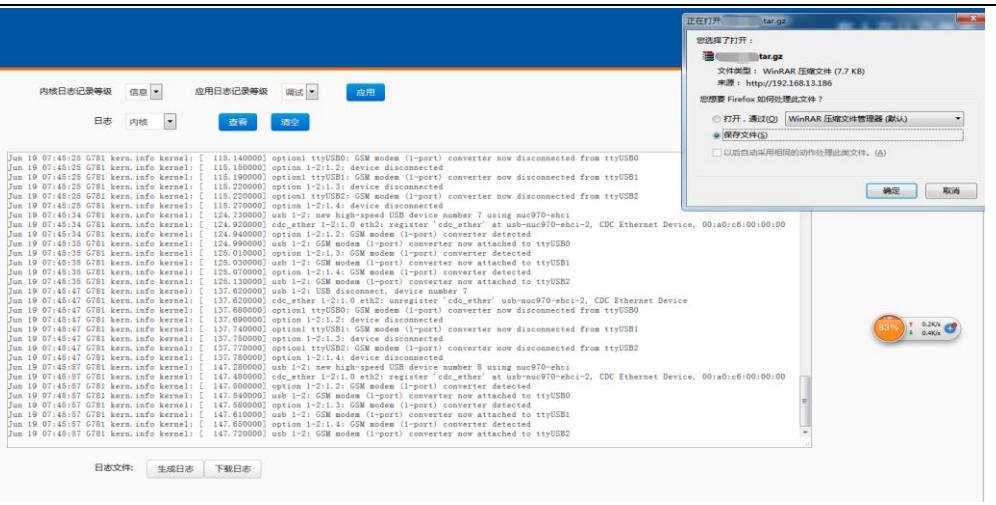

# **2.3.15.** 短信 **AT** 指令

G781 支持短信 AT 指令,格式:公司网址#AT 指令,例:**[www.usr.cn#AT+Z](http://www.usr.cn/#AT+Z)**。 支持的 AT 指令参见:**4.2.6AT** 指令集

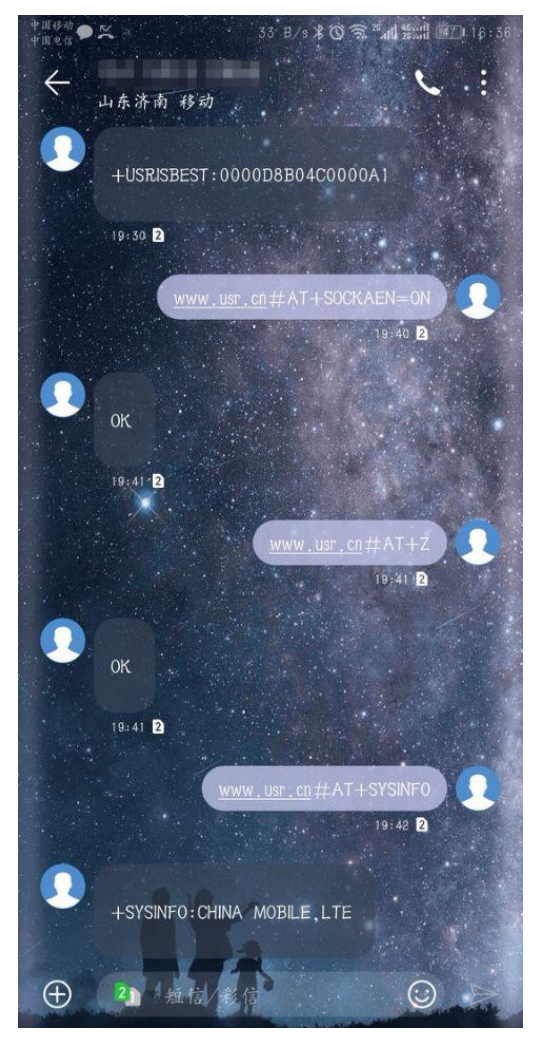

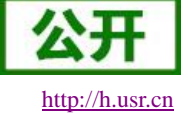

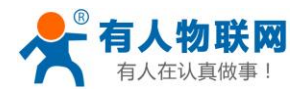

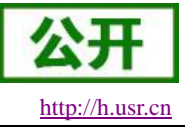

## **2.3.16.** 固件升级

固件升级前请与有人技术支持联系,切勿随意升级,造成设备损坏;升级过程切勿执行断电操作,当界面 显示"固件升级完成"后,方可对设备断电。

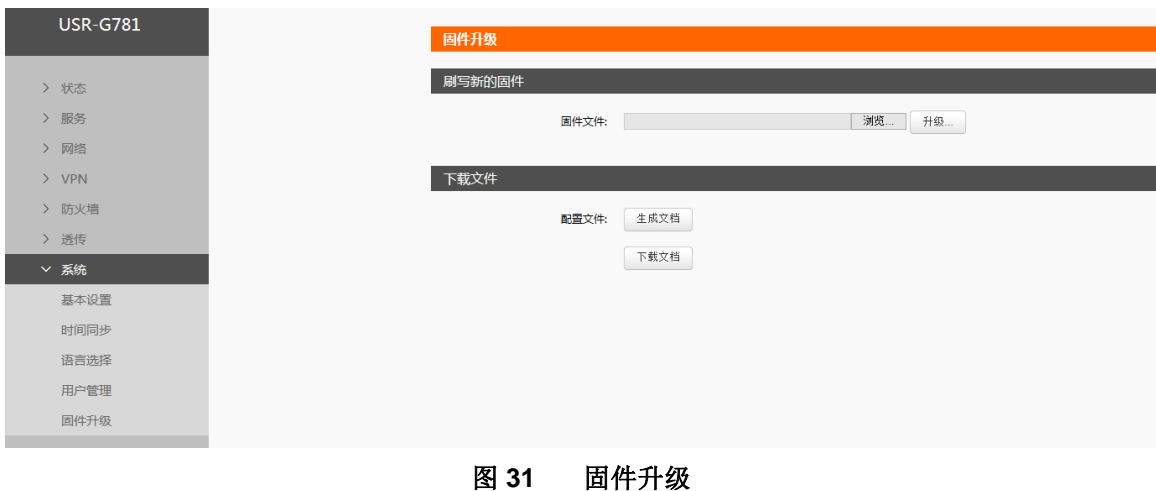

### 设置方法:

- 在左侧导航栏选择:系统->固件升级。
- 右侧选择需要升级的固件文件。
- 点击按钮"升级",等待升级完成。

# **3. DTU** 功能

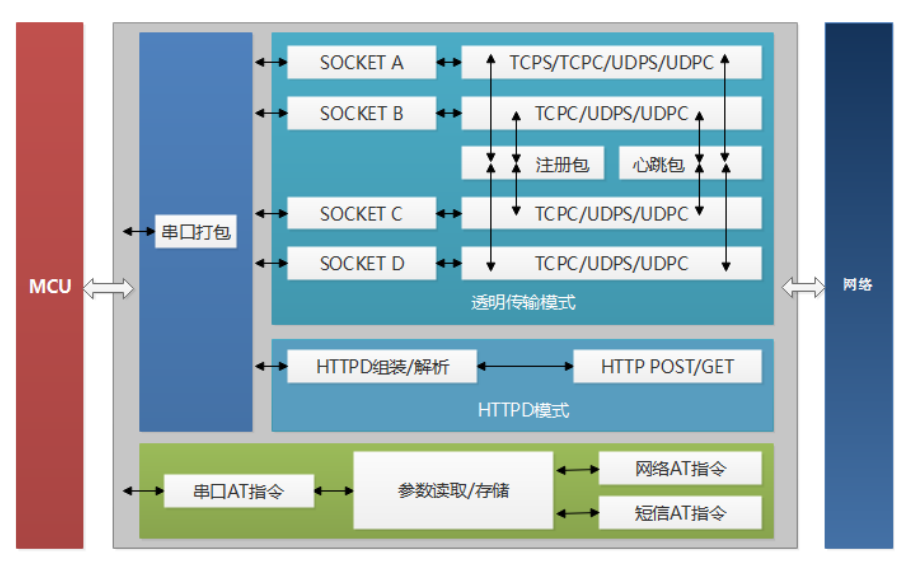

图 **32 DTU** 功能框图

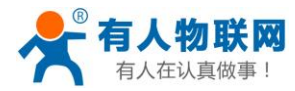

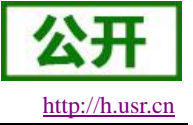

# **3.1.1.**工作模式

## **3.1.1.1.** 网络透传模式

### **3.1.1.1.1.** 模式说明

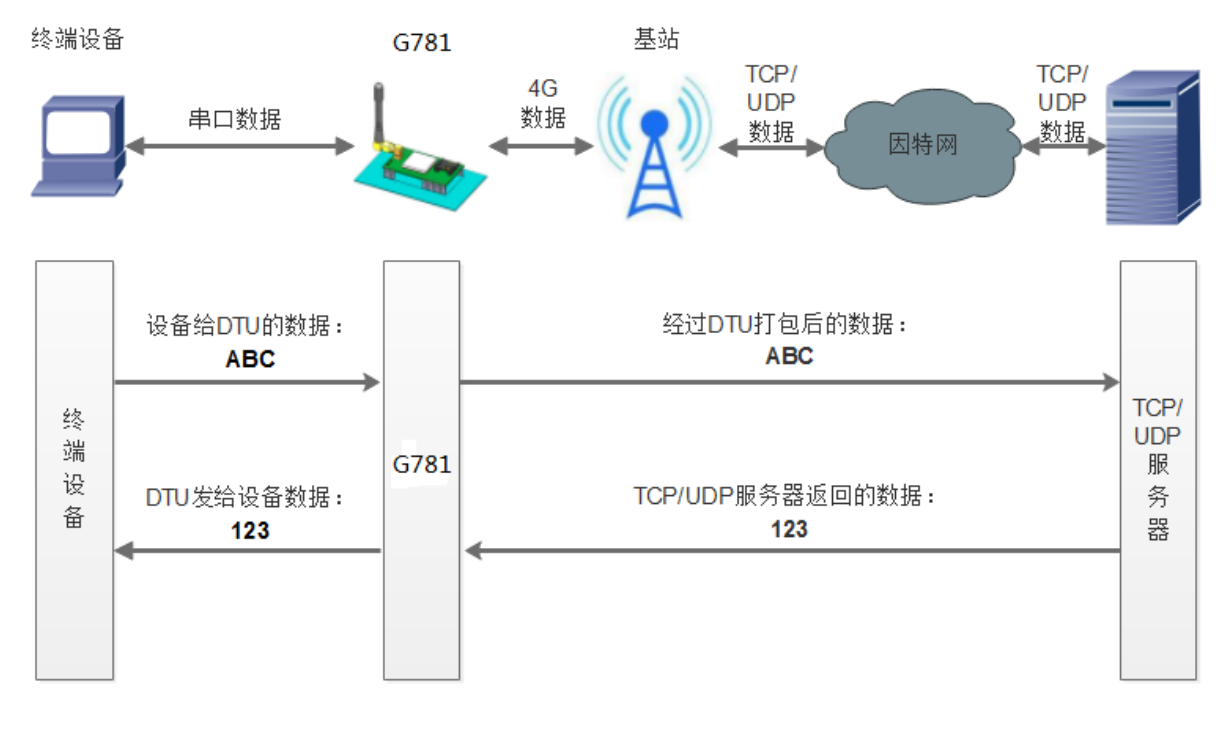

图 **33** 网络透传模式

在此模式下,用户的串口设备,可以通过 G781 发送数据到网络上指定的服务器。G781 也可以接受来自 服务器的数据,并将信息转发至串口设备。

用户不需要关注串口数据与网络数据包之间的数据转换过程,只需通过简单的参数设置,即可实现串口设 备与网络服务器之间的数据透明通信。

本设备支持四路 SOCKET 连接, 分别为 SOCKET A, SOCKET B, SOCKET C 和 SOCKET D, 它们是 相互独立的。其中 SOCKET A 支持 TCP Server、TCP Client、UDP Server、UDP Client 四种模式, 而 SOCKET B、SOCKET C 和 SOCKET D 支持 TCP Client、UDP Server、UDP Client 三种模式。

### **AT** 指令设置方法:

1. 设置工作模式为网络透传: **AT+WKMOD=NET**

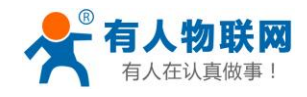

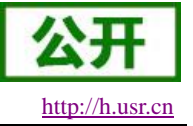

## 2. 设置 socket A 为使能状态: **AT+SOCKAEN=ON**

- 3. 设置 socket A 为 TCP Client: **AT+SOCKA=TCPC,test.usr.cn,2317**
- 4. 重启:

**AT+Z**

设置软件示意图:

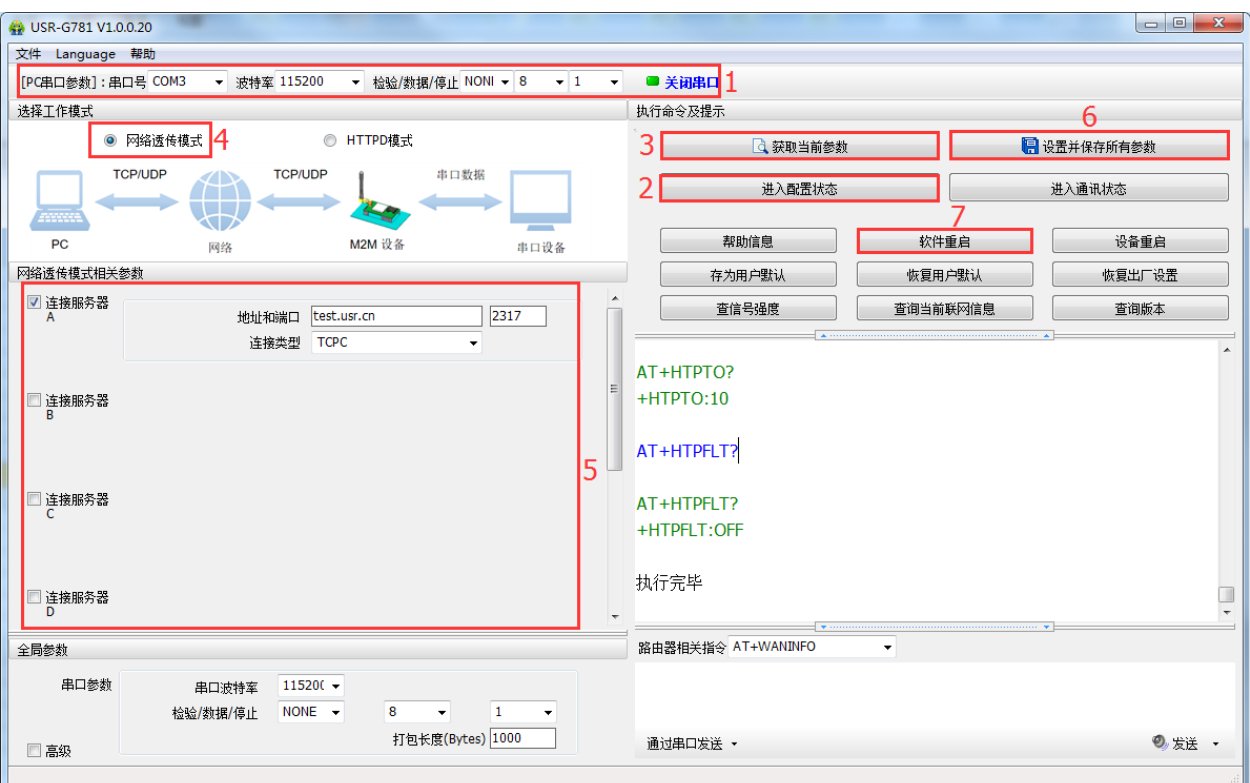

### 图 **34** 设置软件示意图

- 1. 打开专用设置软件"USR-G781"。根据实际情况设置串口参数并点击"打开串口"。
- 2. 点击"进入配置状态",等待设备进入 AT 指令配置模式。
- 3. 点击"获取当前参数",等待获取所有当前参数完毕。
- 4. 在"选择工作模式"一栏中,选中"网络透传模式"。
- 5. 设置"地址和端口"为 test.usr.cn 和 2317。
- 6. 点击"设置并保存所有参数"。
- 7. 保存完毕后,点击"软件重启"按钮。

注意:当使用 **UDP** 方式进行通信时,**G781** 内部绑定的端口号与设置的端口号相同。

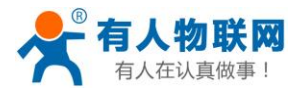

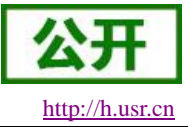

## **3.1.1.2. HTTPD** 模式

## **3.1.1.2.1.** 模式说明

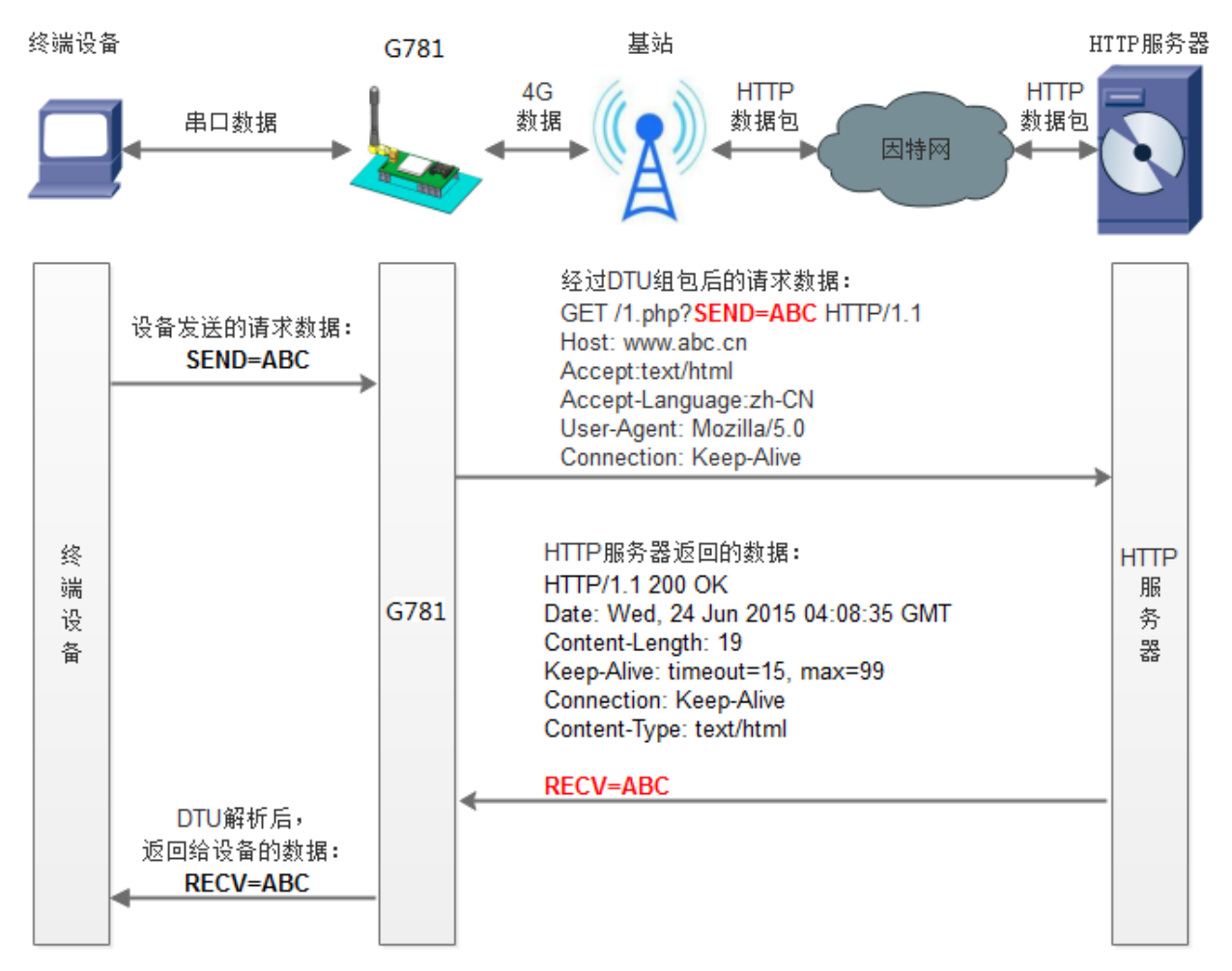

### 图 **35 HTTPD** 模式

在此模式下,用户的终端设备,可以通过本设备发送请求数据到指定的 HTTP 服务器,然后设备接收来自 HTTP 服务器的数据,对数据进行解析并将结果发至串口设备。

用户不需要关注串口数据与网络数据包之间的数据转换过程,只需通过简单的参数设置,即可实现串口设 备向 HTTP 服务器的数据请求。

设备默认会过滤接收到的数据,只将用户数据部分输出到串口,客户可以使用AT指令选择是否过滤HTTPD 数据。

## **AT** 指令设置方法:

1. 设置工作模式为 HTTPD: **AT+WKMOD=HTTPD**

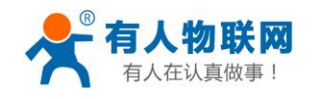

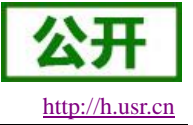

- 2. 设置 HTTP 的请求方式: **AT+HTPTP=GET**
- 3. 设置 HTTP 的请求 URL: **AT+HTPURL=/1.php[3F]**
- 4. 设置 HTTP 的请求服务器: **AT+HTPSV=test.usr.cn,80**
- 5. 设置 HTTP 的请求头信息: **AT+HTPHD=Connection: close[0D][0A]**
- 6. 设置 HTTP 的请求超时时间: **AT+HTPTO=10**
- 7. 设置是否过滤回复信息包头: **AT+HTPFLT=ON**
- 8. 重启: **AT+Z**

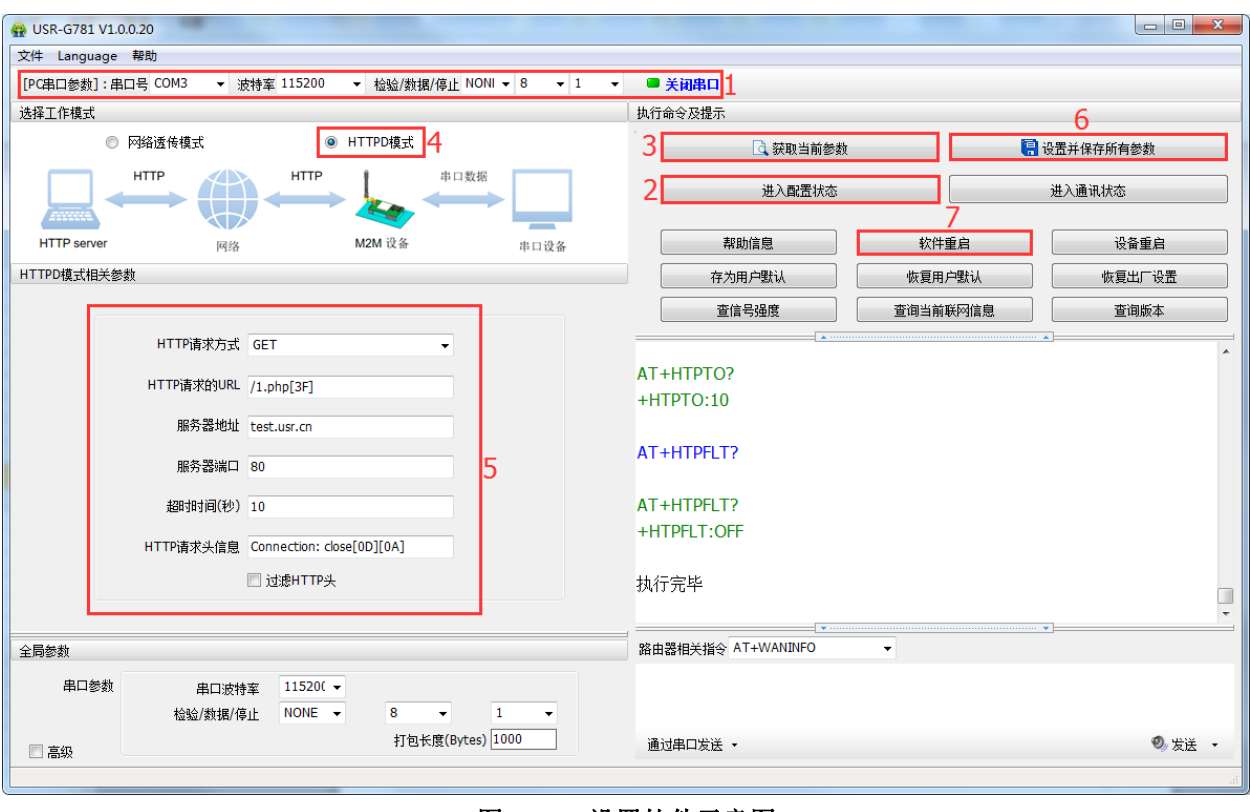

图 **36** 设置软件示意图

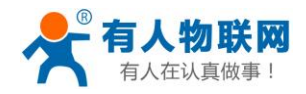

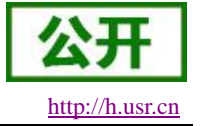

- 1. 打开专用设置软件"USR-G781"。根据实际情况设置串口参数并点击"打开串口"。
- 2. 点击"获取当前参数",等待获取所有当前参数完毕。
- 3. 点击"进入配置状态", 等待设备进入 AT 指令配置模式。
- 4. 在"选择工作模式"一栏中,选中"HTTPD 模式"。
- 5. 设置"HTTP 请求方式"为 GET。设置"HTTP 请求的 URL"为"/1.php[3F]"。设置"服务器地址"为 "test.usr.cn"。设置"服务器端口"为 80,设置"超时时间"为 10 秒。设置"HTTP 请求头信息"为"Connection: Keep-Alive[0D][0A]", 选中"过滤 HTTP 头信息"。
- 6. 点击"设置并保存所有参数"。
- 7. 保存完毕后,保存完毕后,点击"软件重启"按钮。

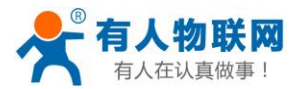

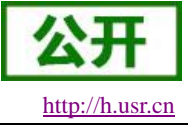

## **3.1.2.**串口

## **3.1.2.1.** 基本参数

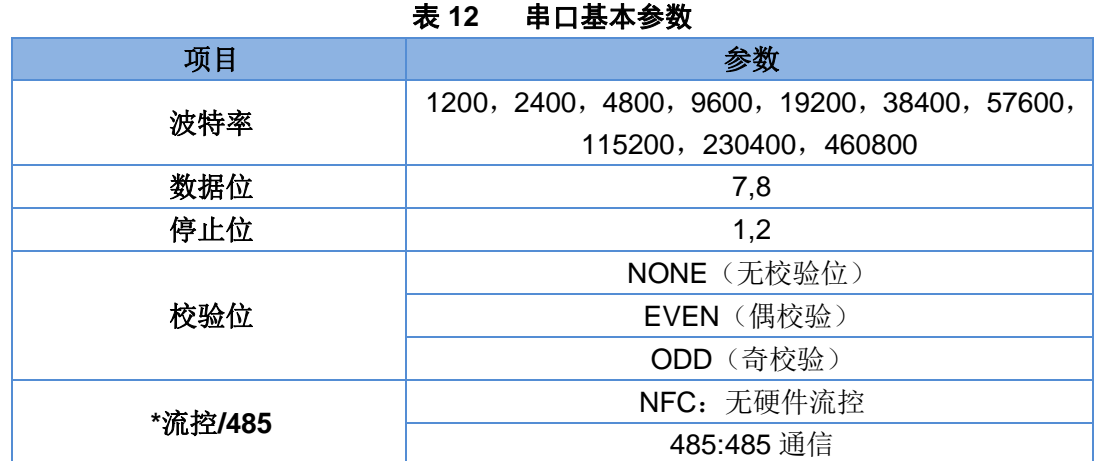

注:流控一项暂时不支持,请默认设置 NFC 或者 485 通讯

### **3.1.2.2.** 成帧机制

### **3.1.2.2.1.** 时间触发模式

G781 在接收来自 UART 的数据时,会不断的检查相邻 2 个字节的间隔时间。如果间隔时间大于等于某一 "时间阈值",则认为一帧结束,否则一直接收数据直到大于等于打包长度(默认是 1000)字节。将这一帧数 据作为一个 TCP 或 UDP 包发向网络端。这里的"时间阈值"即为打包间隔时间。可设置的范围是 10ms~60000ms。出厂默认 50ms。

这个参数可以根据 AT 命令来设置,AT+UARTFT=50。

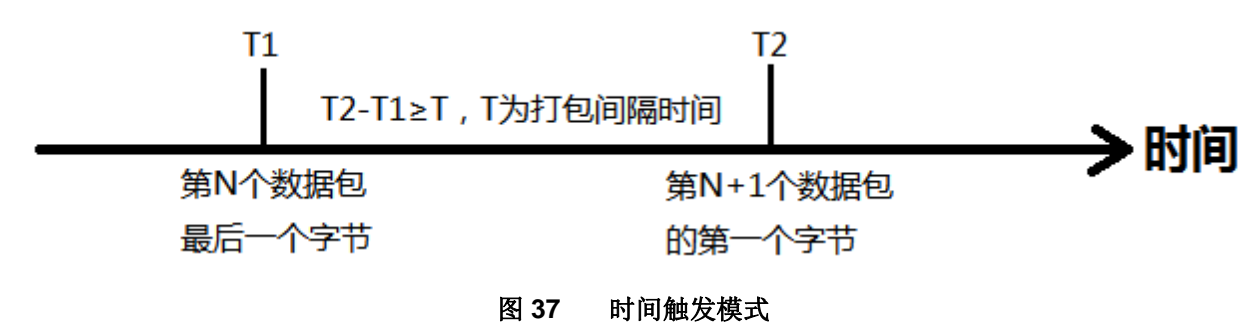

### **3.1.2.2.2.** 长度触发模式

G781 在接收来自 UART 的数据时,会不断的检查已接收到的字节数。如果已接收到的字节数达到某一"长 度阈值",则认为一帧结束。将这一帧数据作为一个 TCP 或 UDP 包发向网络端。这里的"长度阈值"即为打包长 度。可设置的范围是 1~4096。出厂默认 1000。

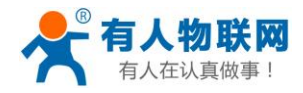

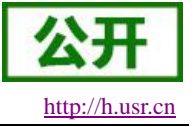

这个参数可以根据 AT 命令来设置,AT+UARTFL=<length>。

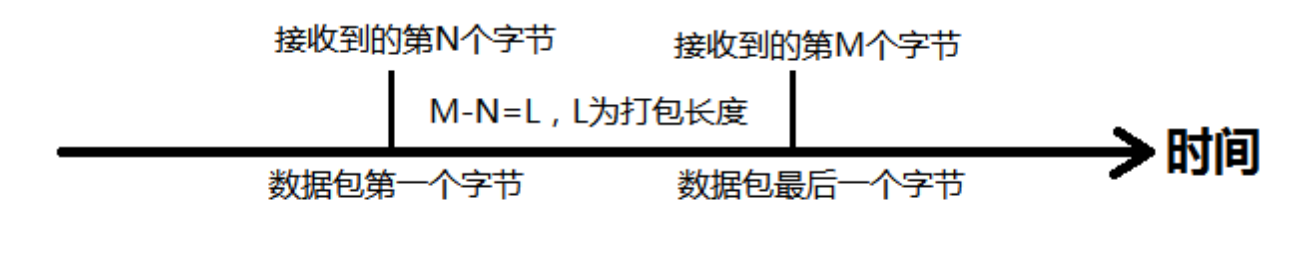

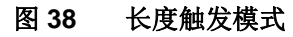

**3.1.2.3.** 类 **RFC2217**

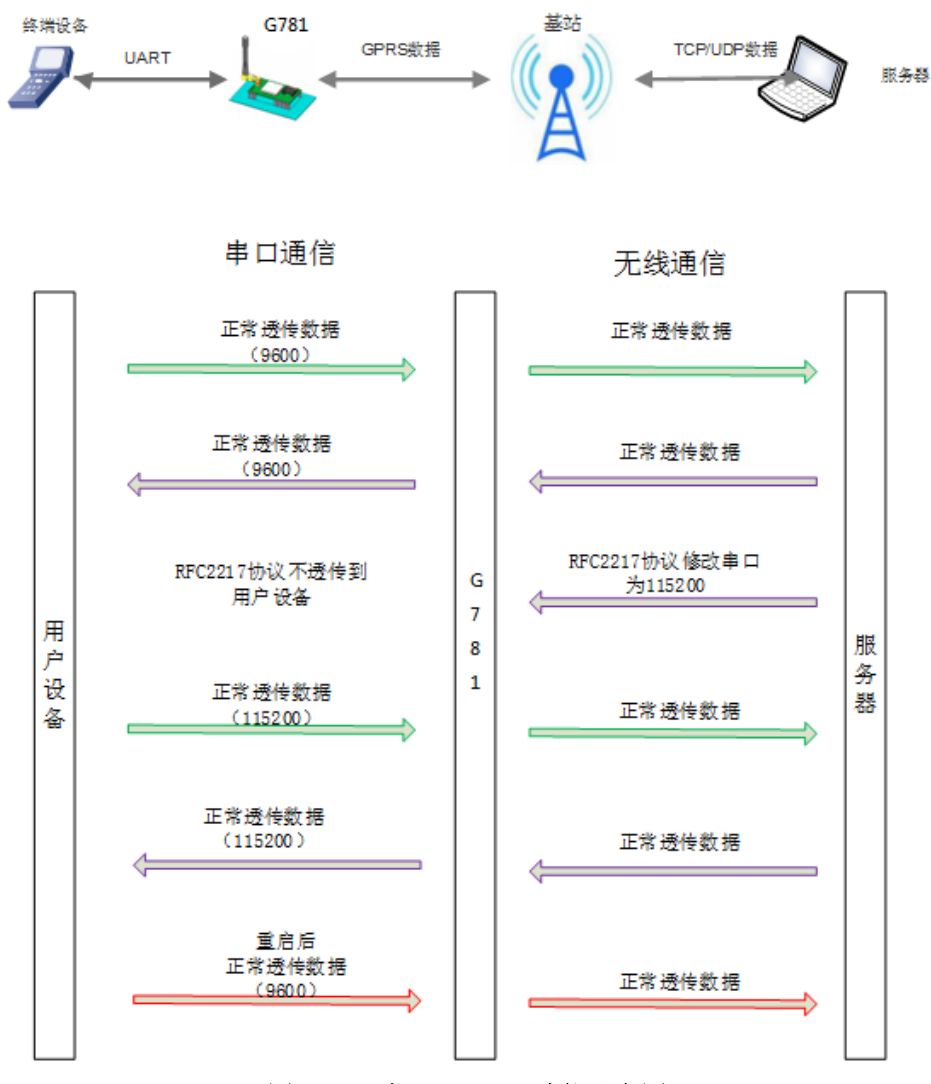

### 图 **39** 类 **RFC2217** 功能示意图

此功能类似于 RFC2217, 即从网络端动态修改串口参数。从网络端发送符合特定协议的数据, 即可实时

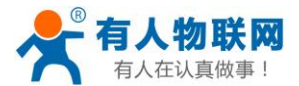

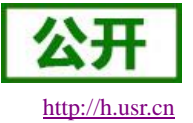

USR-G781 说明书软件设计手册 [http://h.usr.cn](http://h.usr.cn/)

修改串口的参数,这种修改只是临时性的,设备重启后,恢复原来的参数。

## 协议说明

协议长度为 8 个字节, 具体协议内容如下, 举例的数值为 HEX 格式:

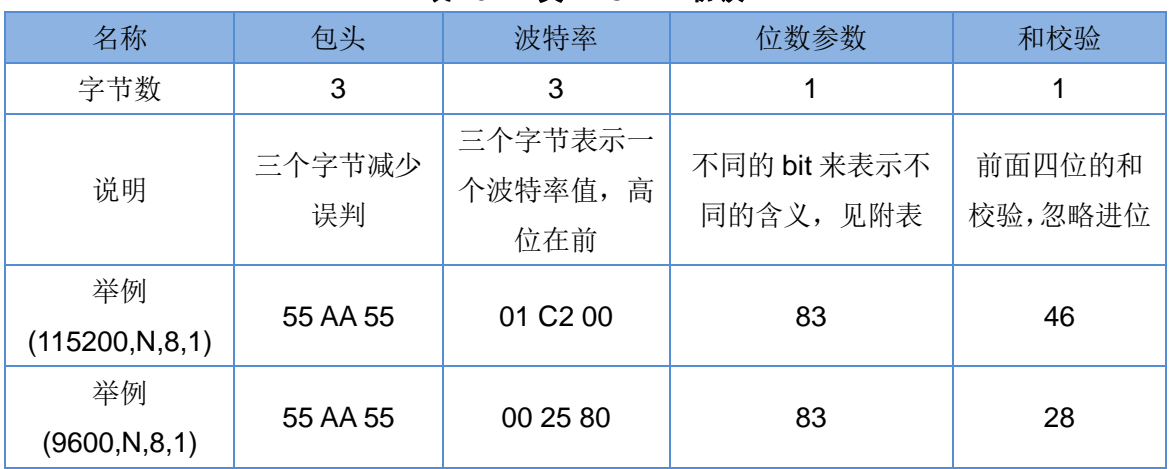

#### 表 **13** 类 **RFC2217** 协议

## 位号 说明 值 描述 1:0 数据位选择 00 | 5位数据位 01 | 6位数据位 10 7 位数据位 11 | 8位数据位 <sup>2</sup> 停止位 <sup>0</sup> <sup>1</sup> 位停止位 1 2 位停止位 3 校验位使能 <mark>0 0 不使能校验位</mark><br>1 1 0 *T*使能检验位 1 使能检验位 5:4 校验位类型 00 | ODD 奇校验 01 EVEN 偶校验 10  $\blacksquare$  Mark  $\mathbb{H}$   $\lightharpoonup$ 7:6 无定义 | 00 | 请写 0

#### 表 **14** 串口参数位 **bit** 含义说明
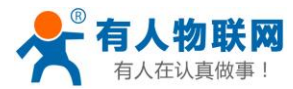

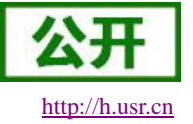

# **3.1.3.**特色功能

#### **3.1.3.1.** 注册包功能

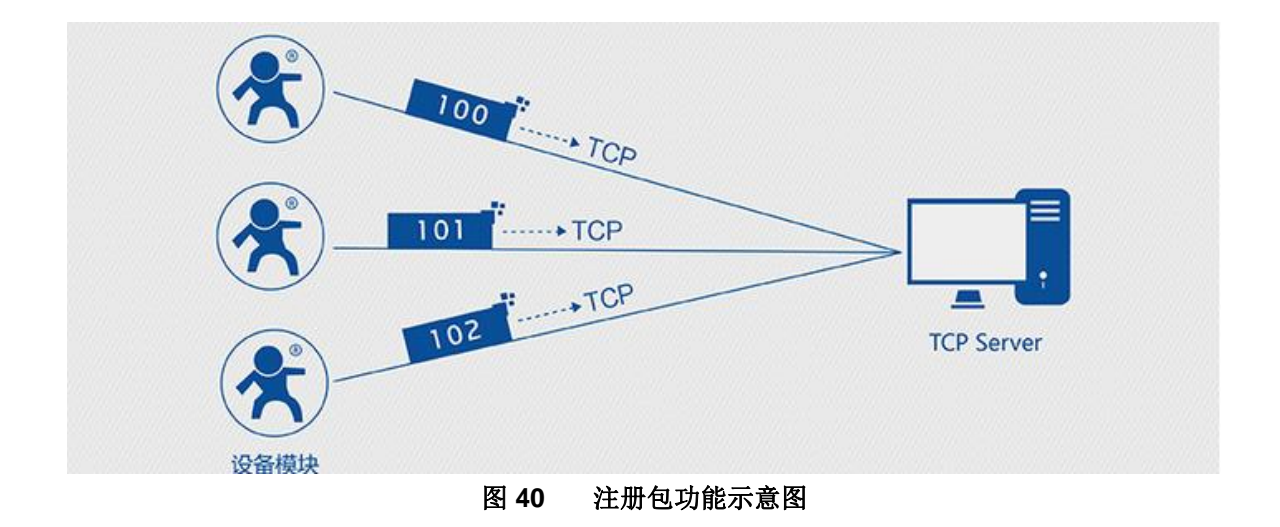

在网络透传模式下,用户可以选择让设备向服务器发送注册包。注册包是为了让服务器能够识别数据来源 设备, 或作为获取服务器功能授权的密码。注册包可以在设备与服务器建立连接时发送, 也可以在每个数据包 的最前端拼接注册包数据,作为一个数据包。注册包的数据可以是 ICCID 码, IMEI 码, 或自定义注册数据。

- ICCID, SIM 的唯一识别码, 适用于基于 SIM 卡识别的应用。
- IMEI, DTU 设备内上网 DTU 唯一识别码, 适用于基于设备识别的应用, 与其内安装的 SIM 卡无关。
- CLOUD, 基于有人透传云应用的识别码, 通过设置的已获取权限的相关参数, 即可轻松使用有人透 传云服务。
- USER, 用户自定义数据, 可应用于用户自定义的注册数据。

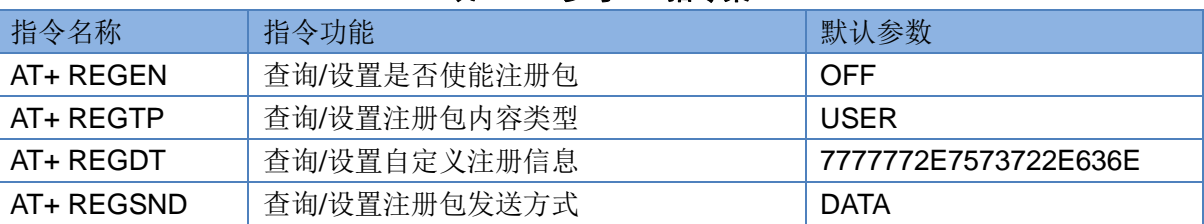

#### 表 **15** 参考 **AT** 指令集

#### **AT** 指令设置方法:

- 1. 开启注册包功能: **AT+ REGEN=ON**
- 2. 设置注册包内容类型为用户自定义: **AT+ REGTP=USER**
- 3. 设置自定义注册包数据:

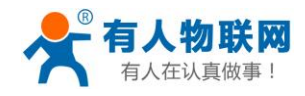

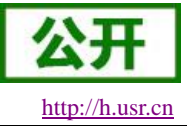

#### **AT+REGDT=7777772E7573722E636E**

- 4. 设置注册包发送方式为将注册数据作为每包数据的头: **AT+ REGSND=DATA**
- 5. 重启:

**AT+ Z**

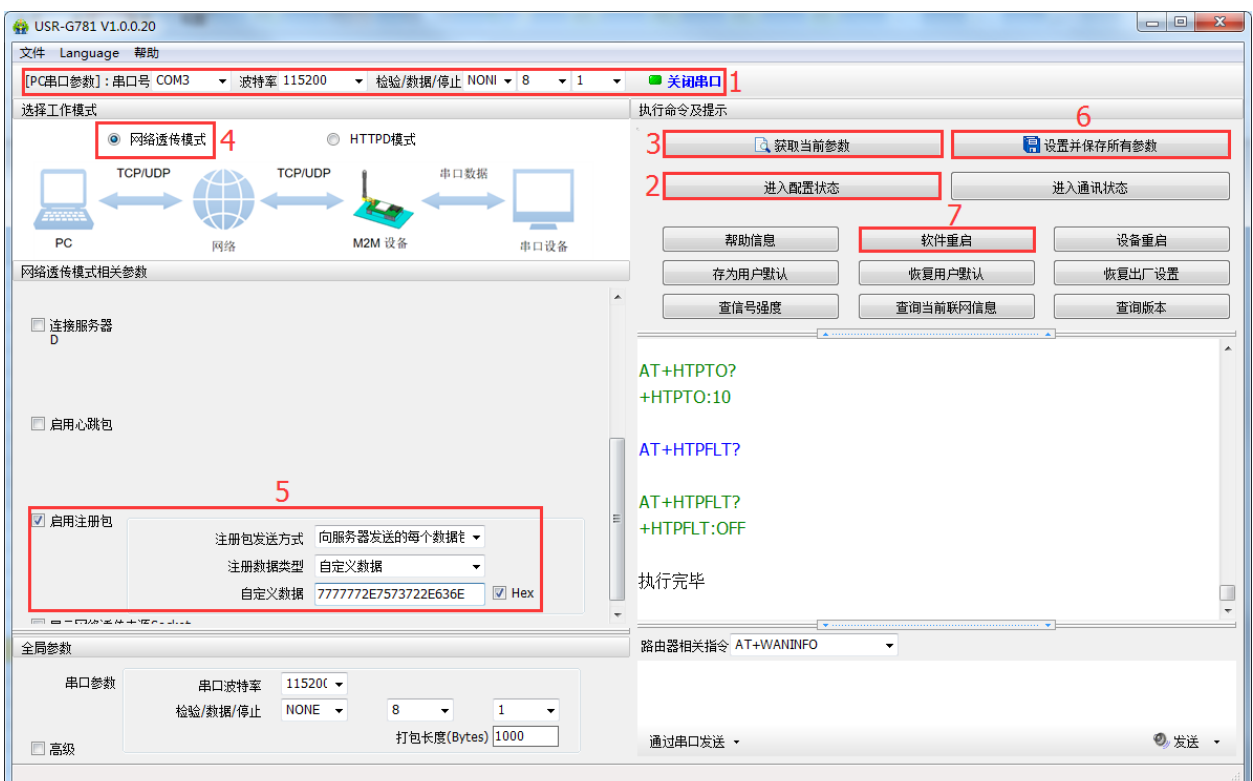

图 **41** 设置软件示意图

- 1. 打开专用设置软件"USR-G781"。根据实际情况设置串口参数并点击"打开串口"。
- 2. 点击"获取当前参数",等待获取所有当前参数完毕。
- 3. 点击"进入配置状态",等待设备进入 AT 指令配置模式。
- 4. 在"选择工作模式"一栏中,选中"网络透传模式"并设置 socket 的参数。
- 5. 开启注册包功能,并设置各项参数。
- 6. 点击"设置并保存所有参数"。
- 7. 保存完毕后,点击"软件重启"按钮。

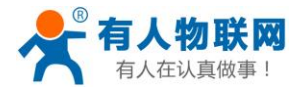

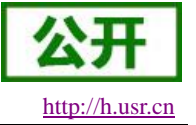

**3.1.3.2.** 心跳包机制

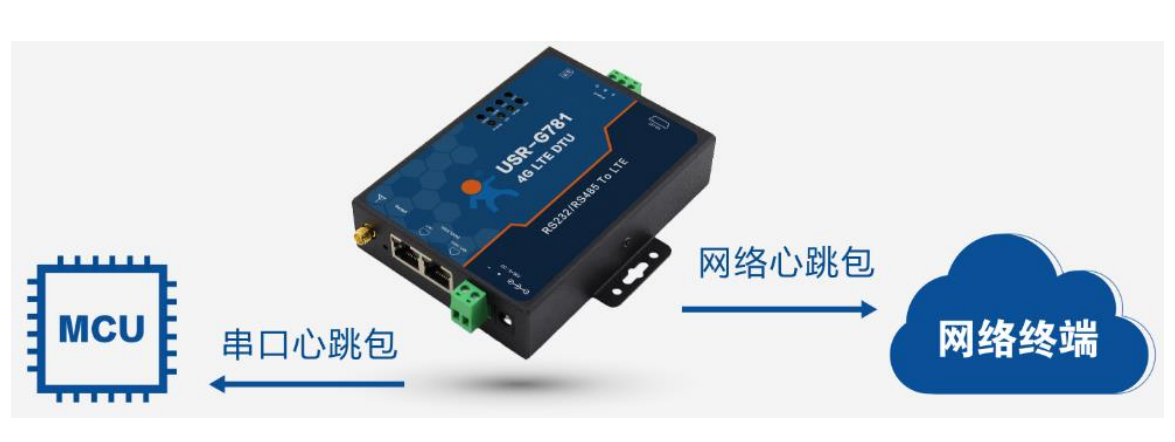

图 **42** 心跳包功能示意图

在网络透传模式下,用户可以选择让 DTU 发送心跳包。心跳包可以向网络服务器端发送,也可以向串口 设备端发送。

向网络端发送主要目的是为了与服务器保持连接,和让长时间空闲(很长时间内不会向服务器发送数据) 的 DTU 保持与服务器端的连接。

在服务器向设备发送固定查询指令的应用中,为了减少通信流量,用户可以选择,用向串口设备端发送心 跳包(查询指令),来代替从服务器发送查询指令。

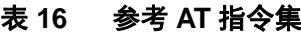

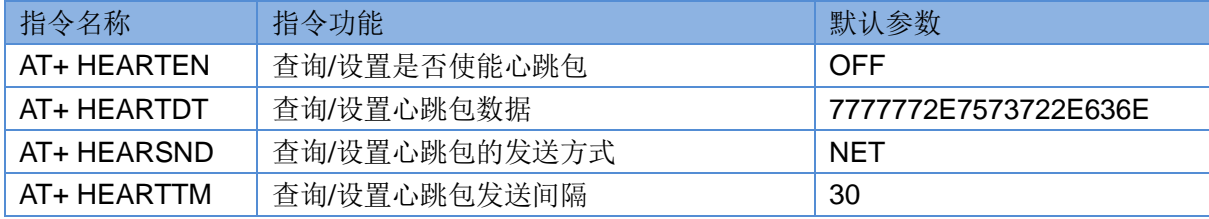

#### **AT** 指令设置方法:

- 1. 开启心跳包功能: **AT+ HEARTEN=ON**
- 2. 设置心跳包数据:

**AT+ HEARTDT=7777772E7573722E636E**

- 3. 设置心跳包发送方式为发向网络端: **AT+ HEARTTP=NET**
- 4. 设置心跳包的发送间隔时间: **AT+ HEARTTM=30**
- 5. 重启:

**AT+ Z**

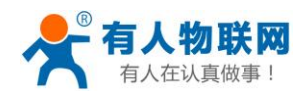

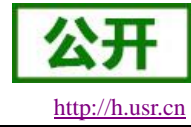

设置软件示意图:

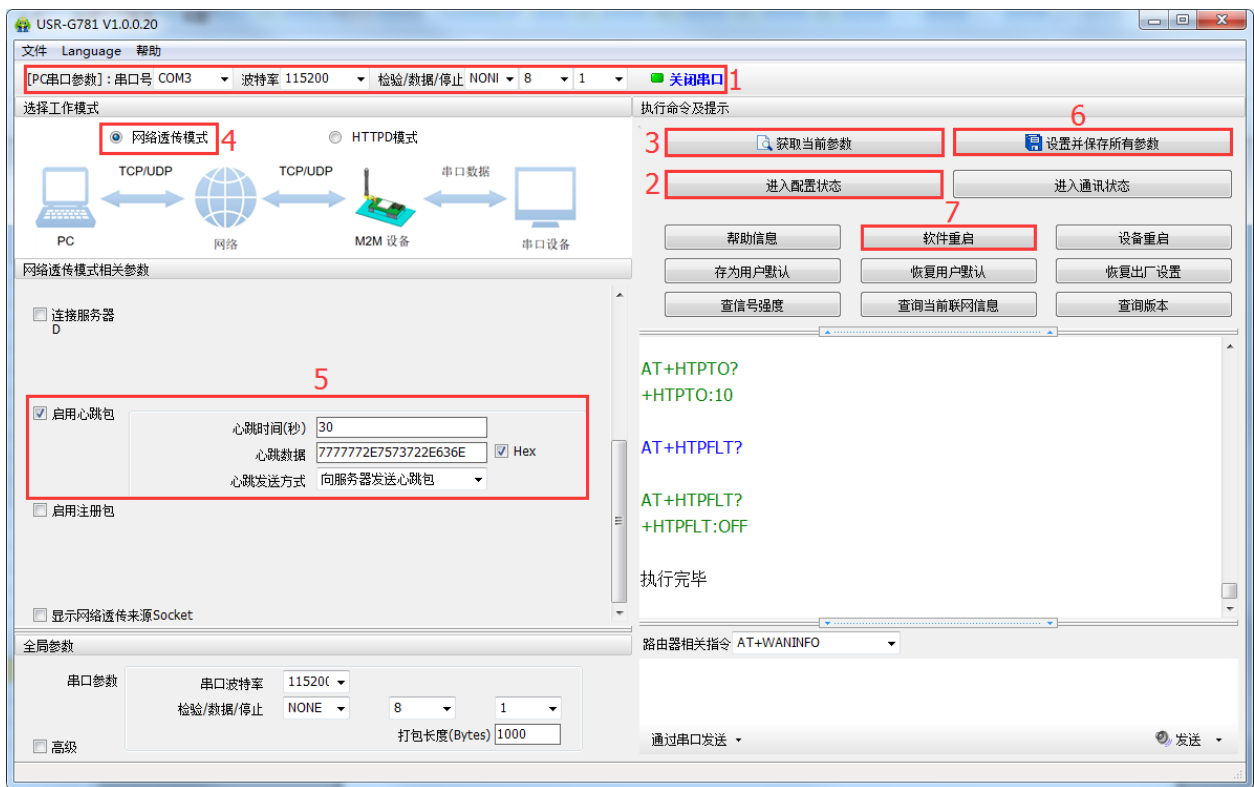

图 **43** 设置软件示意图

- 1. 打开专用设置软件"USR-G781"。根据实际情况设置串口参数并点击"打开串口"。
- 2. 点击"获取当前参数",等待获取所有当前参数完毕。
- 3. 点击"进入配置状态",等待设备进入 AT 指令配置模式。
- 4. 在"选择工作模式"一栏中,选中"网络透传模式",并设置 socket 的参数。
- 5. 开启心跳包功能,并设置各项参数。
- 6. 点击"设置并保存所有参数"。
- 7. 保存完毕后,点击"软件重启"按钮。

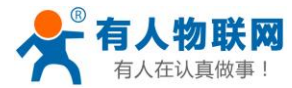

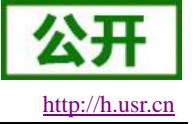

**3.1.3.3.** 透传云功能

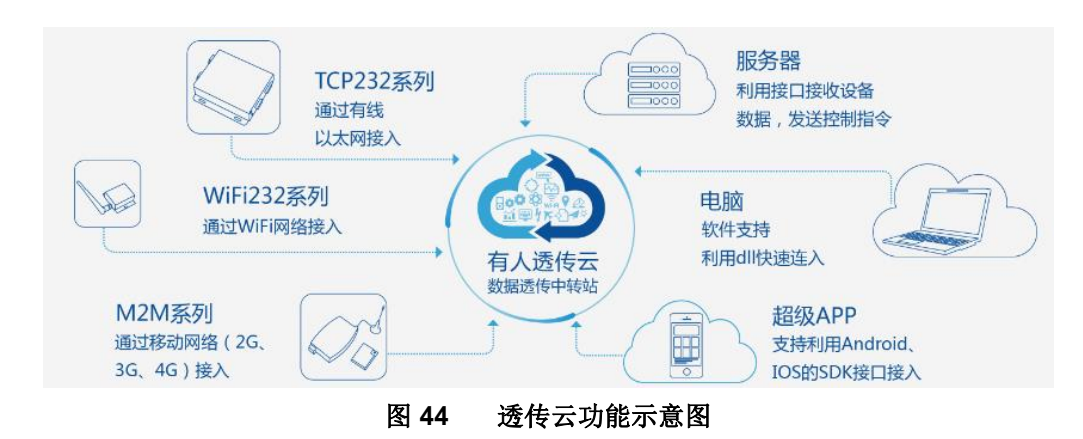

有人透传云主要是为解决设备与设备、设备与上位机(Android、IOS、PC)之间相互通信而开放的平台。 透传云主要用来透传数据,接入设备几乎不需做修改便可接入实现远程透传数据。透传云适用于远程监控、物 联网、车联网、智能家居等领域,所以我们的 G781 也支持接入透传云。关于透传云的相关信息请浏览 **[cloud.usr.cn](http://cloud.usr.cn/)** 获取更多资料。注意:本功能仅在 **sockA** 的 **TCP Client** 模式下支持。

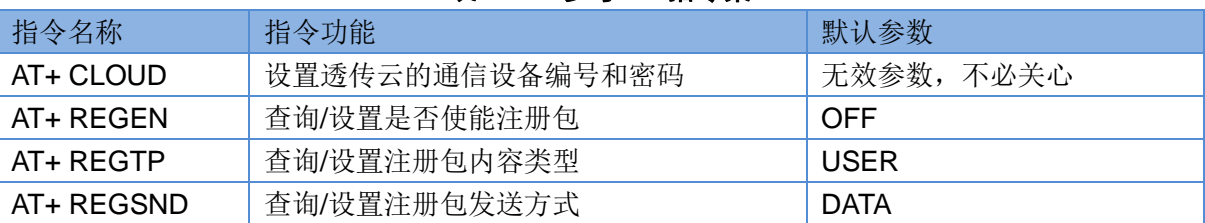

#### 表 **17** 参考 **AT** 指令集

#### **AT** 指令设置方法:

1. 开启注册包功能:

**AT+ REGEN=ON**

- 2. 设置注册包内容类型为透传云: **AT+ REGTP=CLOUD**
- 3. 设置自定义注册包数据: **AT+SOCKA=TCPC,cloud.usr.cn,15000**
- 4. 设置注册包发送方式为建立连接时发送: **AT+ REGSND=LINK**
- 5. 设置透传云 ID 和密码: **AT+ CLOUD=xxxxxxxxxxxxxx**,**xxxxxxx**
- 6. 重启:

**AT+ Z**

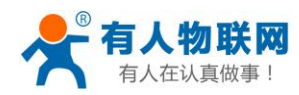

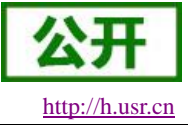

设置软件示意图:

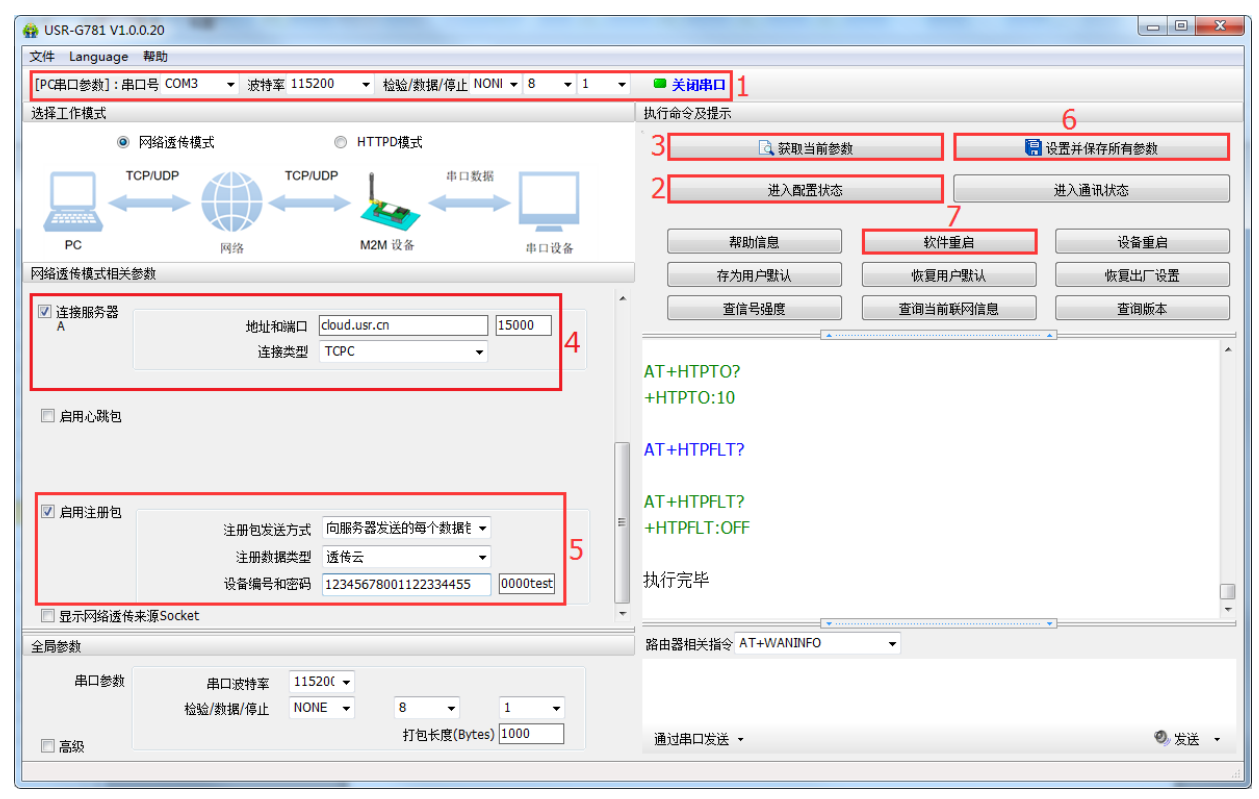

图 **45** 设置软件示意图

- 1. 打开专用设置软件"USR-G781"。根据实际情况设置串口参数并点击"打开串口"。
- 2. 点击"获取当前参数",等待获取所有当前参数完毕。
- 3. 在"选择工作模式"一栏中,选中"网络透传模式",并设置 sockA 的参数。
- 4. 开启注册包功能,并设置各项参数。
- 5. 点击"设置并保存所有参数"。
- 6. 保存完毕后,点击"软件重启"按钮。

#### **3.1.4.**基本功能

#### **3.1.4.1.** 指示灯状态指示

G781 上的指示灯分别是 POWER, WORK, NET, SIM, LINKA 和 LINKB, TXD, RXD。指示灯代表 的状态如下:

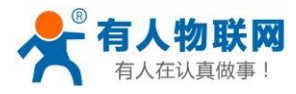

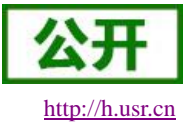

USR-G781 说明书软件设计手册 [http://h.usr.cn](http://h.usr.cn/)

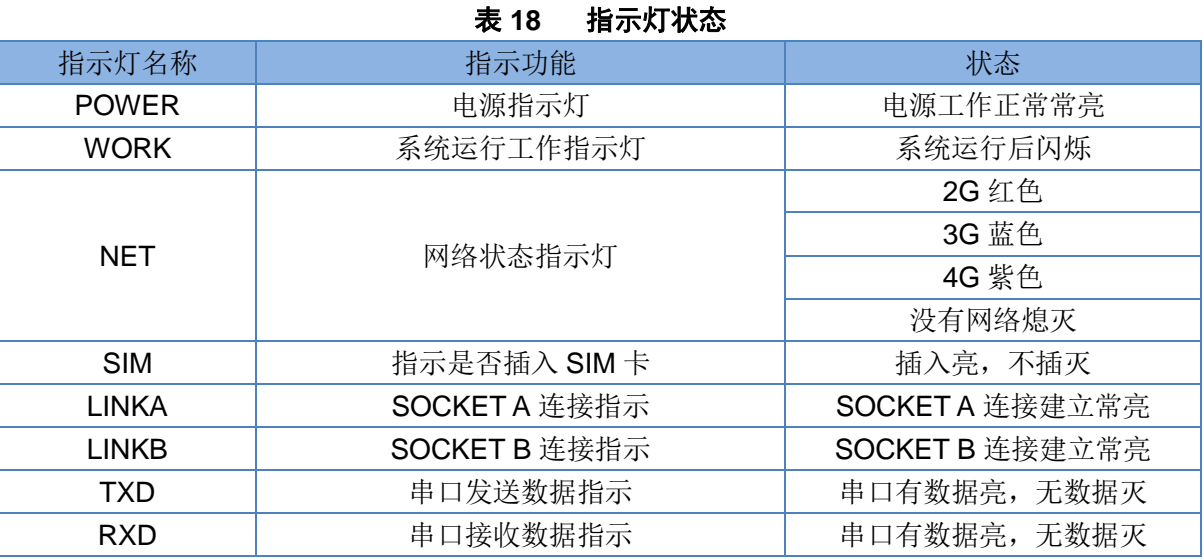

#### **3.1.4.2.** 硬件恢复默认设置

恢复出厂默认参数,上电后,按下 Reload 键 3~15S,然后松开,即可将设备参数恢复至出厂参数。也可 通过发送 AT 指令的方式恢复用户默认设置,请参考指令 AT+CLEAR。

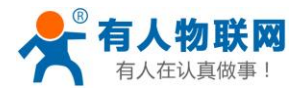

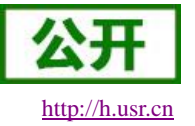

# **4.** 设置方法

G781 有两种设置方法: Web 页面和 AT 指令。路由器功能主要通过 Web 页面进行设置, 而 DTU 功能主 要通过 AT 指令设置。

# **4.1.Web** 页面设置

首次使用 G781 设备时,需要对该设备进行一些配置。可以通过 PC 连接 G781 的 LAN 口, 然后登陆 web 管理页面进行配置。

登陆页面默认参数如下:

#### 表 **19** 指示灯状态

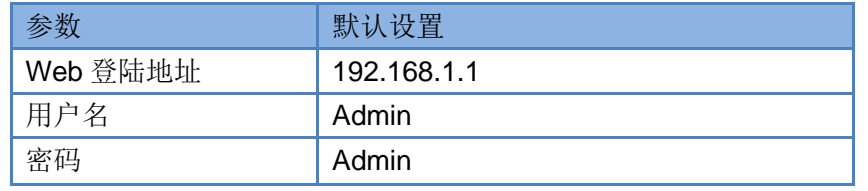

**>** 打开浏览器, 在地址栏输入 [192.168.1.1](http://192.168.1.1/) 回车。填入用户名和密码, 然后点击确认确定。

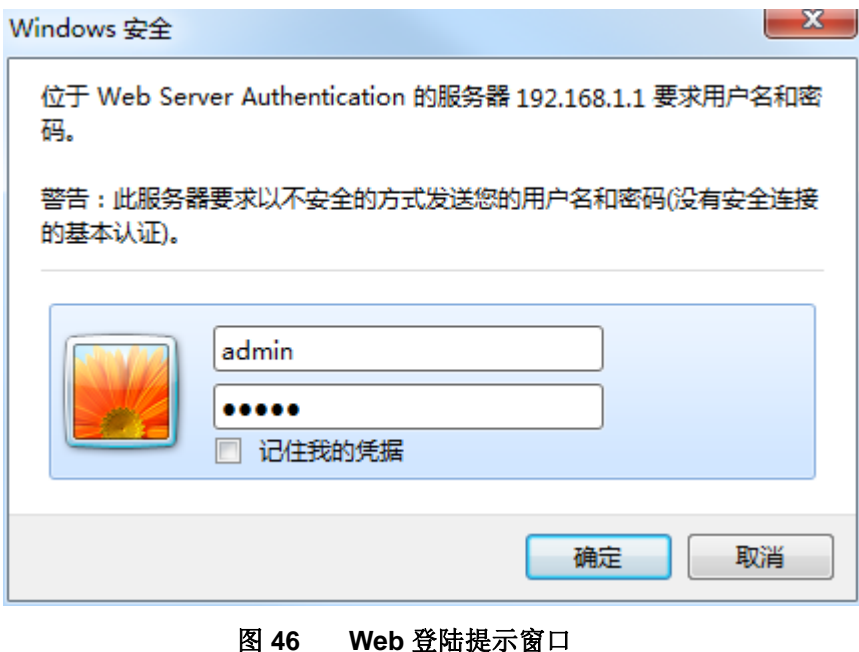

登陆验证成功后,将跳转至默认网页,页面的左侧是导航栏,右侧为系统状态信息总览。如下图所示:

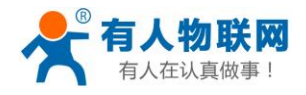

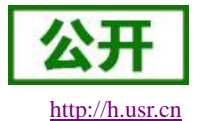

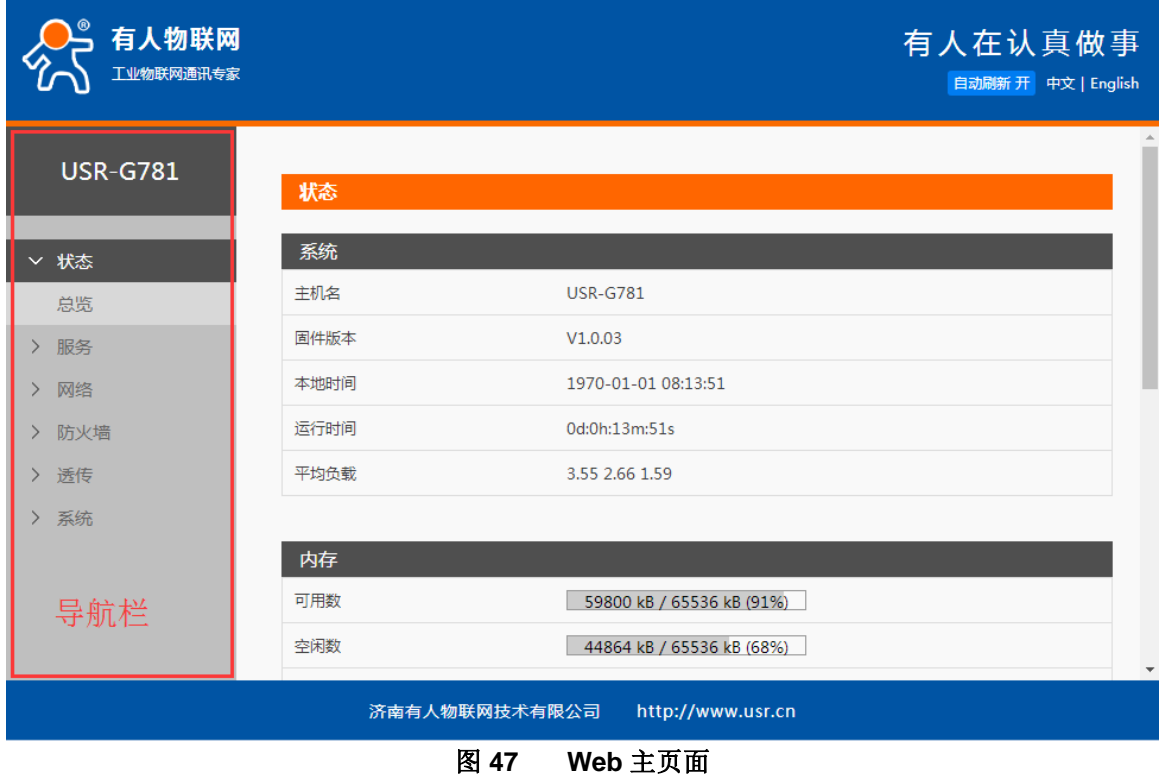

- 通过页面左侧的导航栏,可以选择需要设置的功能页面,可设置的功能项主要有:
	- 服务页面,包括动态 DNS 服务和远程管理服务

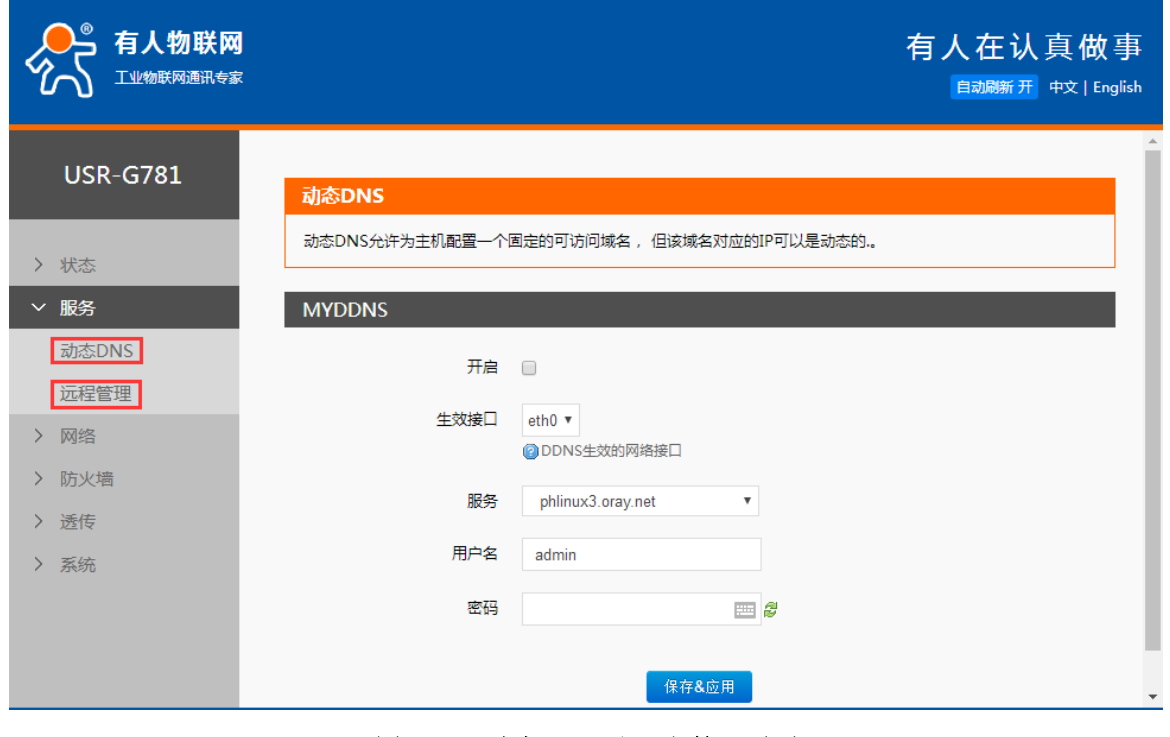

图 **48** 动态 **DNS** 和远程管理页面

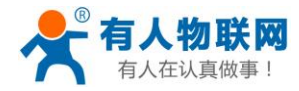

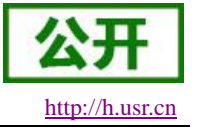

### 网络页面,包括接口设置、APN 设置、VPN 设置、静态 IP 设置、静态路由设置,网络诊断功能。

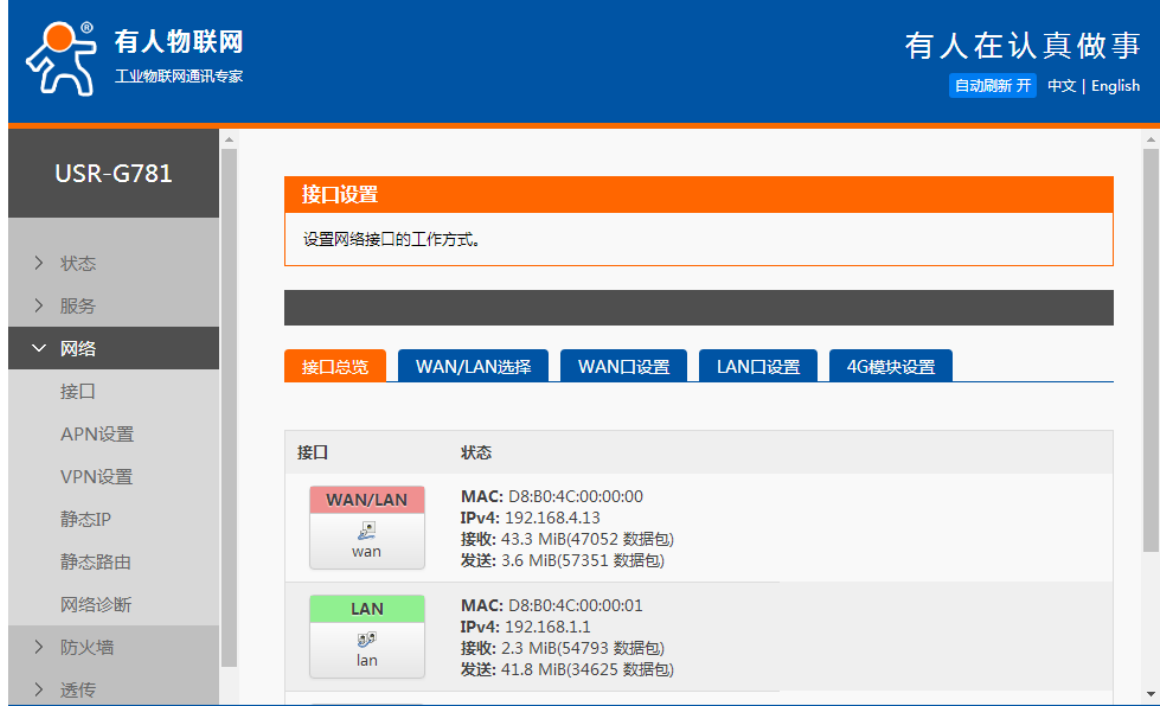

防火墙页面,包括过滤规则、转发规则,以及高级设置(自定义的 iptables 命令)。

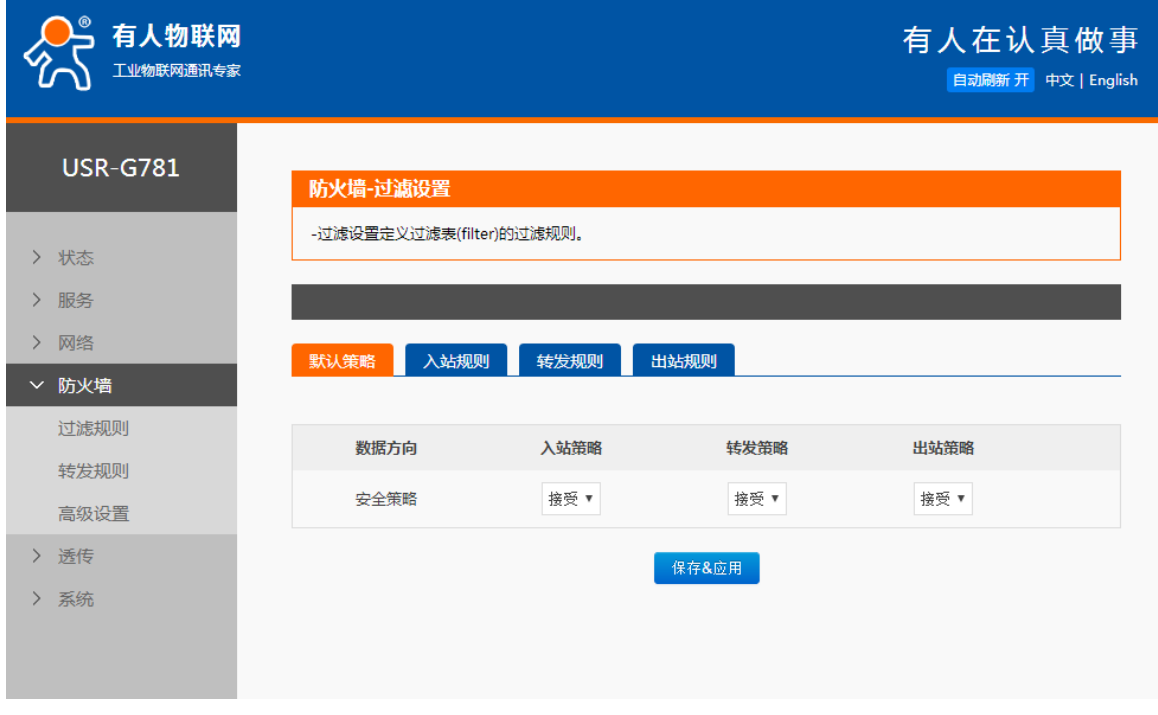

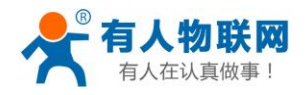

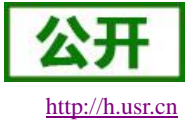

USR-G781 说明书软件设计手册 [http://h.usr.cn](http://h.usr.cn/)

透传页面,包括串口参数设置和网络连接(SOCKET)参数设置。

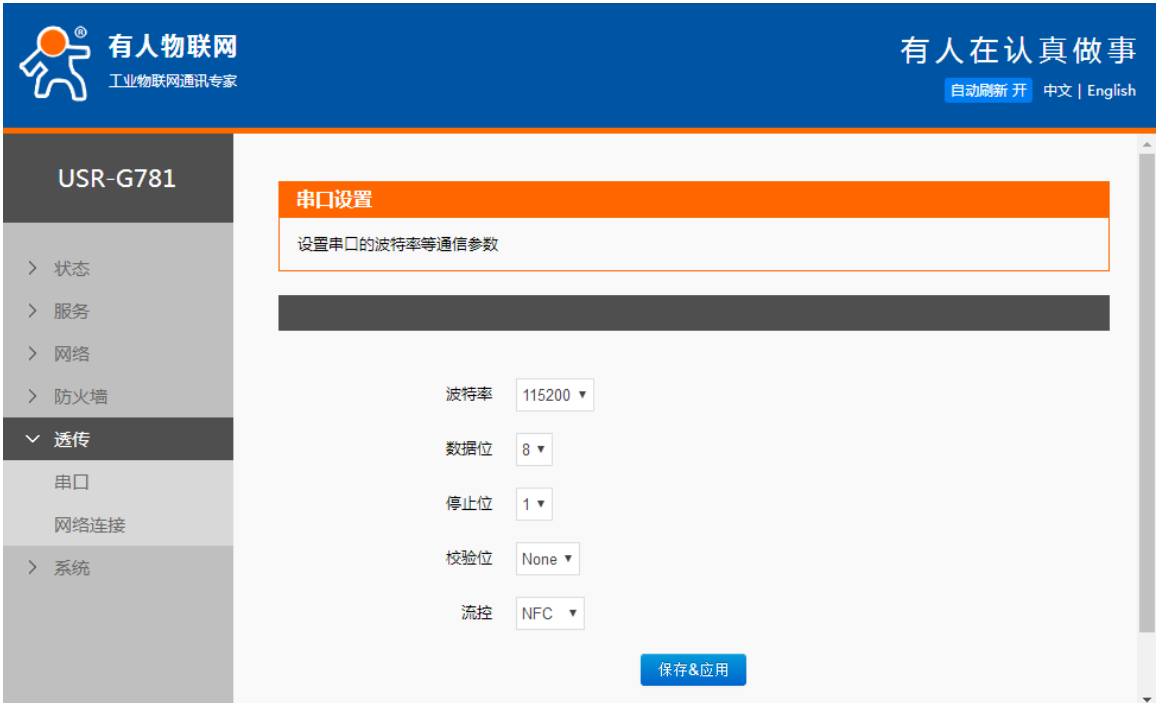

 系统页面,包括基本设置(如保存恢复参数,重启设备或应用)、时间同步、网页语言选择、用户管 理、固件升级等功能。

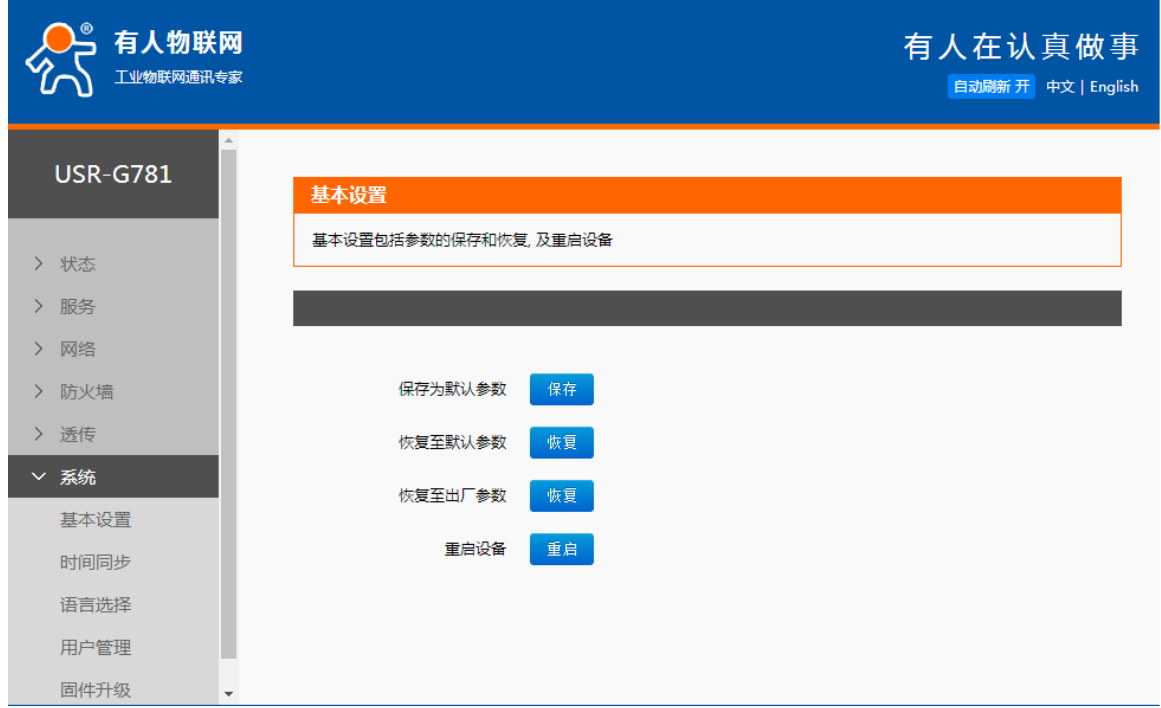

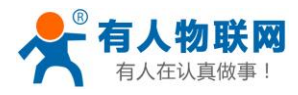

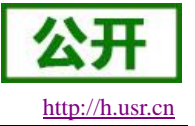

# **4.2.AT** 指令设置

# **4.2.1.**设置软件说明

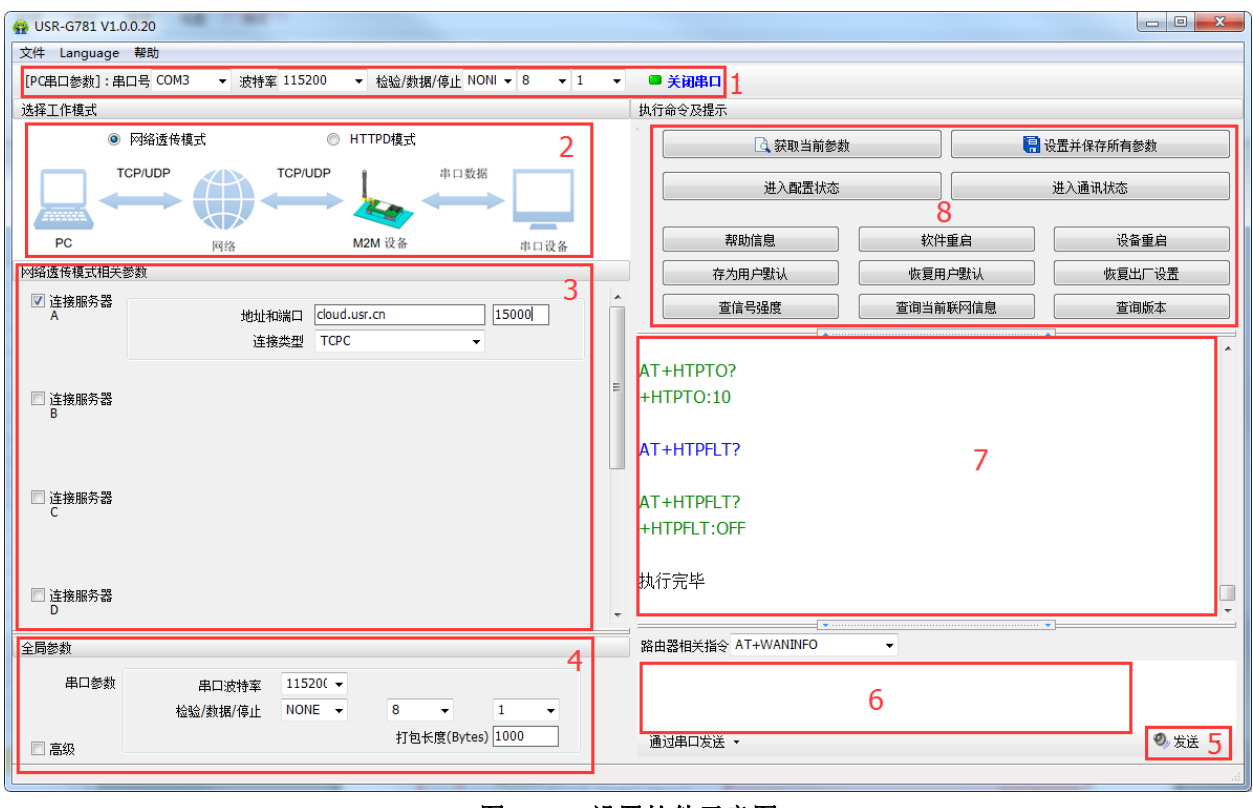

图 **49** 设置软件示意图

#### 说明:

- 1. 软件串口参数设置区,需设置与设备当前串口一致的参数,否则无法与设备通信。
- 2. 工作模式选择区,选择设备工作与哪种模式。
- 3. 特色功能参数设置区,设置设备的特色功能相关的参数。
- 4. 全局参数区,设置设备基本的全局参数。
- 5. 指令发送按钮,点击可发送自输入的指令。
- 6. 输入框,自输入指令文本框。
- 7. 接收框,接收来自设备的返回信息。
- 8. 常用指令按钮,点击可输入常用的 AT 指令。

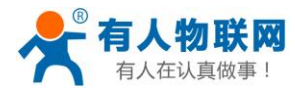

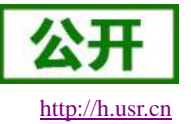

# **4.2.2.AT** 指令模式

当设备工作在网络透传、HTTPD 两种工作模式的任何一种时,可以通过向设备的串口发送特定时序的数 据,让设备切换至"指令模式"。当完成在"指令模式"下的操作后,通过发送特定指令让设备重新返回之前的工 作模式。

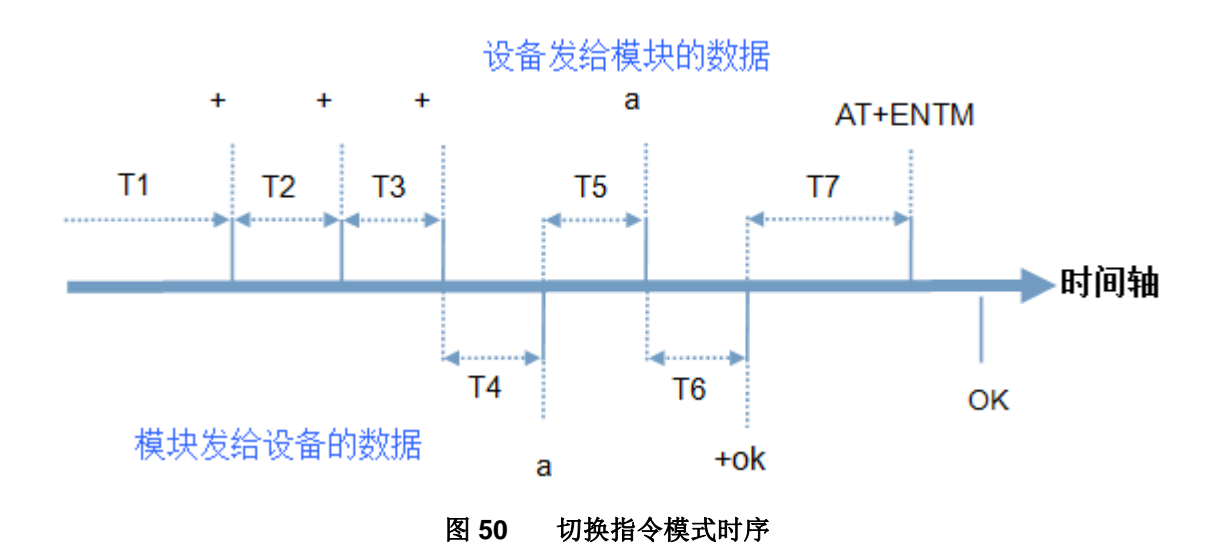

在上图中,横轴为时间轴,时间轴上方的数据是串口设备发给设备的,时间轴下方的数据为设备发给串口 的。

时间要求:

T1 > 当前串口打包间隔时间 T2 < 当前串口打包间隔时间 T3 < 当前串口打包间隔时间

 $T5 < 3s$ 

从网络透传、HTTPD 切换至临时指令模式的时序:

- 1. 串口设备给设备连续发送"+++",设备收到"+++"后,会给设备发送一个'a'。 在发送"+++"之前的 200ms 内不可发送任何数据。
- 2. 当设备接收'a'后,必须在 3 秒内给设备发送一个'a'。
- 3. 设备在接收到'a'后,给设备发送"+ok",并进入"临时指令模式"。
- 4. 设备接收到"+ok"后,知道设备已进入"临时指令模式",可以向其发送 AT 指令。

从临时指令模式切换至短信透传、网络透传、HTTPD 的时序:

- 1. 串口设备给设备发送指令"AT+ENTM"。
- 2. 设备在接收到指令后,给设备发送"+OK",并回到之前的工作模式。
- 3. 设备接收到"+OK"后, 知道设备已回到之前的工作模式。

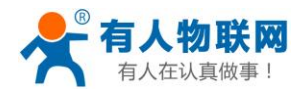

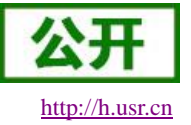

### **4.2.3.**串口 **AT** 指令

串口 AT 指令是指工作在透传模式下,我们不需要切换到指令模式,可以使用密码加 AT 指令方法去查 询和设置参数的方法。以查询固件版本号为例,发送 AT 指令。注: 此处 AT 指令中的回车符用[0D]表 示,实际使用中请输入正确的字符。

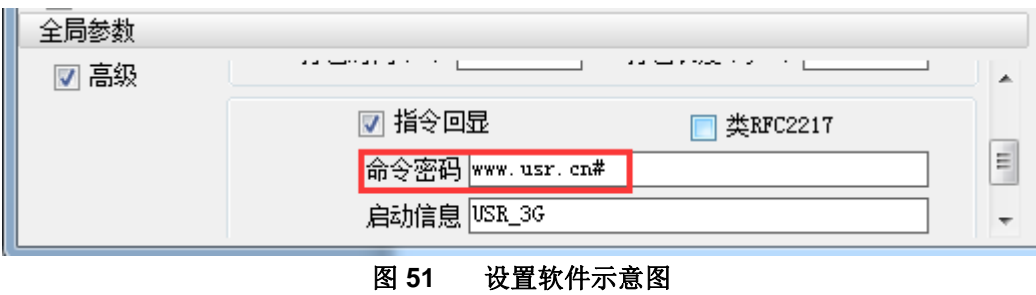

查询当前的密码字,查询/设置指令为 AT+CMDPW 通过软件可以看到当前的命令密码是:www.usr.cn#

完成设置后,重启模块,启动完毕后,从串口向模块发送 **www.usr.cn#AT+VER**(注意该字符串最后 有一个回车符),模块接收后,会返回指令响应信息。

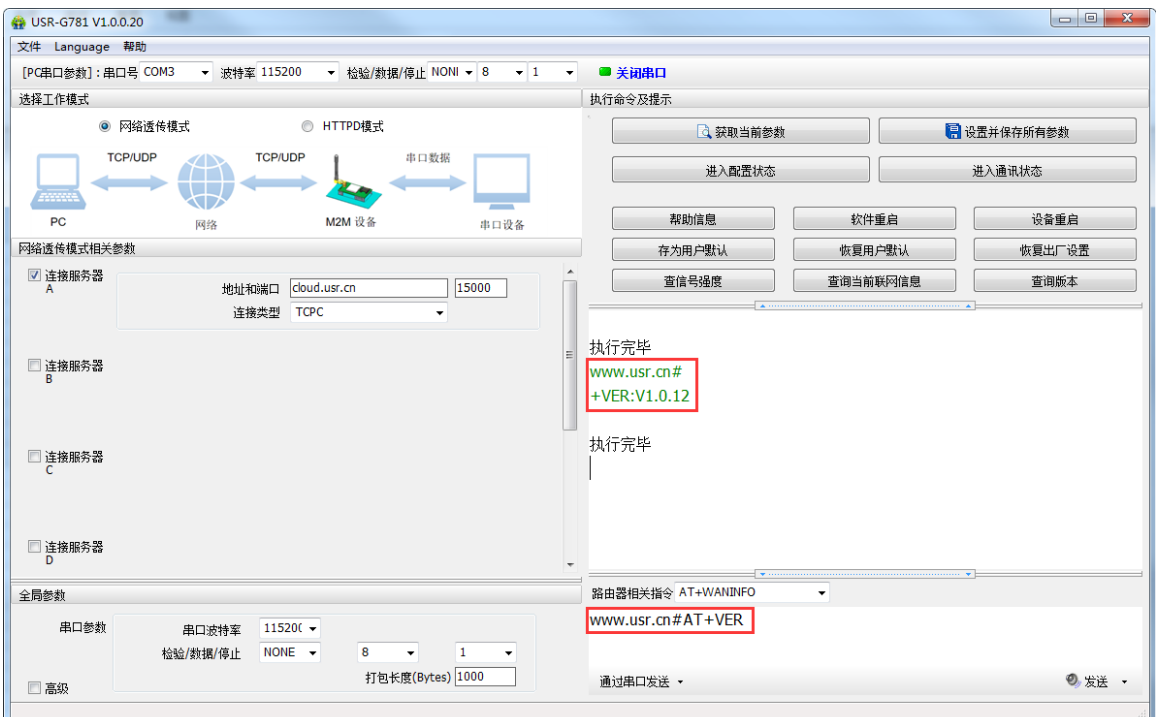

图 **52** 设置软件示意图

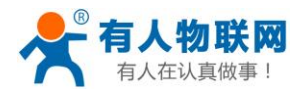

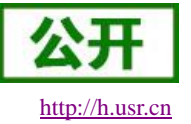

### **4.2.4.**网络 **AT** 指令

网络 AT 指令是指工作在透传模式下,通过网络发送密码加 AT 指令的方式去设置和查询参数。以查 询固件版本号为例,发送 AT 指令。注: 此处 AT 指令中的回车符用[0D]表示,实际使用中请输入正确的字 符。

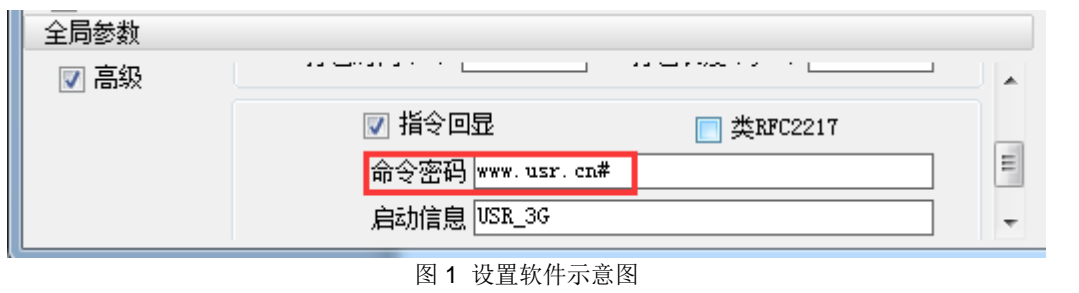

查询当前的密码字,查询/设置指令为 AT+CMDPW

通过软件可以看到当前的命令密码是:www.usr.cn#

除了做以上设置外,还要对网络连接如 socket A 和 socket B 的设置。完成设置后, 重启模块, 启动 完毕后,等待模块连接服务器,连接成功后,从服务器端向模块发送 **www.usr.cn#AT+VER**(注意该 字符串最后有一个回车符), 模块接收后, 会返回响应信息。如下图:

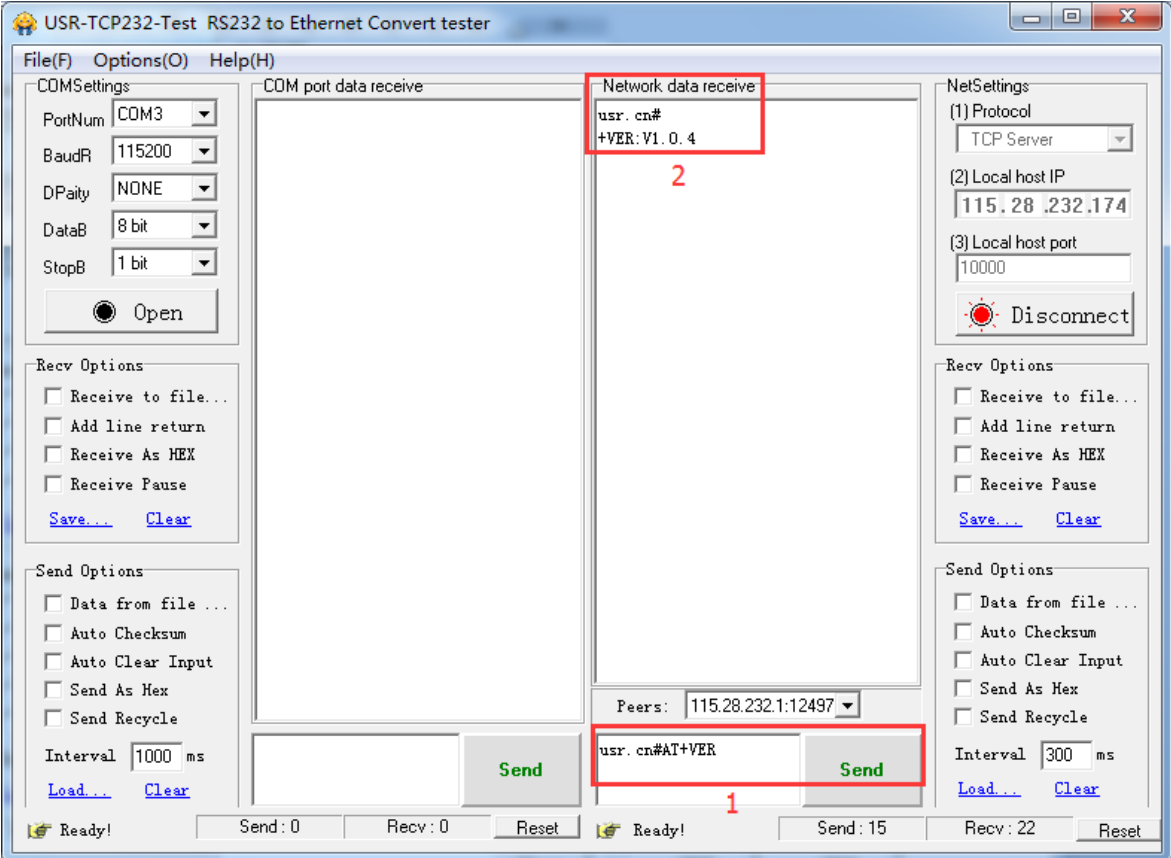

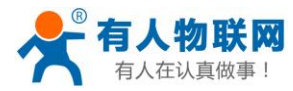

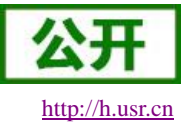

### **4.2.5.**指令格式

AT 指令为"问答式"指令,分为"问"和"答"两部分。"问"是指设备向设备发送 AT 命令,"答"是指设备给设备回 复信息。

注:指令中的字符不区分大小写。

#### **4.2.5.1.** 符号说明

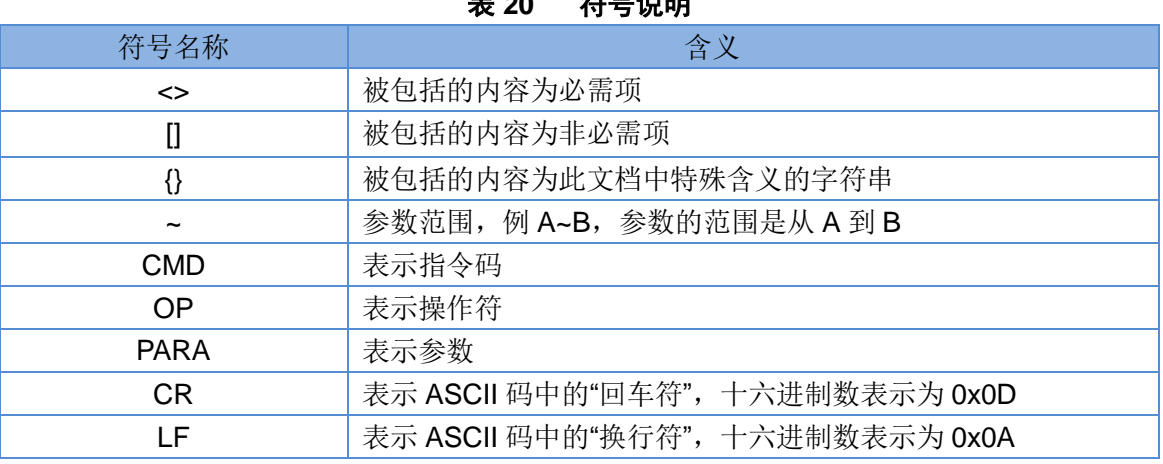

#### e 20 <del>竹旦</del>沿明

#### **4.2.5.2.** 指令中**"**问**"**的格式

指令串: <AT+>[CMD][OP][PARA]<CR>

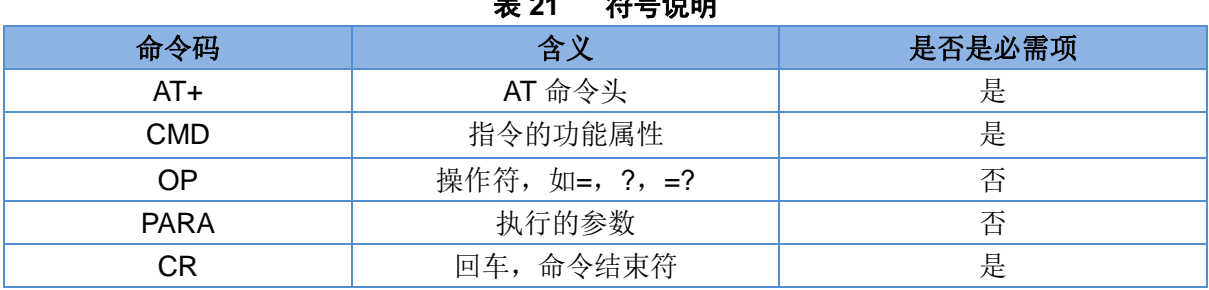

表 **21** 符号说明

指令类型说明:

#### 表 **22** 符号说明

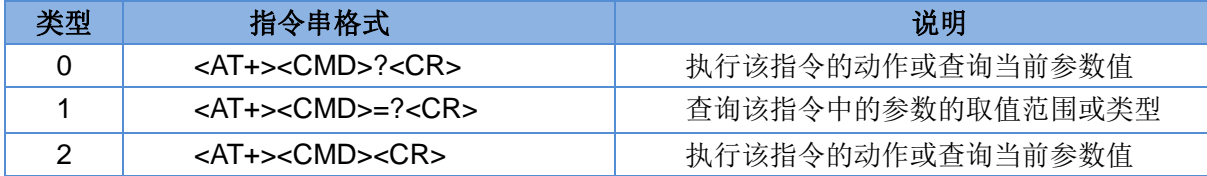

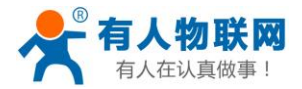

3 <AT+><CMD>=<PARA><CR> 设置该指令的参数值

#### **4.2.5.3.** 指令中**"**答**"**的格式

注:指令的响应信息分为有回显和无回显两种,回显的含义是在输入指令的时候,把输入的内容返回来, 然后再对该指令做出响应。无回显则是不会返回输入的内容,只对指令做出响应。在以下说明中,均以无回显 模式为例。

命令串: [CR][LF][+CMD][OP][PARA][CR][LF]<CR><LF>[OK]<CR><LF>

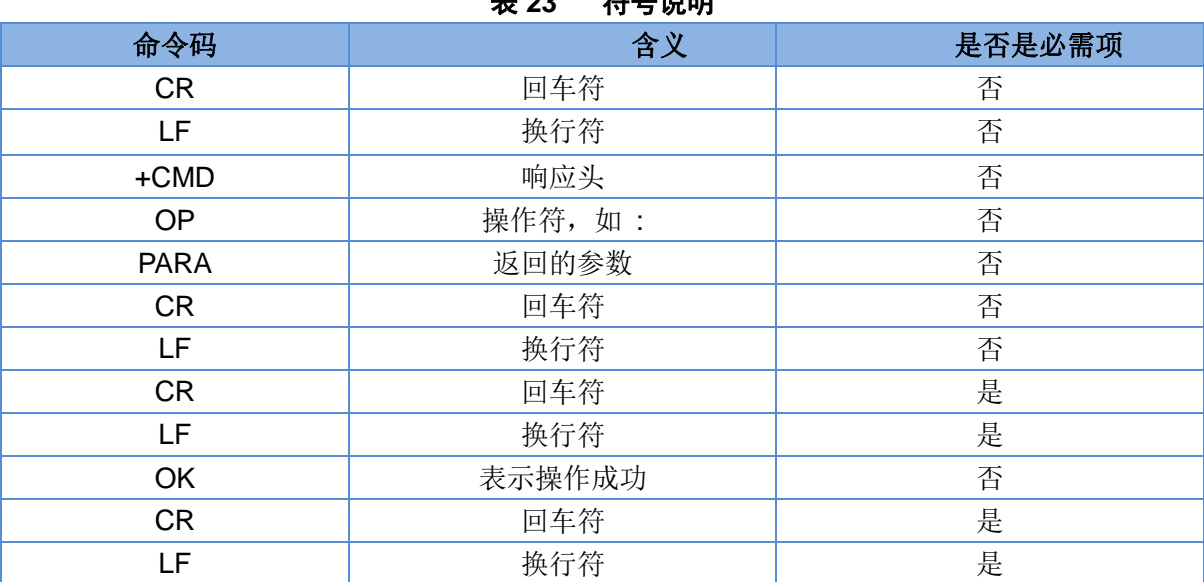

表 **23** 符号说明

响应指令类型说明

#### 表 **24** 符号说明

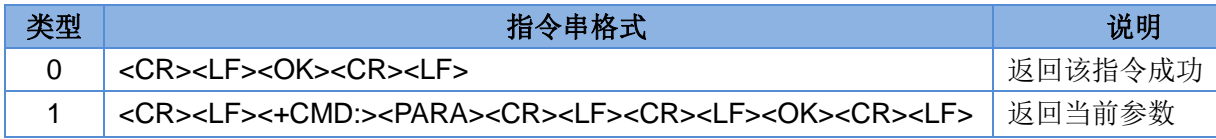

#### <span id="page-88-0"></span>**4.2.5.4.** 特殊符号说明:

在 AT 指令中,等号(=)、逗号(,)、问号(?)、回车、换行都是特殊符号,所以参数中不可直接包含等 号、逗号、问号。需要对其进行转义。

转义规则: 用[]把特殊符号的十六进制编码括起来,表示输入一个十六进制编码表示的 ASCII 码。

举例: 问号(?)的十六进制编码是 0x3F, 用此转义方法转义后表示为[3F]。

常用转义字符:

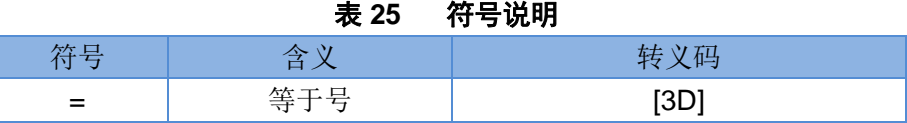

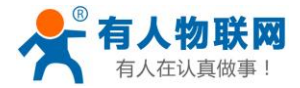

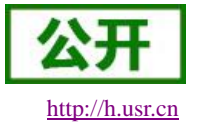

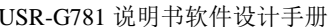

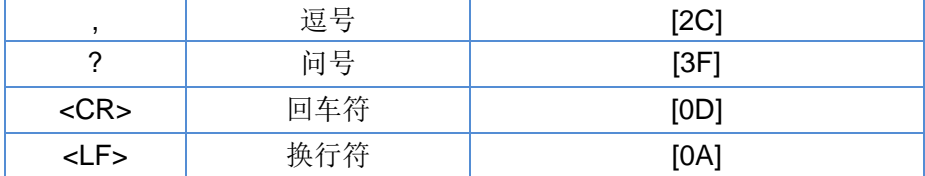

### **4.2.5.5.** 返回错误码说明:

#### 表 **26** 错误码

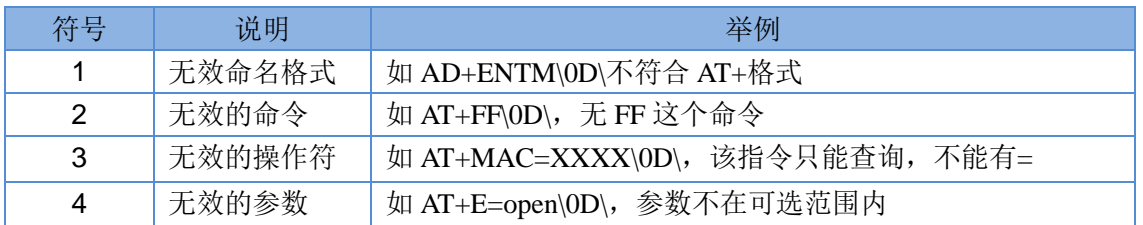

# **4.2.6.AT** 指令集

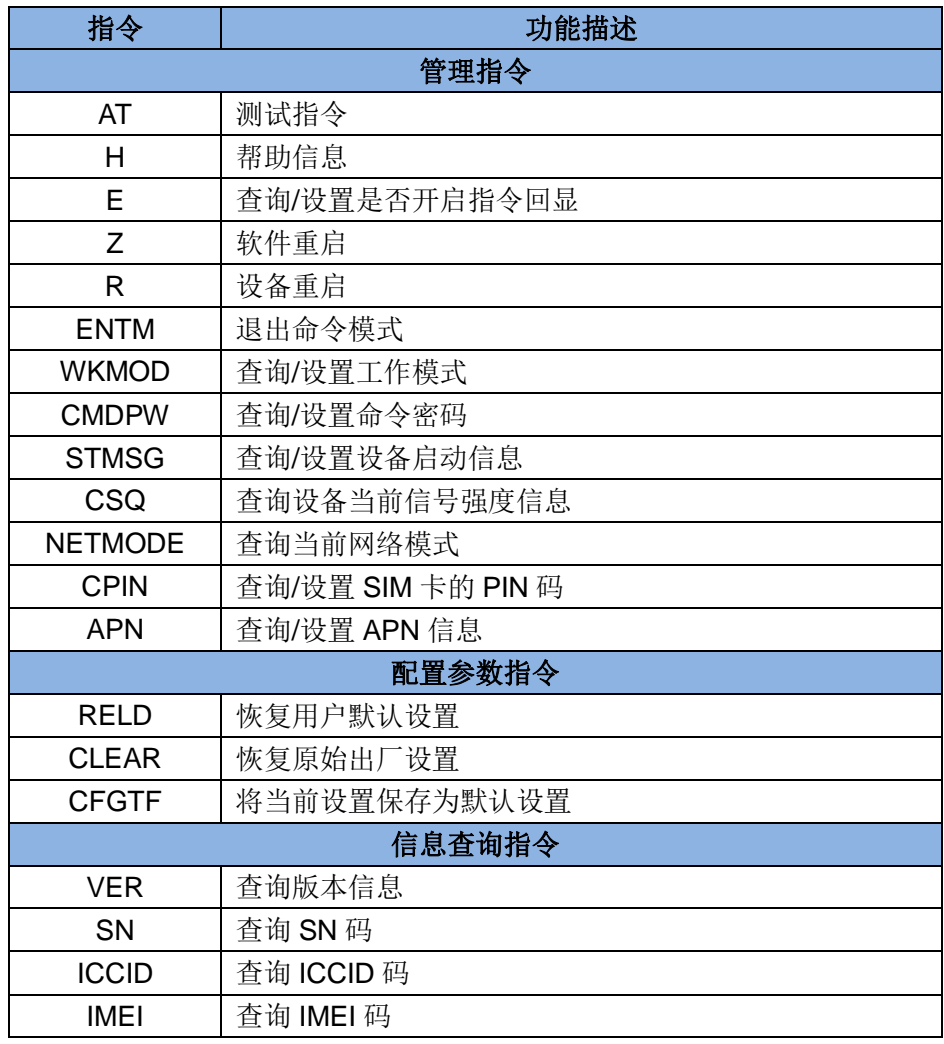

#### 表 **27 AT** 指令集

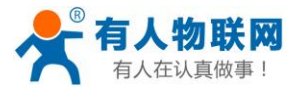

USR-G781 说明书软件设计手册 [http://h.usr.cn](http://h.usr.cn/)

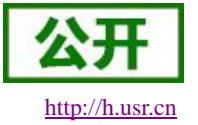

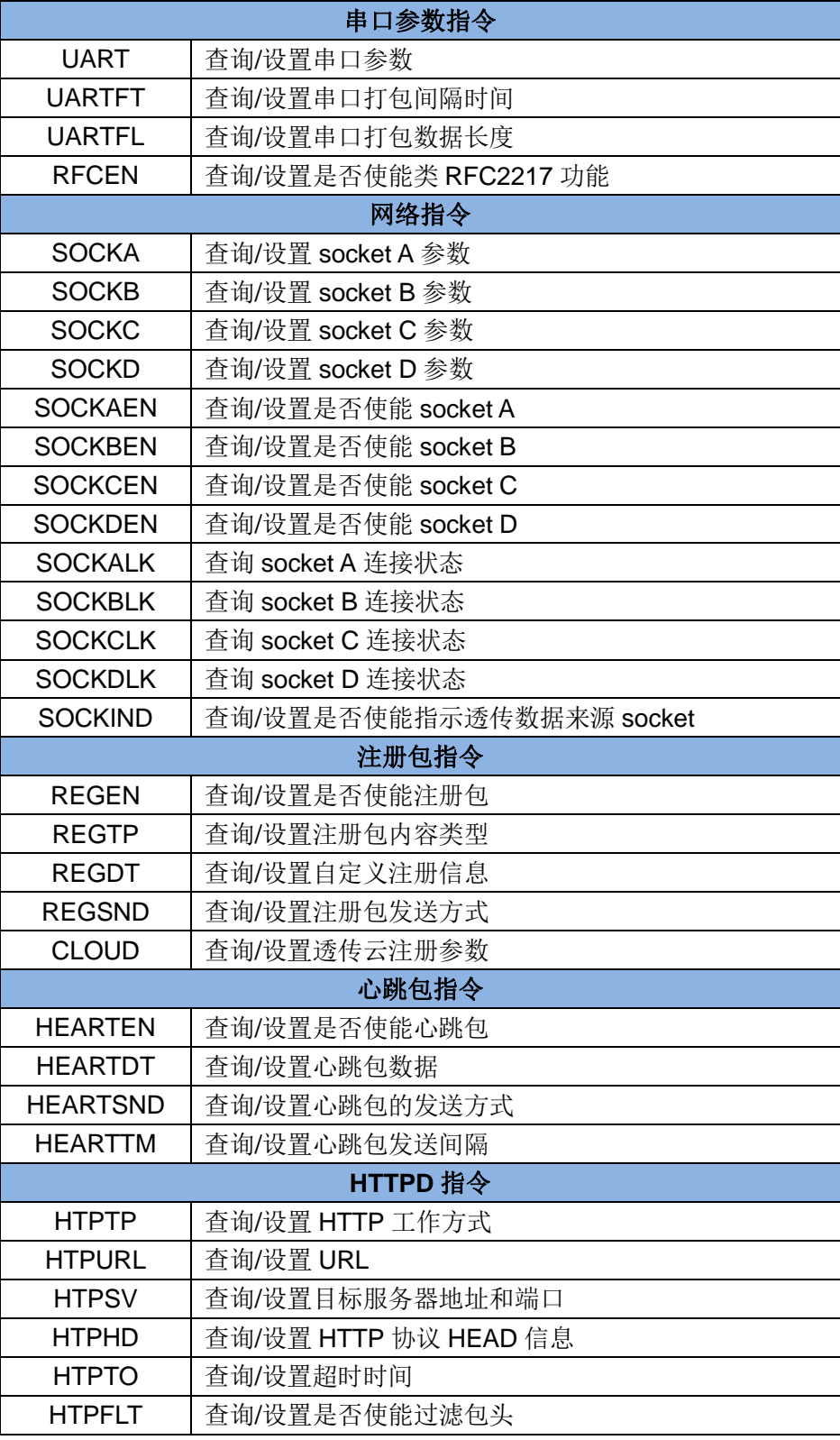

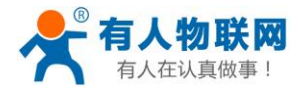

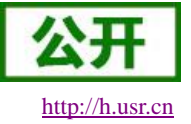

### **AT**

- 功能:测试指令,用于测试当前设备是否处于活动状态。
- 格式:
	- ◆ 查询: AT{CR} {CR}{LF}OK{CR}{LF}{CR}{LF}OK{CR}{LF}

### **AT+H**

- 功能:帮助指令。
- 格式:
- ◆ 杳询:
	- AT+H{CR}

{CR}{LF}help message{CR}{LF}{CR}{LF}OK{CR}{LF}

- ▶ 参数:
	- ◆ help message: 指令帮助说明。

### **AT+E**

- 功能:查询/设置设备 AT 指令的回显状态。
- 格式:
	- 查询当前参数值:
		- AT+E{CR}或 AT+E?{CR}
		- {CR}{LF}+E:status{CR}{LF}{CR}{LF}OK{CR}{LF}
	- ◆ 设置: AT+E=status{CR}
		- {CR}{LF}OK{CR}{LF}
- > 参数:
	- $\blacklozenge$  status: 回显状态, 包括:
		- ◆ ON: 开启
		- ◆ OFF: 关闭
- **≽** 例: AT+E=ON

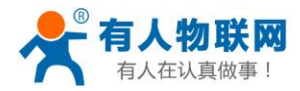

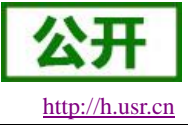

### **AT+Z**

- 功能:软件重启。
- 格式:
	- AT+Z{CR}

{CR}{LF}OK{CR}{LF}

### **AT+R**

- 功能:设备重启。
- 格式:

AT+R{CR} {CR}{LF}OK{CR}{LF}

#### **AT+ENTM**

- 功能:设置设备返回之前的工作模式。
- 格式:
	- 执行指定功能: AT+ENTM{CR} {CR}{LF}OK{CR}{LF}

#### **AT+WKMOD**

- 功能:查询/设置设备的工作模式。
- 格式:
	- 查询当前参数值: AT+WKMOD{CR}或 AT+WKMOD?{CR} {CR}{LF}+WKMOD:mode{CR}{LF}{CR}{LF}OK{CR}{LF}
	- 设置: AT+WKMOD=mode{CR}
		- {CR}{LF}OK{CR}{LF}
- ▶ 参数:
	- ◆ mode: 工作模式, 包括:
		- ◆ NET: 网络诱传模式
		- ◆ HTTPD: HTTPD 模式
- ▶ 例: AT+WKMOD=NET

#### **AT+CMDPW**

功能:查询/设置命令密码。

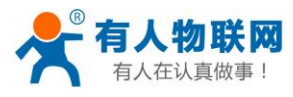

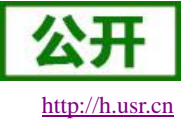

- 格式:
	- 查询当前参数值: AT+CMDPW{CR}或 AT+CMDPW?{CR} {CR}{LF}+CMDPW:password{CR}{LF}{CR}{LF}OK{CR}{LF}
	- 设置: AT+CMDPW=password{CR} {CR}{LF}OK{CR}{LF}
- 参数:
	- ◆ password: 命令密码, 1~10 个字节的 ASCII 码。
- **▶ 例: AT+CMDPW=www.usr.cn#**

### **AT+STMSG**

- > 功能: 查询/设置设备的欢迎信息。
- 格式:
	- 查询当前参数值:
		- AT+STMSG{CR}或 AT+STMSG?{CR}
		- {CR}{LF}+STMSG:message{CR}{LF}{CR}{LF}OK{CR}{LF}
	- 设置: AT+STMSG=message{CR} {CR}{LF}OK{CR}{LF}
- ▶ 参数:
	- ◆ message: 欢迎信息, 设备上电启动后, 主动输出的信息。0~20 字节的 ASCII 码。
- **▶ 例: AT+STMSG=www.usr.cn**

### **AT+CSQ**

- 功能:查询设备当前信号强度信息。
- 格式:
	- 查询当前参数值: AT+CSQ{CR}或 AT+CSQ?{CR} {CR}{LF}+CSQ: rssi,ber {CR}{LF}{CR}{LF}OK{CR}{LF}
- 参数:
	- ◆ rssi: 接收信号强度指示
		- ◆ GSM 制式: 表示 RSSI, 取值范围 0~31, 99。
			- 0:小于或等于-110dBm。
			- 1:因为物理层信号值限制,不会上报 1。
			- 2~30:对应-109 dBm ~-53dBm。
			- 31:大于等于-51dBm。
			- 99:未知或不可测。
		- ◆ TDSCDMA/WCDMA 制式: 表示 RSCP, 取值范围 100~199, 实际值应-100。 0:小于或等于-115dBm。

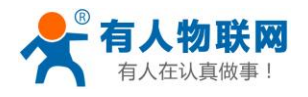

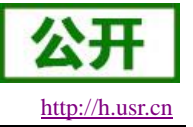

1~90: 对应-114dBm ~-26dBm。 91: 大于等于-25dBm。 99:未知或不可测。 **◆ LTE** 制式: 表示 RSRP, 取值范围 100~199, 实际值应-100。 0:小于或等于-140dBm。 1~96: 对应-139dBm ~-45dBm。 97: 大于等于-44dBm。 99:未知或不可测。

#### **AT+NETMODE**

- 功能:查询当前网络模式。
- 格式:
	- 查询当前参数值:

AT+ NETMODE {CR}或 AT+ NETMODE?{CR} {CR}{LF}+ NETMODE:mode{CR}{LF}{CR}{LF}OK{CR}{LF}

- 参数:
	- ◆ mode: 工作模式, 包括:
		- 0:无网络
		- 1:GSM
		- $\div$  2: CDMA1x
		- ❖ 3: TDSCDMA
		- 4:WCDMA
		- 5:EVDO
		- 6:LTE
		- **❖** 7: TDDLTE
		- 8:FDDLTE

#### **AT+CPIN**

- > 功能: 杳询/设置 SIM 卡的 PIN 码。
- 格式:
	- 查询当前参数值:
		- AT+ CPIN {CR}或 AT+ CPIN?{CR}
		- {CR}{LF}+ CPIN:code{CR}{LF}{CR}{LF}OK{CR}{LF}
	- ◆ 设置:
		- AT+STMSG=message{CR}
		- {CR}{LF}OK{CR}{LF}
- 参数:
	- ◆ code: SIM 卡的 PIN 码。

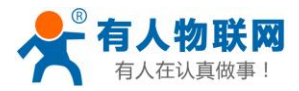

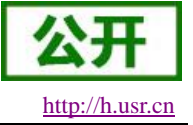

### **AT+APN**

- 功能:查询/设置 APN 码。
- 格式:
	- 查询当前参数值:
		- AT+APN{CR}或 AT+APN?{CR}
		- {CR}{LF}+APN:code,user\_name,password,auth{CR}{LF}{CR}{LF}OK{CR}{LF}
	- ◆ 设置:
		- AT+APN=code,user\_name,password,auth {CR} {CR}{LF}OK{CR}{LF}
- 参数:
	- ◆ code: APN
	- ◆ user name: 用户名
	- ◆ password: 密码
	- ◆ auth: 鉴权方式
- ▶ 例: AT+APN=CMNET,,,0

#### **AT+RELD**

- 功能:恢复用户默认设置,软件会重启。
- 格式:
	- 执行指定功能: AT+RELD{CR} {CR}{LF}OK{CR}{LF}

#### **AT+CLEAR**

- 功能:恢复出厂设置,设备会重启。
- 格式:
	- 执行指定功能: AT+CLEAR{CR} {CR}{LF}OK{CR}{LF}

#### **AT+CFGTF**

- 功能:将设备当前的运行参数保存为默认参数。
- 格式:
	- 执行指定功能: AT+CFGTF{CR} {CR}{LF}OK{CR}{LF}

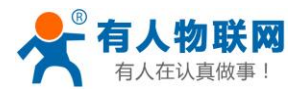

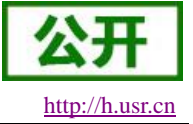

### **AT+VER**

- 功能:查询设备的固件版本。
- 格式:
	- 查询当前参数值: AT+VER{CR}或 AT+VER?{CR} {CR}{LF}+VER:version{CR}{LF}{CR}{LF}OK{CR}{LF}
- 参数:
	- ◆ version: 固件版本号。

#### **AT+SN**

- 功能:查询设备的 SN 码。
- 格式:
	- 查询当前参数值: AT+SN{CR}或 AT+SN?{CR}
		- ${CR}{LF}+SN:code{CR}{LF}{CR}{LFF}OK{CR}{LF}$
- 参数:
	- $\bullet$  code: SN  $\boxplus$

### **AT+ICCID**

- > 功能: 查询设备的 ICCID 码。
- 格式:
	- 查询当前参数值:
		- AT+ICCID{CR}或 AT+ICCID?{CR}
		- {CR}{LF}+ICCID:code{CR}{LF}{CR}{LF}OK{CR}{LF}
- ▶ 参数:
	- $\blacklozenge$  code: ICCID  $\overline{\mathfrak{m}}$  .

### **AT+IMEI**

- > 功能: 查询设备的 IMEI 码。
- 格式:
	- 查询当前参数值:
		- AT+IMEI{CR}或 AT+IMEI?{CR}
		- {CR}{LF}+IMEI:code{CR}{LF}{CR}{LF}OK{CR}{LF}
- 参数:
	- code: IMEI 码。

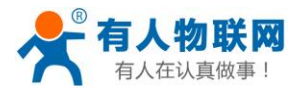

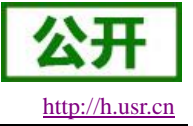

### **AT+UART**

- 功能:查询/设置串口参数。
- 格式:
	- AT+UART{CR}或 AT+UART?{CR}
	- {CR}{LF}+UART:baud,data bit,stop bit,parity,flow control{CR}{LF}{CR}{LF}OK{CR}{LF}
	- ◆ 设置:
		- AT+UART=baud,data bit,stop bit,parity,flow control{CR}
		- {CR}{LF}OK{CR}{LF}
- ▶ 参数:
	- ◆ baud: 波特率, 300~460800 范围内的连续值。
	- ◆ data bit: 数据位, 包括:
		- 7:7 位数据
		- ◆ 8:8 位数据
	- stop bit: 停止位, 包括:
		- 1:1 位数据
		- 2:2 位数据
	- parity:校验方式,包括:
		- ◆ NONE: 无校验
		- ◆ ODD: 奇校验
		- EVEN:偶校验
	- **▶ flow control:** 流控, 包括:
		- ◆ NFC: 无流控
		- ◆ RS485: 使用 RS485 功能
- **▶ 例: AT+UART=115200,8,1,NONE,NFC**

### **AT+UARTFT**

- 功能:查询/设置串口打包间隔时间。
- 格式:

AT+UARTFT{CR}或 AT+UARTFT?{CR}

- {CR}{LF}+UARTFT:time{CR}{LF}{CR}{LF}OK{CR}{LF}
- ◆ 设置: AT+UARTFT=time{CR}
- {CR}{LF}OK{CR}{LF}
- 参数:
	- ◆ time: 打包间隔时间, 范围是 10~60000ms, 默认值 50。
- **≽** 例: AT+UARTFT=50

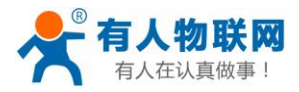

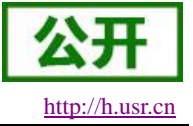

### **AT+UARTFL**

- 功能:查询/设置串口打包长度。
- 格式:
	- AT+UARTFL{CR}或 AT+UARTFL?{CR} {CR}{LF}+UARTFL:length{CR}{LF}{CR}{LF}OK{CR}{LF}
	- ◆ 设置: AT+UARTFL=length{CR} {CR}{LF}OK{CR}{LF}
- ▶ 参数:
	- **◆ length:** 打包长度, 范围是 1~4096 字节, 默认值 1000。
- $\triangleright$   $\varnothing$ : AT+ UARTFL =1000

### **AT+RFCEN**

- > 功能: 查询/设置是否使能类 RFC2217 功能。
- 格式:
	- 查询当前参数值: AT+RFCEN{CR}或 AT+RFCEN?{CR} {CR}{LF}+RFCEN:status{CR}{LF}{CR}{LF}OK{CR}{LF}
	- ◆ 设置: AT+RFCEN=status{CR} {CR}{LF}OK{CR}{LF}
- ▶ 参数:
	- **◆ status: 类 RFC2217 功能使能状态, 包括:** 
		- ◆ ON: 伸能
		- ◆ OFF: 禁止
- > 例: AT+RFCEN=ON

### **AT+SOCKA**

- 功能:查询/设置 socket A 的参数。
- 格式:
	- 查询当前参数值: AT+SOCKA{CR}或 AT+SOCKA?{CR} {CR}{LF}+SOCKA:protocol,address,port{CR}{LF}{CR}{LF}OK{CR}{LF}
	- ◆ 设置: AT+SOCKA=protocol,address,port{CR} {CR}{LF}OK{CR}{LF}
- ▶ 参数:
	- ◆ protocol: 通信协议, 包括:

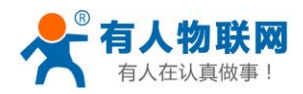

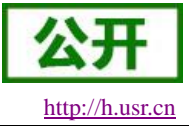

- ◆ TCPC: TCP 客户端
- ◆ TCPS: TCP 服务器
- ◆ UDPC: UDP 客户端
- ◆ UDPS: UDP 服务器
- ◆ address: 服务器地址, 此地址可以域名或 IP。
- **▶ port: 服务器端口, 范围 1~65535。**
- ▶ 例: AT+SOCKA=TCPC,test.usr.cn,2317

### **AT+SOCKB**

- > 功能: 查询/设置 socket B 的参数。
- 格式:
	- 查询当前参数值: AT+SOCKB{CR}或 AT+SOCKB?{CR} {CR}{LF}+SOCKB:protocol,address,port{CR}{LF}{CR}{LF}OK{CR}{LF}
	- ◆ 设置: AT+SOCKB=protocol,address,port{CR} {CR}{LF}OK{CR}{LF}
- 参数:
	- protocol:通信协议,包括:
		- ◆ TCPC: TCP 客户端
		- ◆ UDPC: UDP 客户端
		- **❖** UDPS: UDP 服务器
	- ◆ address: 服务器地址, 此地址可以域名或 IP。
	- **▶ port: 服务器端口, 范围 1~65535。**
- ▶ 例: AT+SOCKB=TCPC,test.usr.cn,2317

### **AT+SOCKC**

- > 功能: 查询/设置 socket C 的参数。
- 格式:
	- 查询当前参数值:
		- AT+ SOCKC {CR}或 AT+ SOCKC?{CR}
		- {CR}{LF}+ SOCKC:protocol,address,port{CR}{LF}{CR}{LF}OK{CR}{LF}
	- ◆ 设置: AT+ SOCKC =protocol,address,port{CR} {CR}{LF}OK{CR}{LF}
- > 参数:
	- protocol:通信协议,包括:
		- ◆ TCPC: TCP 客户端
		- ◆ UDPC: UDP 客户端
		- ◆ UDPS: UDP 服务器

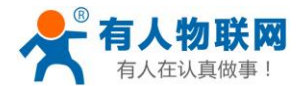

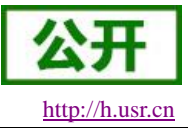

- address: 服务器地址, 此地址可以域名或 IP。
- **◆ port: 服务器端口, 范围 1~65535。**
- ▶ 例: AT+ SOCKC =TCPC,test.usr.cn,2317

### **AT+SOCKD**

- > 功能: 查询/设置 socket D 的参数。
- 格式:
	- 查询当前参数值: AT+ SOCKD {CR}或 AT+ SOCKD?{CR} {CR}{LF}+ SOCKD:protocol,address,port{CR}{LF}{CR}{LF}OK{CR}{LF}
	- ◆ 设置: AT+ SOCKD =protocol,address,port{CR} {CR}{LF}OK{CR}{LF}
- ▶ 参数:
	- ▶ protocol: 通信协议, 包括:
		- ◆ TCPC: TCP 客户端
		- ◆ UDPC: UDP 客户端
		- ◆ UDPS: UDP 服务器
	- ◆ address: 服务器地址, 此地址可以域名或 IP。
	- port: 服务器端口, 范围 1~65535。
- ▶ 例: AT+ SOCKD =TCPC,test.usr.cn,2317

#### **AT+SOCKAEN**

- > 功能: 杳询/设置是否使能 socket A。
- 格式:
	- 查询当前参数值: AT+SOCKAEN{CR}或 AT+SOCKAEN?{CR} {CR}{LF}+SOCKAEN:status{CR}{LF}{CR}{LF}OK{CR}{LF}
	- 设置: AT+SOCKAEN=status{CR} {CR}{LF}OK{CR}{LF}
- ⊁ 参数:
	- status: socket A 功能使能状态, 包括:
		- ◆ ON: 使能
		- ◆ OFF: 禁止

#### **AT+SOCKBEN**

> 功能: 查询/设置是否使能 socket B。

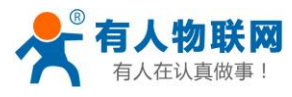

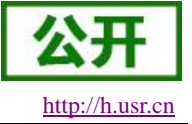

- 格式:
	- 查询当前参数值: AT+SOCKBEN{CR}或 AT+SOCKBEN?{CR} {CR}{LF}+SOCKBEN:status{CR}{LF}{CR}{LF}OK{CR}{LF}
	- 设置: AT+SOCKBEN=status{CR} {CR}{LF}OK{CR}{LF}
- 参数:
	- status: socket B 功能使能状态, 包括:
		- ◆ ON: 使能
		- ◆ OFF: 禁止

### **AT+SOCKCEN**

- 功能:查询/设置是否使能 socket C。
- 格式:
	- 查询当前参数值:

AT+ SOCKCEN {CR}或 AT+ SOCKCEN?{CR}

- {CR}{LF}+ SOCKCEN:status{CR}{LF}{CR}{LF}OK{CR}{LF}
- ◆ 设置: AT+ SOCKCEN =status{CR} {CR}{LF}OK{CR}{LF}
- 参数:
	- ◆ status: socket C 功能使能状态, 包括:
		- ◆ ON: 使能
		- ◆ OFF: 禁止

### **AT+SOCKDEN**

- > 功能: 查询/设置是否使能 socket D。
- 格式:
	- 查询当前参数值:

AT+ SOCKDEN {CR}或 AT+ SOCKDEN?{CR}

- {CR}{LF}+ SOCKDEN:status{CR}{LF}{CR}{LF}OK{CR}{LF}
- ◆ 设置: AT+ SOCKDEN =status{CR} {CR}{LF}OK{CR}{LF}
- > 参数:
	- status: socket D 功能使能状态, 包括:
		- ◆ ON: 使能
		- ◆ OFF: 禁止

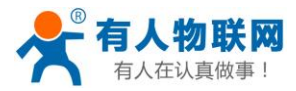

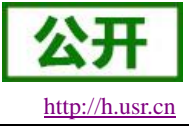

### **AT+SOCKALK**

- > 功能: 查询 socket A 是否已建立连接。
- 格式:
	- 查询当前参数值: AT+SOCKALK{CR}或 AT+SOCKALK?{CR} {CR}{LF}+SOCKALK:status{CR}{LF}{CR}{LF}OK{CR}{LF}
- 参数:
	- ◆ status: socket A 连接状态, 包括:
		- ◆ ON: 已连接
		- ◆ OFF: 未连接

#### **AT+SOCKBLK**

- > 功能: 查询 socket B 是否已建立连接。
- 格式:
	- 查询当前参数值: AT+SOCKBLK{CR}或 AT+SOCKBLK?{CR} {CR}{LF}+SOCKBLK:status{CR}{LF}{CR}{LF}OK{CR}{LF}
- ⊁ 参数:
	- ◆ status: socket B 连接状态, 包括:
		- ◆ ON: 己连接
		- ◆ OFF: 未连接

#### **AT+SOCKCLK**

- > 功能: 杳询 socket C 是否已建立连接。
- 格式:
	- 查询当前参数值: AT+ SOCKCLK {CR}或 AT+ SOCKCLK?{CR} {CR}{LF}+ SOCKCLK:status{CR}{LF}{CR}{LF}OK{CR}{LF}
- 参数:
	- ◆ status: socket C 连接状态, 包括:
		- ◆ ON: 已连接
		- OFF:未连接

#### **AT+SOCKDLK**

- > 功能: 查询 socket D 是否已建立连接。
- 格式:
	- 查询当前参数值:

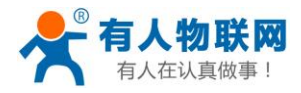

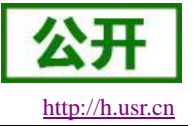

AT+ SOCKDLK {CR}或 AT+ SOCKDLK?{CR}

{CR}{LF}+ SOCKDLK:status{CR}{LF}{CR}{LF}OK{CR}{LF}

- 参数:
	- status: socket D 连接状态, 包括:
		- ◆ ON: 己连接
		- ◆ OFF: 未连接

#### **AT+SOCKIND**

- > 功能: 查询/设置是否使能指示透传数据来源 socket。
- 格式:
	- 查询当前参数值: AT+SOCKIND{CR}或 AT+SOCKIND?{CR} {CR}{LF}+SOCKIND:status{CR}{LF}{CR}{LF}OK{CR}{LF}
	- ◆ 设置:
		- AT+SOCKIND=status{CR}

{CR}{LF}OK{CR}{LF}

- 参数:
	- status: 指示透传数据来源 socket 功能使能状态, 包括:
		- ◆ ON: 开启
		- ◆ OFF: 关闭

#### **AT+REGEN**

- 功能:查询/设置是否使能注册包功能。
- 格式:
	- 查询当前参数值: AT+REGEN{CR}或 AT+REGEN?{CR} {CR}{LF}+REGEN:status{CR}{LF}{CR}{LF}OK{CR}{LF}
	- ◆ 设置: AT+REGEN=status{CR} {CR}{LF}OK{CR}{LF}
- 参数:
	- status: 注册包功能使能状态, 包括:
		- ◆ ON: 开启
		- ◆ OFF: 关闭

#### **AT+REGTP**

- > 功能: 查询/设置注册包的内容类型。
- 格式:
	- 查询当前参数值:

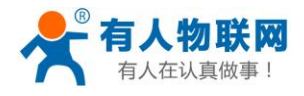

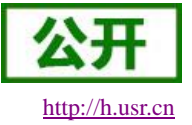

AT+REGTP{CR}或 AT+REGTP?{CR}

{CR}{LF}+REGTP:type{CR}{LF}{CR}{LF}OK{CR}{LF}

 设置: AT+REGTP=type{CR}

{CR}{LF}OK{CR}{LF}

- 参数:
	- type:注册数据类型,包括:
		- ❖ ICCID: ICCID 码
		- ◆ IMEI: IMEI 码
		- ◆ CLOUD: 透传云功能
		- ◆ USER: 用户自定义
- $\triangleright$   $\varnothing$ : AT+ REGTP = ICCID

### **AT+REGDT**

- > 功能: 杳询/设置自定义注册包数据。
- 格式:
	- 查询当前参数值: AT+REGDT{CR}或 AT+REGDT?{CR} {CR}{LF}+REGDT:data{CR}{LF}{CR}{LF}OK{CR}{LF}
	- ◆ 设置: AT+REGDT=data{CR} {CR}{LF}OK{CR}{LF}
- 参数:
	- data:用户自定义注册包数据,十六进制字符串格式,最大长度 256 字节。例如:参数值为 7777772E7573722E636E,如果用 ASCII 码表示则为 **[www.usr.cn](http://www.usr.cn/)**
- **▶ 例: AT+ REGDT = 7777772E7573722E636E**

### **AT+REGSND**

- > 功能: 杳询/设置注册包的发送方式。
- 格式:
	- 查询当前参数值:

AT+REGSND{CR}或 AT+REGSND?{CR}

- {CR}{LF}+REGSND:type{CR}{LF}{CR}{LF}OK{CR}{LF}
- ◆ 设置:

AT+REGSND=type{CR}

{CR}{LF}OK{CR}{LF}

- 参数:
	- type:发送方式,包括:
		- ◆ LINK: 建立连接时发送
		- DATA:注册包数据作为每包数据的开头

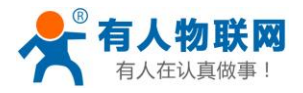

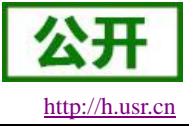

例  $AT+$  RFGSND = DATA

#### **AT+CLOUD**

- 功能:查询/设置有人透传云功能的注册参数。
- 格式:
	- 查询当前参数值: AT+CLOUD{CR}或 AT+CLOUD?{CR} {CR}{LF}+CLOUD:id,password{CR}{LF}{CR}{LF}OK{CR}{LF}
	- ◆ 设置: AT+CLOUD=id,password{CR} {CR}{LF}OK{CR}{LF}
- 参数:
	- ◆ id: 有人透传云功能的注册 ID, 长度是 20 个字节。
	- ◆ password: 有人透传云功能的通信密码, 长度是 8 个字节。
- ▶ 例: AT+ CLOUD = 12345678901234567890.12345678

#### **AT+HEARTEN**

- > 功能: 杳询/设置是否使能心跳包功能。
- 格式:
	- 查询当前参数值: AT+HEARTEN{CR}或 AT+HEARTEN?{CR} {CR}{LF}+HEARTEN:status{CR}{LF}{CR}{LF}OK{CR}{LF}
	- ◆ 设置:

AT+HEARTEN=status{CR}

{CR}{LF}OK{CR}{LF}

- 参数:
	- status: 心跳包功能使能状态, 包括:
		- ◆ ON: 开启
		- ◆ OFF: 关闭

#### **AT+HEARTDT**

- > 功能: 杳询/设置心跳句数据。
- 格式:
	- 查询当前参数值: AT+HEARTDT{CR}或 AT+HEARTDT?{CR} {CR}{LF}+HEARTDT:data{CR}{LF}{CR}{LF}OK{CR}{LF}
	- ◆ 设置: AT+HEARTDT=data{CR} {CR}{LF}OK{CR}{LF}

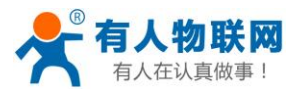

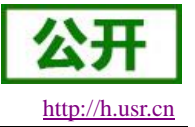

- 参数:
	- data:心跳包数据,十六进制字符串, 2~80 偶数个字节, 例如: 参数值为"7777772E7573722E636E", 如果用 ASCII 码表示则为 **[www.usr.cn](http://www.usr.cn/)**
- **▶ 例: AT+ HEARTDT = 7777772E7573722E636E**

#### **AT+HEARTSND**

- 功能:查询/设置心跳包的发送方式。
- 格式:
	- 查询当前参数值: AT+HEARTSND{CR}或 AT+HEARTSND?{CR} {CR}{LF}+HEARTSND:type{CR}{LF}{CR}{LF}OK{CR}{LF}
	- ◆ 设置: AT+HEARTSND=type{CR} {CR}{LF}OK{CR}{LF}
- 参数:
	- ◆ type: 发送方式, 包括:
		- ◆ COM: 向串口端发送心跳包
		- ◆ NET: 向网络端发送心跳包
- $\triangleright$   $\emptyset$ : AT+ HEARTSND = COM

#### **AT+HEARTTM**

- 功能:查询/设置心跳包的发送间隔时间。
- 格式:
	- 查询当前参数值: AT+HEARTTM{CR}或 AT+HEARTTM?{CR} {CR}{LF}+HEARTTM:time{CR}{LF}{CR}{LF}OK{CR}{LF}
	- ◆ 设置: AT+HEARTTM=time{CR} {CR}{LF}OK{CR}{LF}
- 参数:
	- ◆ time: 送间隔时间, 可设置范围是 1~6000S。
- $\triangleright$   $\varnothing$ : AT+ HEARTTM = 30

### **AT+HTPTP**

- 功能:查询/设置 HTTP 请求方式。
- 格式:
	- 查询当前参数值: AT+HTPTP{CR}或 AT+HTPTP?{CR} {CR}{LF}+HTPTP:type{CR}{LF}{CR}{LF}OK{CR}{LF}

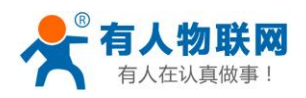

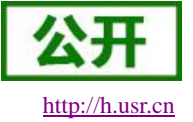

 设置: AT+HTPTP=type{CR}

{CR}{LF}OK{CR}{LF}

- 参数:
	- ◆ type: HTTP 请求方式, 包括:
		- ◆ GET: get 方式
		- ◆ POST: post 方式
- $\triangleright$   $\varnothing$ : AT+ HTPTP = POST

#### **AT+HTPURL**

- 功能:查询/设置 HTTP 请求的 URL。
- 格式:
	- 查询当前参数值: AT+HTPURL{CR}或 AT+HTPURL?{CR} {CR}{LF}+HTPURL:URL{CR}{LF}{CR}{LF}OK{CR}{LF}
	- ◆ 设置: AT+HTPURL=URL{CR} {CR}{LF}OK{CR}{LF}
- 参数:
- ◆ URL: HTTP 请求的 URL, 例如/1.php[3F], 转义规则请参[考《特殊符号说明》章](#page-88-0)节。
- ▶ 例: AT+ HTPURL =  $/1$ .php[3F]

### **AT+HTPSV**

- > 功能: 查询/设置 HTTP 请求的服务器参数。
- 格式:
	- 查询当前参数值: AT+HTPSV{CR}或 AT+HTPSV?{CR} {CR}{LF}+HTPSV:address,port{CR}{LF}{CR}{LF}OK{CR}{LF}
	- ◆ 设置: AT+HTPSV=address,port{CR} {CR}{LF}OK{CR}{LF}
- 参数:
	- ◆ address: 服务器地址, 此地址可以域名或 IP。
	- **◆ port: 服务器端口, 可设置范围是 1~65535。**
- ▶ 例: AT+ HTPSV = test.usr.cn,80

#### **AT+HTPHD**

功能:查询/设置 HTTP 请求的头信息。 格式:
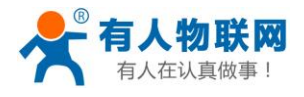

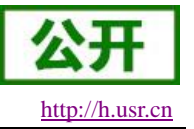

- 查询当前参数值: AT+HTPHD{CR}或 AT+HTPHD?{CR} {CR}{LF}+HTPHD:head{CR}{LF}{CR}{LF}OK{CR}{LF}
- 设置: AT+HTPHD=head{CR} {CR}{LF}OK{CR}{LF}

参数:

- ◆ head: HTTP 请求的头信息。例如 Connection: close[0D][0A], 必须以[0D][0A]结尾, 转义规则请参 [考《特殊符号说明》章](#page-88-0)节。
- ▶  $\emptyset$ : AT+ HTPHD = Connection: close[0D][0A]

### **AT+HTPTO**

功能:查询/设置 HTTP 请求的超时时间。 格式:

- 查询当前参数值: AT+HTPTO{CR}或 AT+HTPTO?{CR} {CR}{LF}+HTPTO:time{CR}{LF}{CR}{LF}OK{CR}{LF}
- ◆ 设置: AT+HTPTO=time{CR} {CR}{LF}OK{CR}{LF}

参数:

- ◆ head: HTTP 请求的超时时间, 可设置范围是 1~600S。
- $\triangleright$   $\varnothing$ : AT+ HTPTO = 10

### **AT+HTPFLT**

功能:查询/设置是否过滤 HTTP 请求回复信息的头信息。 格式:

- 查询当前参数值: AT+HTPFLT{CR}或 AT+HTPFLT?{CR} {CR}{LF}+HTPFLT:status{CR}{LF}{CR}{LF}OK{CR}{LF}
- 设置: AT+HTPFLT=status{CR} {CR}{LF}OK{CR}{LF}

参数:

- status: 是否过滤 HTTP 请求回复信息的头信息。
	- ◆ ON: 开启
	- ◆ OFF: 关闭

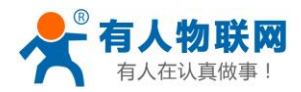

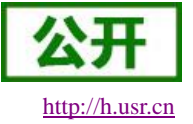

# **5.** 联系方式

- 公 司:济南有人物联网技术有限公司
- 地 址:山东省济南市高新区新泺大街 1166 号奥盛大厦 1 号楼 11 层
- 网 址:**[http://www.usr.cn](http://www.usr.cn/)**
- 客户支持中心:**[http://h.usr.cn](http://h.usr.cn/)**
- 邮 箱:sales@usr.cn
- 电 话:4000-255-652 或者 0531-88826739

#### 有人愿景:拥有自己的有人大厦

公司文化:有人在认真做事**!**

产品理念:简单 可靠 价格合理

#### 有人信条:天道酬勤 厚德载物 共同成长

### **6.** 免责声明

本文档提供有关 G781 产品的信息,本文档未授予任何知识产权的许可,并未以明示或暗示,或以禁止发 言或其它方式授予任何知识产权许可。除在其产品的销售条款和条件声明的责任之外, 我公司概不承担任何其 它责任。并且,我公司对本产品的销售和/或使用不作任何明示或暗示的担保,包括对产品的特定用途适用性, 适销性或对任何专利权,版权或其它知识产权的侵权责任等均不作担保。本公司可能随时对产品规格及产品描 述做出修改,恕不另行通知。

## **7.** 更新历史

2017-04 版本 V1.0.01 创立;

- 2017-04 版本 V1.0.02 组长审核修改;
- 2017-04 版本 V1.0.03 质量部审核修改;
- 2017-04 版本 V1.0.04 技术支持审核修改;
- 2017-05 版本 V1.0.05 技术经理审核修改;
- 2018-06 版本 V1.0.06 增加 VPN 功能、LOG、短信 AT 介绍; 增加 UDP 端口说明; 修改产品说明; 增加花生壳内网穿透;修正用户管理、参数恢复与重启、固件升级等图片介绍; 2018-06 版本 V1.0.07 根据品控经理已经修改部分描述;更新 APN 设置、固件升级功能说明;